# Dell DL1000 アプライアンス オーナーズマニュアル

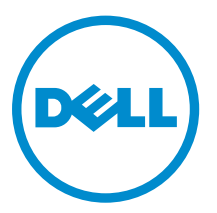

規制モデル: E10S 規制タイプ: E10S003

## メモ、注意、警告

■ メモ: メモでは、コンピュータを使いやすくするための重要な情報を説明しています。

注意: 注意では、ハードウェアの損傷やデータの損失の可能性を示し、その問題を回避するための方法 を説明しています。

警告: 警告では、物的損害、けが、または死亡の原因となる可能性があることを示しています。

著作権 **©** 2009 - 2015 Dell Inc. 無断転載を禁じます。 この製品は、米国および国際著作権法、ならびに米国および国際知 的財産法で保護されています。Dell™、および Dell のロゴは、米国および / またはその他管轄区域における Dell Inc. の商 標です。本書で使用されているその他すべての商標および名称は、各社の商標である場合があります。

2015 - 05

Rev. A01

# 目次

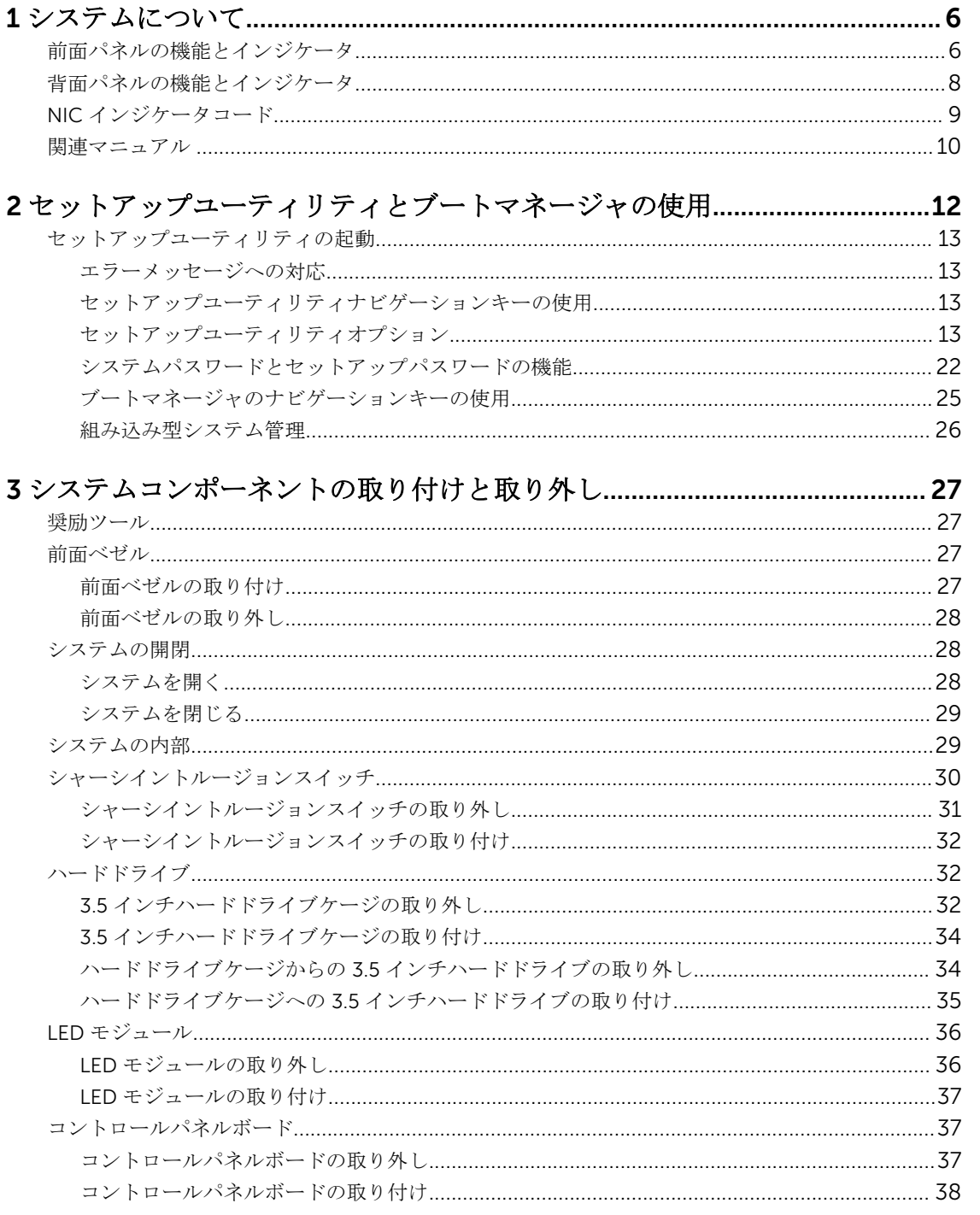

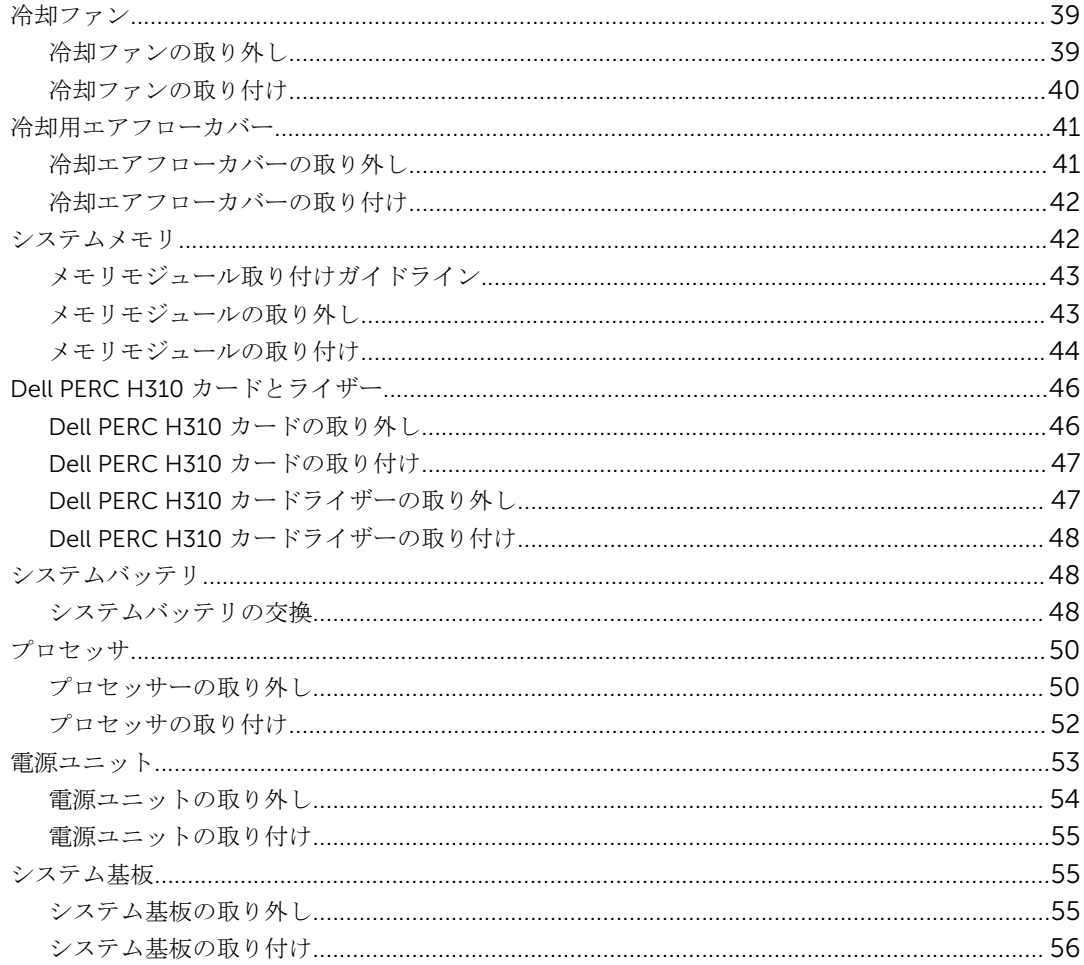

## 

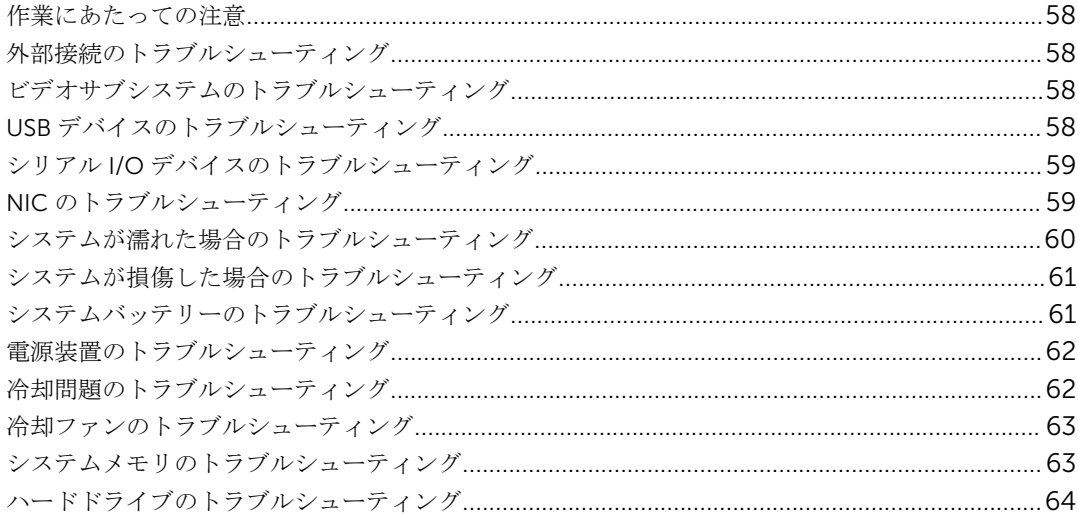

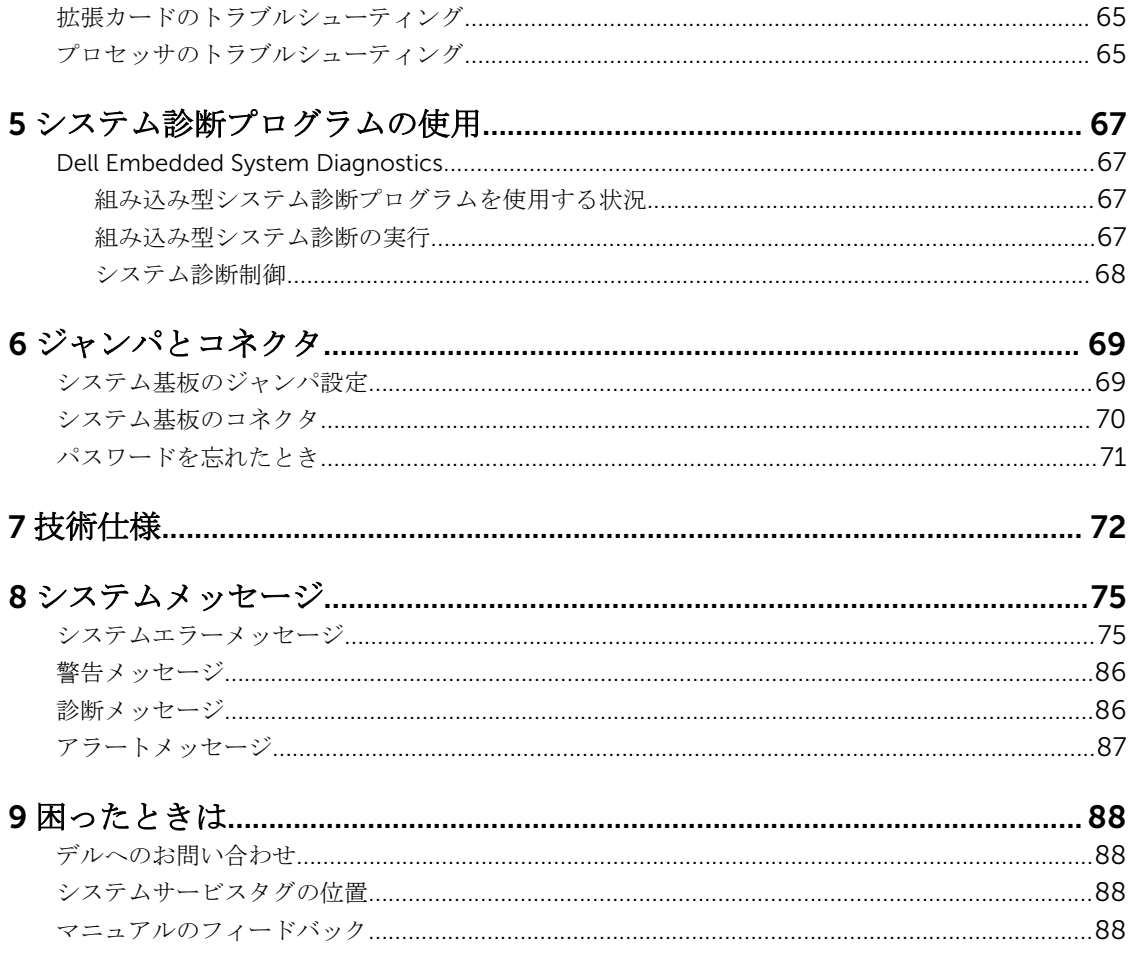

## <span id="page-5-0"></span>システムについて

## 前面パネルの機能とインジケータ

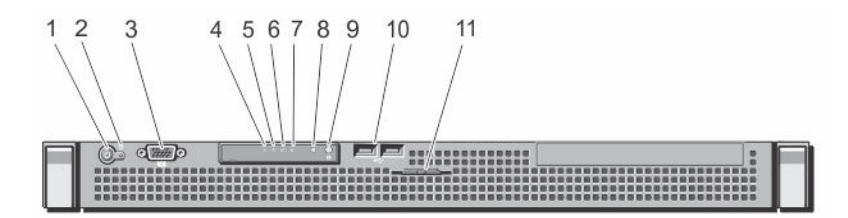

図 1. 前面パネルの機能とインジケータ

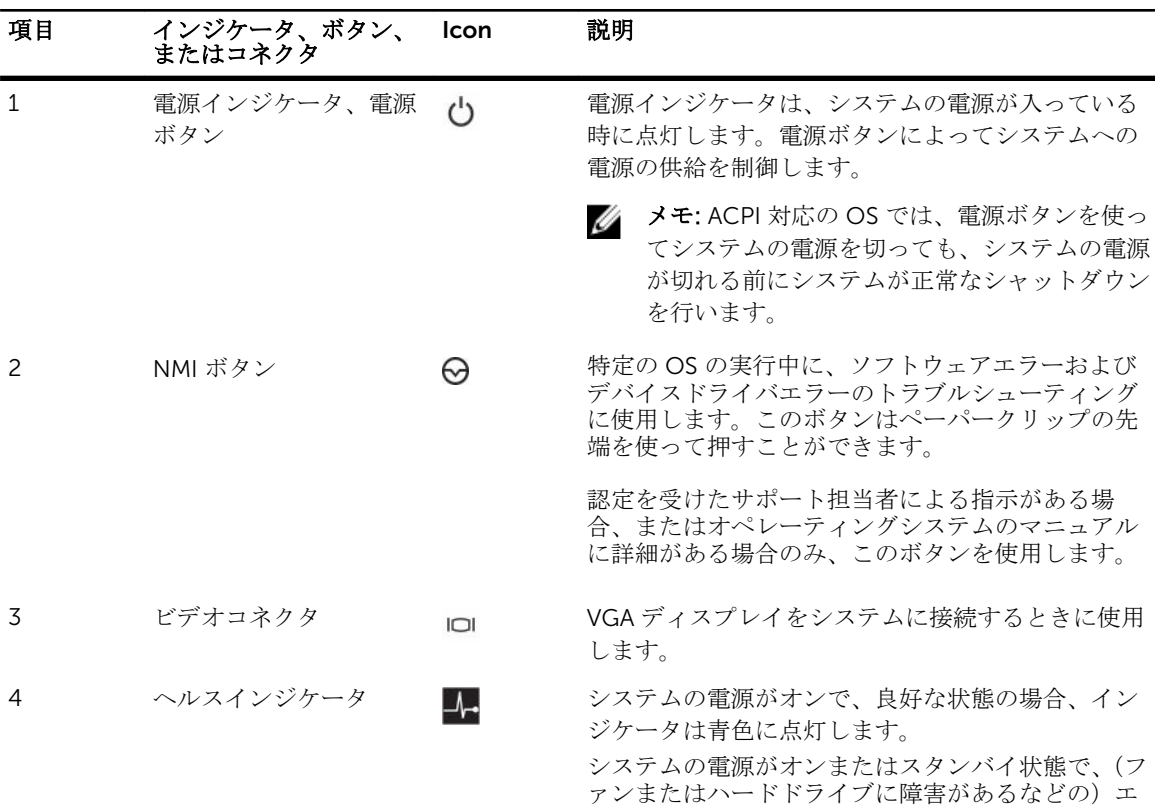

1

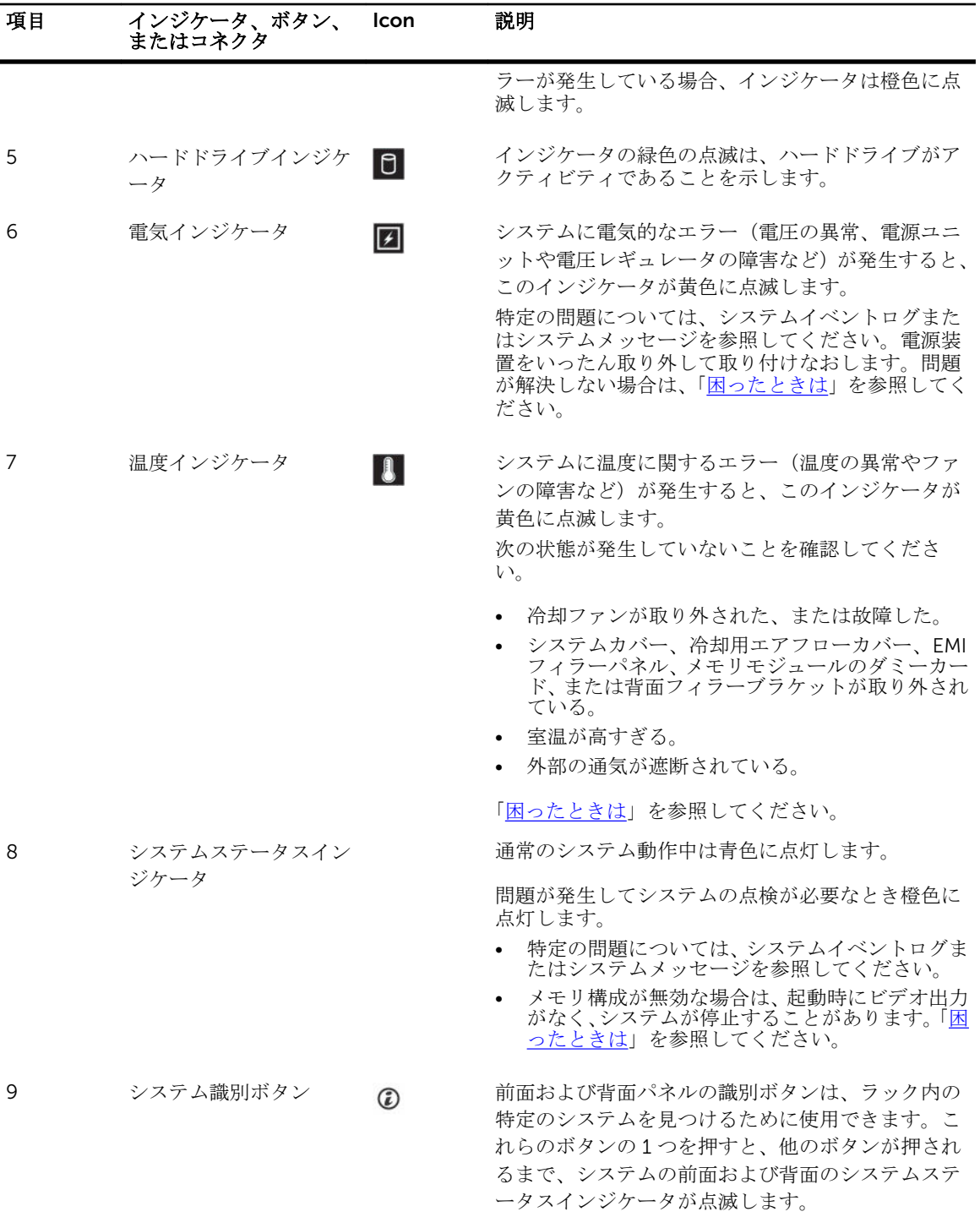

ボタンを押してシステム識別のオン / オフを切り替 えます。

<span id="page-7-0"></span>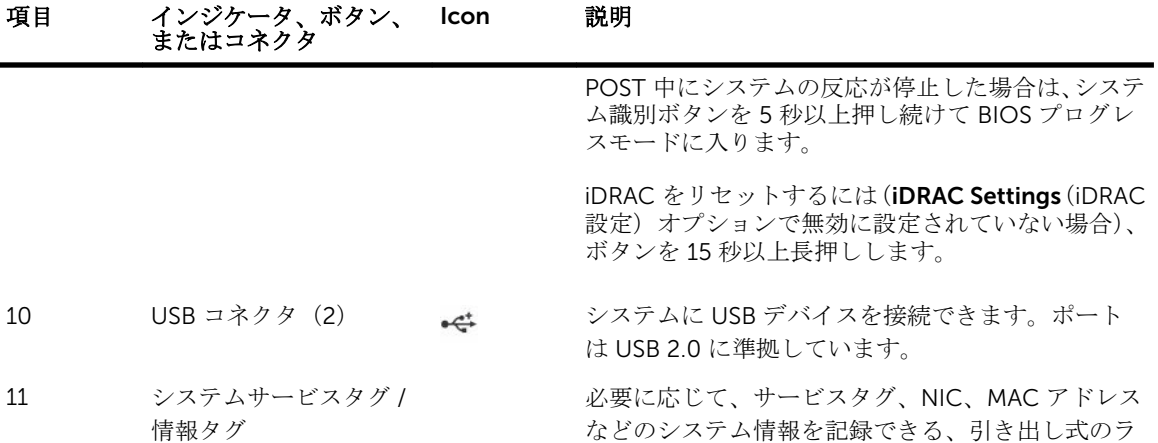

ベルパネルです。

## 背面パネルの機能とインジケータ

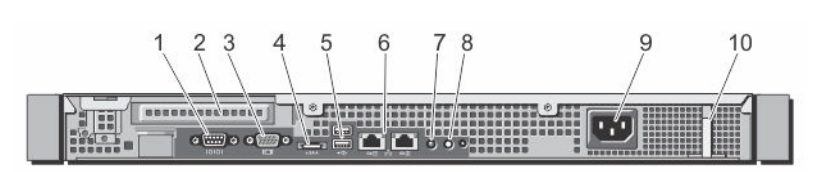

図 2. 背面パネルの機能とインジケータ

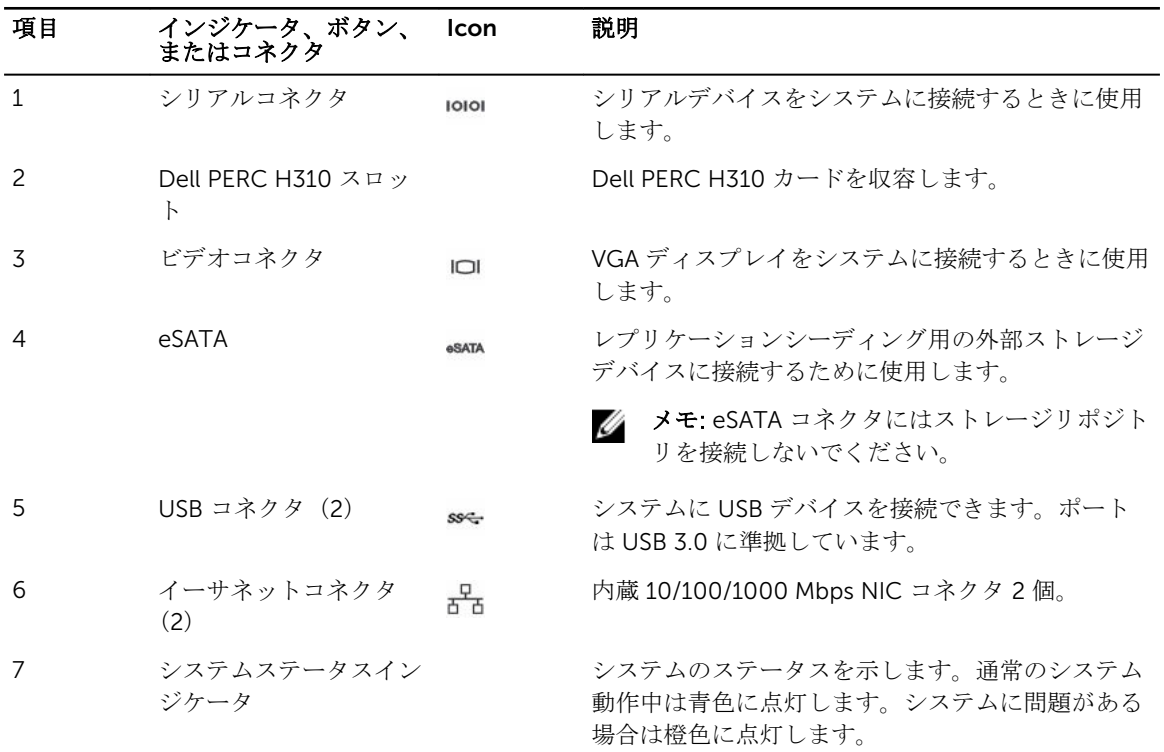

<span id="page-8-0"></span>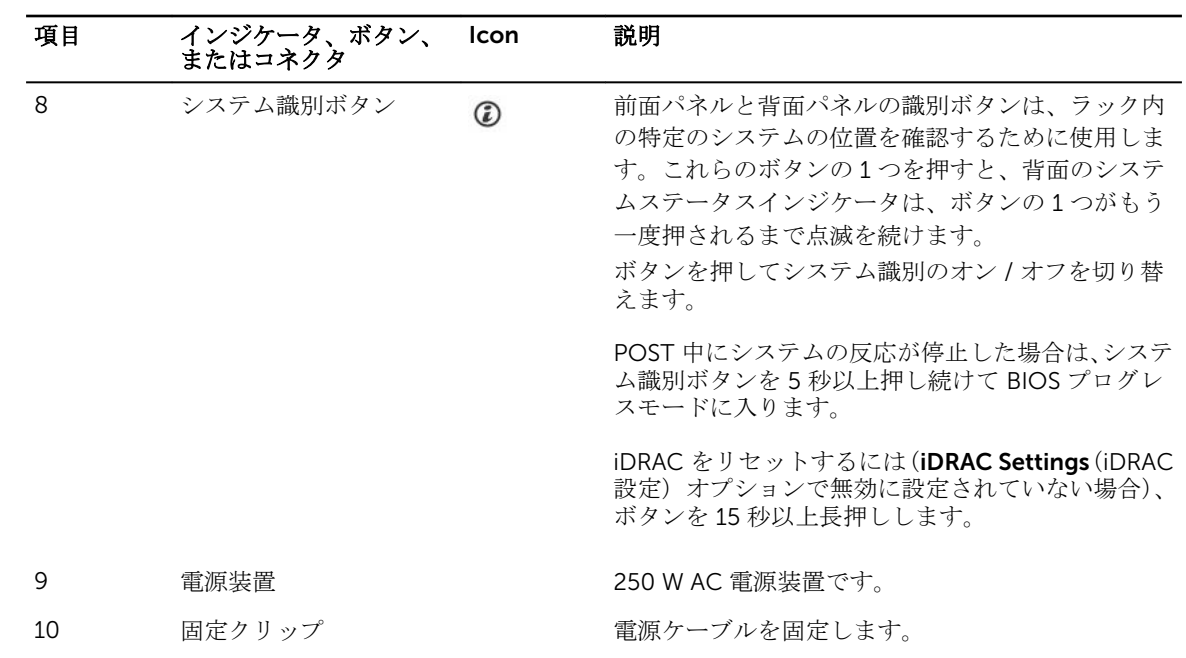

## NIC インジケータコード

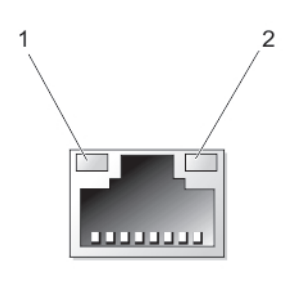

#### 図 3. NIC インジケータ

ティビティインジ

- 
- 1. リンクインジケータ 2. アクティビティインジケータ

Indicator(インジケ インジケータコード ータ) リンクおよびアク NIC がネットワークに接続されていません。

ケータが消灯 リンクインジケー NIC は、最大ポート速度 (1 Gbps または 10 Gbps) で有効なネットワークに接続され タが緑色 ています。

リンクインジケー
NIC は、最大ポート速度未満で有効なネットワークに接続されています。 タが橙色

<span id="page-9-0"></span>Indicator(インジケ インジケータコード ータ)

アクティビティイ ネットワークデータの送信中または受信中です。 ンジケータが緑色 に点滅

## 関連マニュアル

## △ 警告: システムに付属のマニュアルで安全および認可機関に関する情報を参照してください。保証に関 する情報は、この文書に含まれている場合と、別の文書として付属する場合とがあります。

製品のマニュアルには次が含まれます。

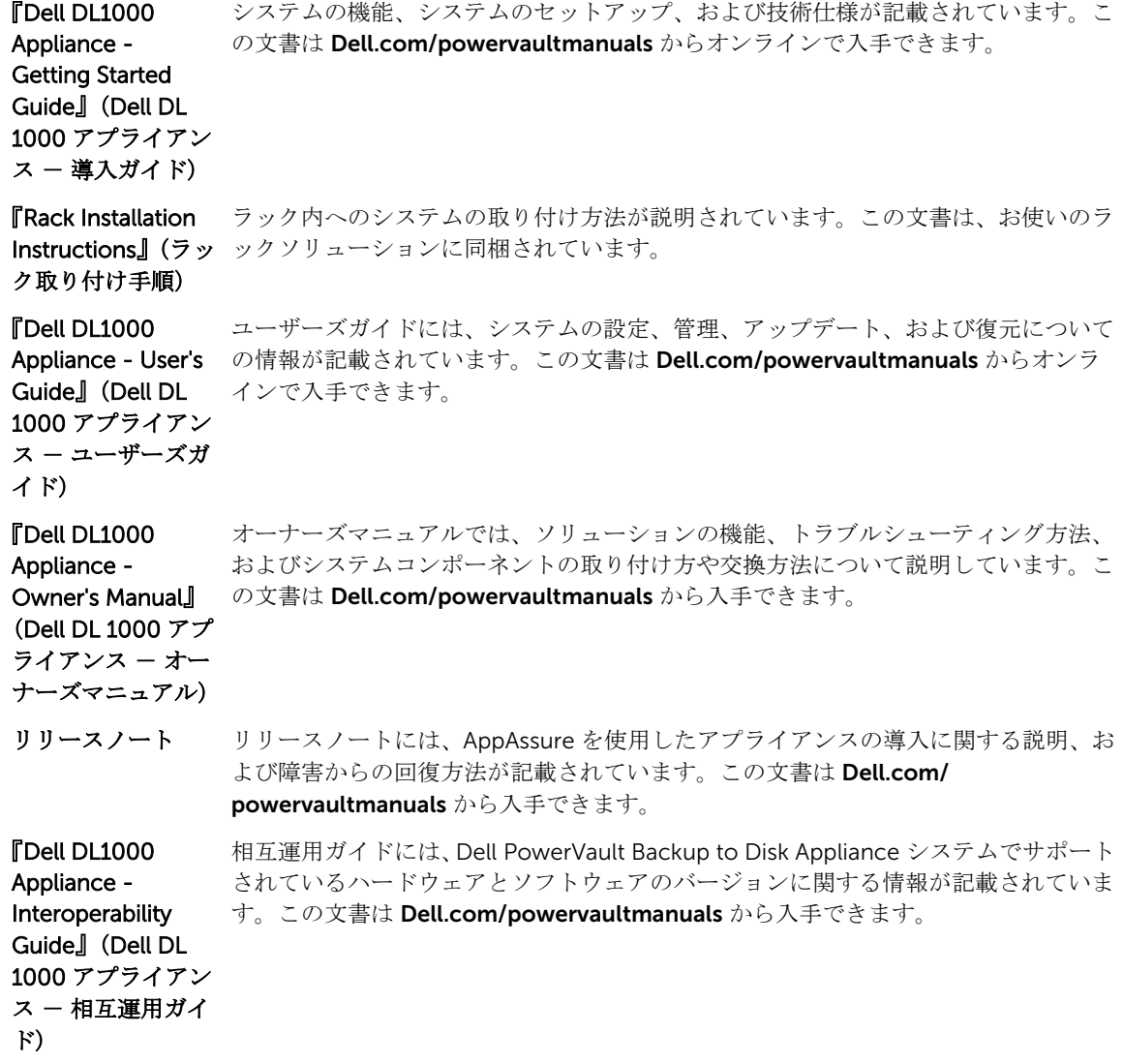

『Dell DL1000 Appliance - Deployment Guide』(Dell DL 1000 アプライアン ス - 導入ガイド) 導入ガイドには、アプライアンスでのハードウェアの展開およびソフトウェアのイン ストールに関する情報が記載されています。この文書は Dell.com/ powervaultmanuals から入手できます。

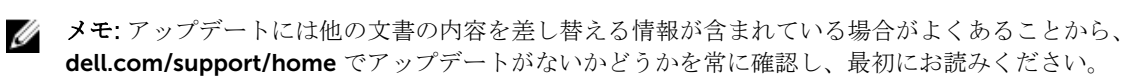

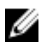

インキ:お使いのシステムをアップグレードする際には、Dell.com/support から最新の BIOS、ドライバ、 およびシステム管理ファームウェアをダウンロードし、システムにインストールすることをお勧めしま す。

ジ メモ: 対応 OS の最新情報については、Dell.com/ossupport を参照してください。

メモ: iDRAC7 Express の情報は、Dell.com/esmmanuals を参照してください。

# <span id="page-11-0"></span>2 セットアップユーティリティとブートマネ ージャの使用

セットアップユーティリティでは、システムハードウェアの管理と BIOS レベルオプションの指定を行うこ とができます。

起動時に以下のキー操作を行うと、システム機能にアクセスできます。

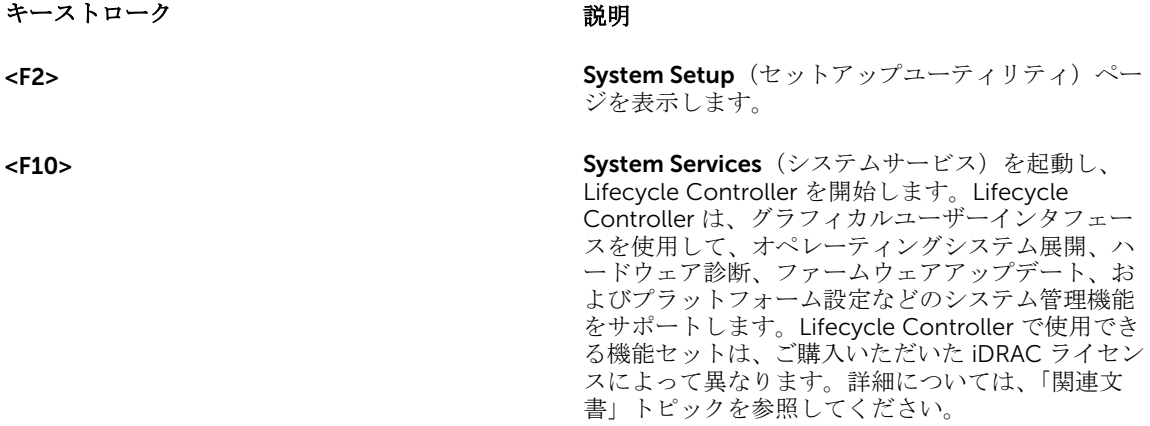

**<F11>** BIOS Boot Manager が起動します。

セットアップユーティリティ から実行できる操作は次のとおりです。

- ハードウェアの追加または削除後に NVRAM 設定を変更する。
- システムハードウェアの構成を表示する。
- 内蔵デバイスの有効 / 無効を切り替える。
- パフォーマンスと電力管理のしきい値を設定する。
- システムセキュリティを管理する。

セットアップユーティリティ へのアクセスには、次を使用できます。

- 標準のグラフィカルブラウザ(デフォルトで有効)
- テキストブラウザ (Console Redirection (コンソールのリダイレクト)を使用して有効にします)

Console Redirection (コンソールのリダイレクト)を有効にするには、System Setup (セットアップユー ティリティ)で System BIOS (システム BIOS) → Serial Communication (シリアル通信) 画面 → Serial Communication (シリアル通信)の順に選択し、On with Console Redirection (コンソールのリダイレク トでオン)を選択します。

<span id="page-12-0"></span>■ メモ:デフォルトでは、選択したフィールドのヘルプテキストはグラフィカルブラウザ内に表示されま す。テキストブラウザ内でヘルプテキストを表示するには、<F1> を押してください。

## セットアップユーティリティの起動

- 1. システムの電源を入れるか、または再起動します。
- 2. 次のメッセージが表示されたらすぐに <F2> を押します。 <F2> = System Setup

<F2> を押す前にオペレーティングシステムのロードが開始された場合は、システムの起動が完了するの を待ってから、もう一度システムを起動して再試行してください。

### エラーメッセージへの対応

システム起動中にエラーメッセージが表示された場合は、そのメッセージをメモしてください。詳細につい ては、「[システムエラーメッセージ」](#page-74-0)を参照してください。

メモ: メモリのアップグレード後、最初にシステムを起動する際にメッセージが表示されるのは正常で す。

### セットアップユーティリティナビゲーションキーの使用

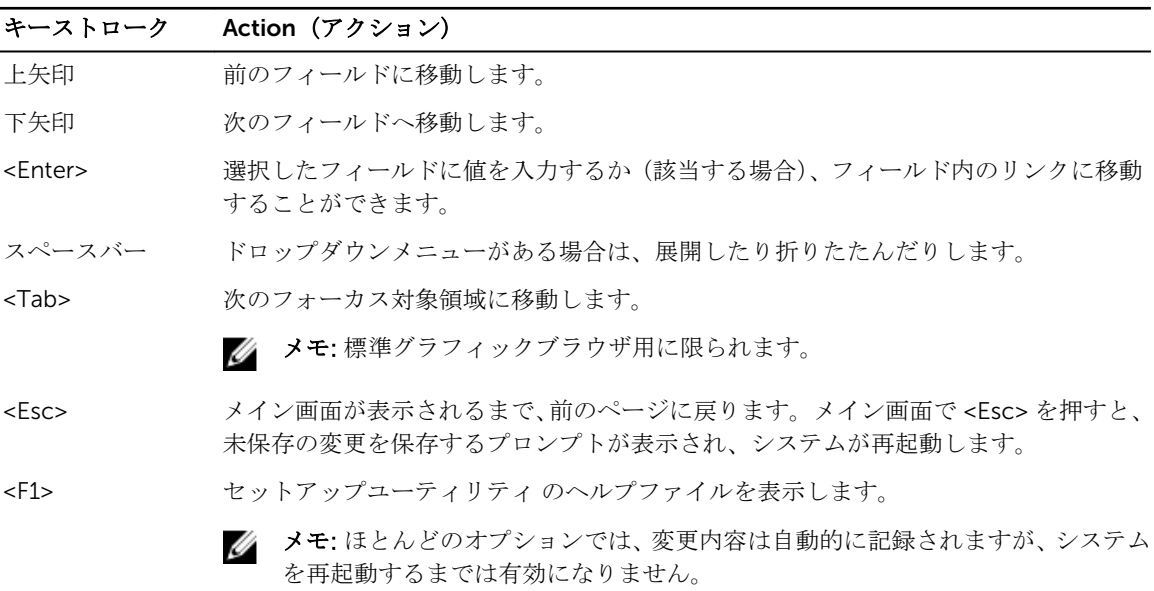

## セットアップユーティリティオプション

#### セットアップユーティリティのメイン画面

■ メモ: BIOS の設定をデフォルトにリセットするには、<Alt><F>を押します。

#### メニュー項目 説明

**System BIOS(シス** このオプションは、BIOS 設定の表示と設定を行うために使用します。 テム BIOS)

iDRAC Settings (iDRAC 設定) このオプションは、iDRAC 設定の表示と設定を行うために使用します。

Device Settings (デ このオプションは、デバイス設定の表示と設定を行うために使用します。 バイス設定)

#### システム BIOS 画面

■ メモ: セットアップユーティリティのオプションはシステム構成に応じて変わります。

■ メモ: セットアップユーティリティのデフォルト設定を以下の項の該当する各オプションの下に示しま す。

- メニュー項目 説明
- システム情報 システムモデル名、BIOS バージョン、サービスタグなど、システムに関する情報が 表示されます。
- メモリ設定 取り付けられているメモリに関連する情報とオプションが表示されます。
- プロセッサ設定 速度、キャッシュサイズなど、プロセッサに関する情報とオプションが表示されます。

SATA 設定 内蔵 SATA コントローラとポートの有効 / 無効を切り替えるオプションが表示されま す。

- 起動設定 BIOS 起動設定を変更するためのオプションが表示されます。
- 内蔵デバイス 内蔵デバイスコントローラとポートの有効/無効の切り替え、および関連する機能と オプションの指定を行うオプションが表示されます。
- シリアル通信 シリアルポートの有効/無効の切り替え、および関連する機能とオプションの指定を 行うオプションが表示されます。
- システムプロファ イル設定 プロセッサの電力管理設定、メモリ周波数などを変更するオプションが表示されます。

システムセキュリ ティ システムパスワード、セットアップパスワード、TPM セキュリティなどのシステムセ キュリティ設定を行うオプションが表示されます。ローカル BIOS のアップデート、 システムの電源ボタンや NMI ボタンに対するサポートの有効 / 無効の切り替えもこ こで行えます。

その他の設定 システムの日時などを変更するオプションが表示されます。

#### システム情報画面

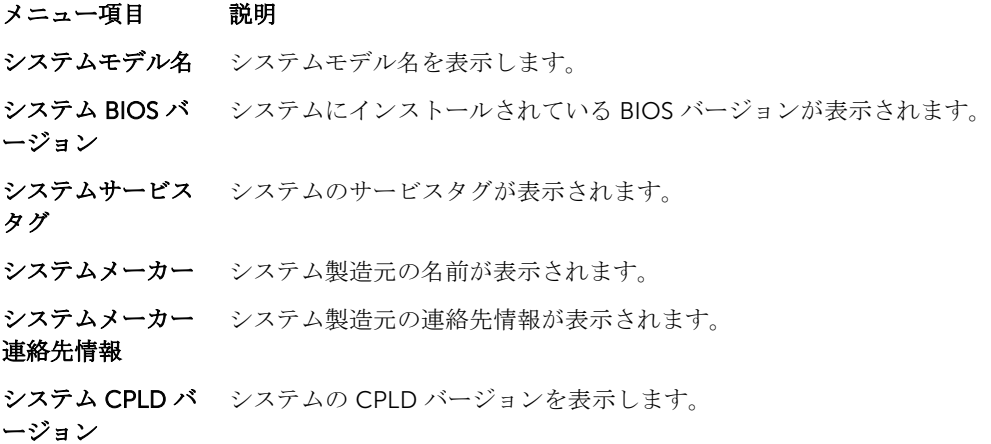

#### メモリ設定画面

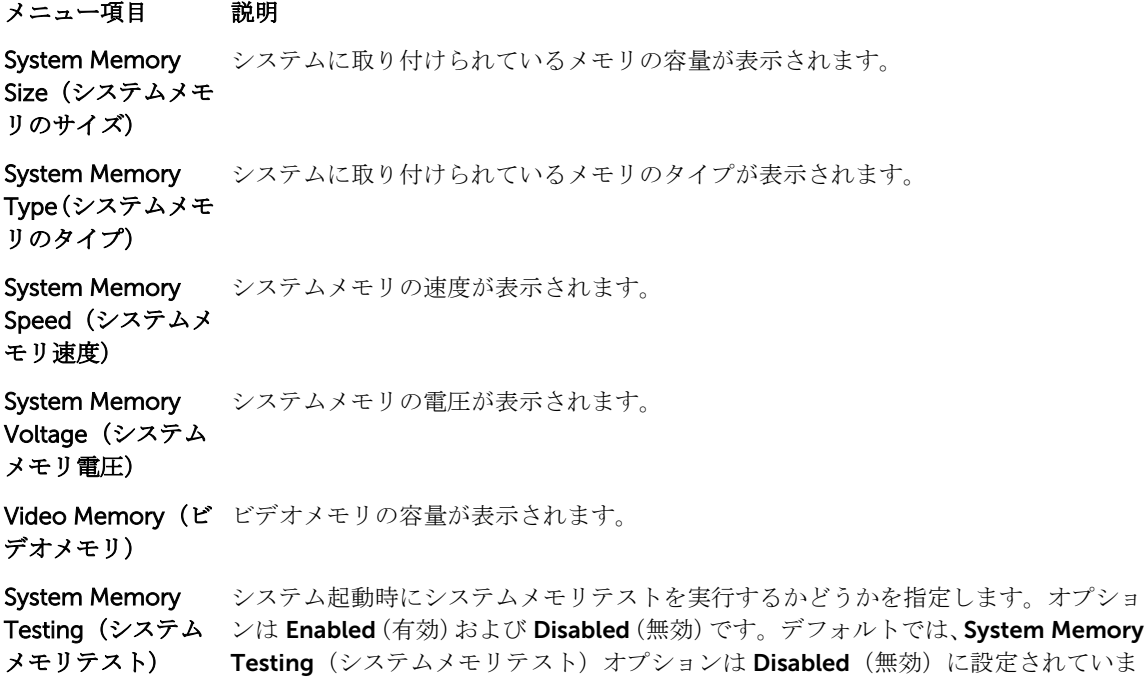

す。

#### プロセッサ設定画面

- メニュー項目 説明
- 論理プロセッサ 論理プロセッサの有効 / 無効を切り替え、論理プロセッサの数を表示することができ ます。Logical Processor (論理プロセッサ)オプションが Enabled (有効)に設定さ

れていると、BIOS にはすべての論理プロセッサが表示されます。このオプションが Disabled (無効)に設定されていると、BIOS にはコアごとに1つの論理プロセッサ のみが表示されます。デフォルトでは、Logical Processor (論理プロセッサ)オプシ ョンは Enabled (有効) に設定されています。

仮想化テクノロジ 仮想化のために提供されている追加のハードウェア機能の有効/無効を切り替えるこ とができます。デフォルトでは、Virtualization Technology (仮想化テクノロジ)オ プションは Enabled (有効)に設定されています。

**隣接キャッシュラ** シーケンシャルメモリアクセスの頻繁な使用を必要とするアプリケーション用にシス インのプリフェッ チ テムを最適化することができます。デフォルトでは、Adjacent Cache Line Prefetch (隣接キャッシュラインのプリフェッチ)オプションは Enabled (有効)に設定され ています。ランダムなメモリアクセスの頻度が高いアプリケーションを使用する場合 は、このオプションを無効にします。

ハードウェアプリ フェッチャー ハードウェアのプリフェッチャの有効 / 無効を切り替えることができます。デフォル トでは、Hardware Prefetcher (ハードウェアのプリフェッチャ)オプションは Enabled (有効)に設定されています。

DCU ストリーマプ データキャッシュユニットストリーマのプリフェッチャの有効 / 無効を切り替えるこ リフェッチャー とができます。デフォルトでは、DCU Streamer Prefetcher (DCU ストリーマのプリ フェッチャ)オプションは Enabled (有効)に設定されています。

DCU IP プリフェッ データキャッシュユニット IP のプリフェッチャの有効 / 無効を切り替えることがで チャー きます。デフォルトでは、DCU IP Prefetcher (DCU IP のプリフェッチャ)オプショ ンは Enabled (有効) に設定されています。

無効化を実行する 不正コード実行防止によるメモリ保護機能の有効 / 無効を切り替えることができま す。デフォルトでは、Execute Disable (不正コード実行防止)オプションは Enabled (有効)に設定されています。

プロセッサごとの コア数 各プロセッサ内の有効なコアの数を制御することができます。デフォルトでは、 Number of Cores per Processor (プロセッサごとのコア数)オプションは All (すべ て)に設定されています。

プロセッサ 64 ビッ プロセッサが 64 ビット拡張をサポートするかどうかを指定します。

トサポート

プロセッサコアス プロセッサの最大コア周波数が表示されます。

ピード

シリーズ - モデル Intel によって定義されている、プロセッサのシリーズ、モデル、およびステッピング - 段階 が表示されます。

ブランド プロセッサによって報告されるブランド名が表示されます。

レベル 2 キャッシ L2 キャッシュの合計が表示されます。

ュ

レベル3キャッシ L3キャッシュの合計が表示されます。

ュ

コア数

#### SATA 設定画面

- メニュー項目 説明
- 組み込み SATA 内蔵 SATA を Off(オフ)、ATA モード、AHCI モード、または RAID モードに設定で きるようにします。デフォルトでは、Embedded SATA (内蔵 SATA)は AHCI Mode (AHCI モード)に設定されています。
- Port A (ポートA) Auto (自動)に設定すると、SATA ポート A に接続されているデバイスに対する BIOS サポートが有効になります。デフォルトでは、Port A (ポート A)は Auto (自動)に 設定されています。
- Port B (ポート B) Auto (自動)に設定すると、SATA ポート B に接続されているデバイスに対する BIOS サポートが有効になります。デフォルトでは、Port B (ポート B) は Auto (自動)に 設定されています。

eSATA Auto(自動)に設定すると eSATA ポートに接続されているデバイスに対する BIOS サ ポートが有効になります。デフォルトでは、eSATA ポートは Auto (自動)に設定さ れています。

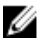

メモ: ポート A およびポート B はハードドライブ用に使用され、eSATA ポートはレプリケーションシー ディング用の外付ハードドライブに使用されます。ストレージレポジトリを eSATA コネクタに接続し ないでください。

#### 起動設定画面

メニュー項目 説明

Boot Mode (起動モ デフォルトでは、Boot Mode(起動モード)オプションは BIOS に設定されていま ード) す。

Boot Sequence **Retry(起動順序再** 有効に設定されていて、システムが起動に失敗した場合、システムは 30 秒後に起動 試行) 起動順序の再試行機能の有効 / 無効を切り替えることができます。このフィールドが を再試行します。デフォルトでは、Boot Sequence Retry (起動順序試行)オプショ ンは Disabled (無効)に設定されています。

One-Time Boot (1 選択したデバイスからの1回限りの起動の有効 / 無効を切り替えることができます。 回限りの起動)

#### 内蔵デバイス画面

メニュー項目 説明

User Accessible USB Ports(ユーザ Only Back Ports On(背面ポートのみオン)を選択すると前面 USB ポートが無効に ーのアクセスが可 なり、All Ports Off(すべてのポートがオフ)を選択すると前面および背面 USB ポー 能な USB ポート) ユーザーのアクセスが可能な USB ポートの有効 / 無効を切り替えることができます。 トの両方が無効になります。デフォルトでは、User Accessible USB Ports (ユーザー のアクセスが可能な USB ポート)オプションは All Ports On (すべてのポートがオ ン)に設定されています。

Internal USB Port (内部 USB ポート) 内蔵 USB ポートの有効 / 無効を切り替えることができます。デフォルトでは、 Internal USB Port (内蔵 USB ポート)オプションは On (オン)に設定されていま す。

Embedded NIC1 and NIC2 (内蔵 NIC1 および NIC2) 効)に設定されています。 内蔵ネットワークインターフェースカード 1 および 2 の有効 / 無効を切り替えるこ とができます。内蔵ネットワークカード1オプションは、デフォルトで Enabled (有

OS Watchdog Timer(OS ウォッチ ルドが有効の場合、OS がタイマーを初期化し、OS ウォッチドッグタイマーが OS の ドッグタイマー) OS ウォッチドッグタイマーの有効 / 無効を切り替えることができます。このフィー リカバリを支援します。デフォルトでは、OS Watchdog Timer(OS ウォッチドッグ タイマー)オプションは Disabled (無効)に設定されています。

Embedded Video Controller(組込み ことができます。デフォルトでは、内蔵ビデオコントローラは Enabled(有効)に設 ビデオコントロー 定されています。 ラ) Embedded Video Controller (内蔵ビデオコントローラ)の有効 / 無効を切り替える

SR-IOV Global **Enable(SR-IOV グ** えることができます。デフォルトでは、**SR-IOV Global Enable**(SR-IOV グローバル ローバル有効) SR-IOV(Single Root I/O Virtualization)デバイスの BIOS 設定の有効 / 無効を切り替 有効)オプションは Disabled (無効)に設定されています。

Memory Mapped I/O above 4 GB (4GB を超える I/O のメモリマップ化) 大容量メモリを必要とする PCIe デバイスのサポートを可能にします。このオプショ ンは、デフォルトで Enabled (有効)に設定されています。

スロット無効化 お使いのシステム上にある利用可能な PCIe スロットの有効/無効を切り替えること ができます。Slot Disablement (スロット無効)機能により、指定のスロットに取り 付けられている PCIe カードの構成を制御できます。

#### 注意: スロット無効は、取り付けられている拡張カードによってオペレーティン グシステムからの起動が妨げられている、またはシステム起動の遅延の原因とな っている場合にのみ使用する必要があります。

#### シリアル通信画面

#### メニュー項目 説明

シリアル通信 BIOS 内でシリアル通信デバイス (Serial Device 1 および Serial Device 2) を選択する ことができます。BIOS コンソールのリダイレクトも有効に設定できます。また、使 用されるポートアドレスを指定できます。デフォルトでは、Serial Communication (シリアル通信)オプションは On without Console Redirection (コンソールのリダ イレクトなしでオン)に設定されています。

シリアルポートア ドレス シリアルデバイスのポートアドレスを設定することができます。デフォルトでは、 Serial Port Address (シリアルポートアドレス)オプションは Serial Device 1=COM1. Serial Device 2=COM2(シリアルデバイス 1=COM2、シリアルデバイス 2=COM1) に設定されています。

**メモ: SOL (Serial Over LAN) には Serial Device 2 (シリアルデバイス 2) のみ使** 用できます。SOL でコンソールのリダイレクトを使用するには、コンソールのリ ダイレクトとシリアルデバイスに同じポートアドレスを設定します。

外付けシリアルコ ネクタ 外部シリアルコネクタをシリアルデバイス 1. シリアルデバイス 2. またはリモート アクセスデバイスに関連付けることができます。デフォルトでは、External Serial Connector (外部シリアルコネクタ)オプションは Serial Device1 (シリアルデバイ ス 1)に設定されています。

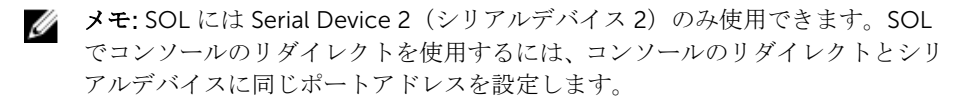

フェイルセーフボ ーレート コンソールのリダイレクトに使用されているフェイルセーフボーレートが表示されま す。BIOS は自動的にボーレートの決定を試みます。このフェイルセーフボーレート は、その試みが失敗した場合にのみ使用されます。また、値は変更しないでください。 デフォルトでは、Failsafe Baud Rate (フェイルセーフボーレート)オプションは 115200 に設定されています。

リモートターミナ ルのタイプ リモートコンソールターミナルのタイプを設定することができます。デフォルトで は、Remote Terminal Type (リモートターミナルのタイプ)オプションはVT 100/VT 220 に設定されています。

起動後のリダイレ OS の読み込み時に BIOS コンソールのリダイレクトの有効 / 無効を切り替えること クト ができます。デフォルトでは、Redirection After Boot (起動後のリダイレクト)オ プションは Enabled (有効)に設定されています。

#### システムプロファイル設定画面

#### メニュー項目 説明

**System Profile(シ** システムプロファイルを設定することができます。**System Profile**(システムプロフ ステムプロファイ ル) ァイル)オプションを Custom (カスタム)以外のモードに設定すると、残りのオプ ションが BIOS によって自動的に設定されます。モードを Custom (カスタム)に設 定している場合に限り、残りのオプションを変更できます。デフォルトでは、System Profile (システムプロファイル)オプションは Performance Per Watt Optimized (ワットあたりのパフォーマンス最適化)(OS)に設定されています。

> U メモ: 以下のパラメータは、System Profile (システムプロファイル) が Custom (カスタム)に設定されている場合に限り利用できます。

CPU Power Management (CPU 電力の管理) オプションは System OS DBPM (システム OS DBPM) に設定されてい 電力の管理) CPU 電力の管理を設定できます。デフォルトでは、CPU Power Management (CPU ます。DBPM は Demand-Based Power Management(デマンドベースの電力管理) の略です。

Memory Frequency(メモリ モリ周波数)オプションは Maximum Performance (最大パフォーマンス) に設定さ 周波数) メモリ周波数を設定することができます。デフォルトでは、Memory Frequency(メ れています。

**Turbo Boost(ター** プロセッサがターボブーストモードで動作するかどうかを設定できます。デフォルト ボブースト) では、Turbo Boost (ターボブースト)オプションは Enabled (有効)に設定されて います。

C1E アイドル時にプロセッサが最小パフォーマンス状態に切り替わるかどうかを設定でき ます。デフォルトでは、C1E オプションは Enabled (有効)に設定されています。

C States (C ステー プロセッサが利用可能なすべての電源状態で動作するかどうかを設定できます。デフ ト) ォルトでは、C States (C ステート) オプションは Enabled (有効) に設定されてい ます。

Memory Refresh **Rate (メモリリフレ Refresh Rate**(メモリリフレッシュレート)オプションは 1x に設定されています。 ッシュレート) メモリリフレッシュレートを設定することができます。デフォルトでは、Memory

#### システムセキュリティ画面

#### メニュー項目 説明

**Intel(R) AES-NI Intel(R) AES-NI** オプションは、Advanced Encryption Standard Instruction Set を使用 して暗号化と復号を行うことにより、アプリケーションの速度を向上させます。デフ ォルトでは Enabled (有効)に設定されています。

System Password システムパスワードを設定することができます。システムにパスワードジャンパが取 り付けられていない場合、このオプションは読み取り専用です。

パスワードのセッ トアップ セットアップパスワードを設定することができます。システムにパスワードジャンパ が取り付けられていない場合、このオプションは読み取り専用です。

スワードステータ ス システムパスワードをロックすることができます。デフォルトでは、Password Status (パスワードステータス)オプションは Unlocked (ロック解除)に設定され ています。

- TPM Security 信頼済みプラットフォームモジュール (TPM) の報告モードを制御することができま す。デフォルトでは、TPM Security (TPM セキュリティ)オプションは Off (オフ) に設定されています。TPM Status (TPM ステータス) フィールド、TPM Activation (TPM の有効化)フィールド、TPM Clear(TPM のクリア)フィールド、および Intel TXT フィールドは、TPM Security (TPM セキュリティ) フィールドが On with Preboot Measurements (起動前測定ありでオン)または On without Pre-boot Measurements (起動前測定なしでオン)のいずれかに設定されている場合に限り、 変更できます。
- TPM ステータス TPM の状態が表示されます。

**TPM のアクティブ** TPM の動作状態を変更することができます。デフォルトでは、**TPM Activation** (TPM 化 の有効化)オプションは No Change (変更なし)に設定されています。

TPM のクリア 注意: TPM をクリアすると、TPM 内のすべてのキーが失われます。TPM キーが 失われると、OS の起動に影響するおそれがあります。

> TPM の全コンテンツをクリアすることができます。デフォルトでは、TPM Clear (TPM のクリア) オプションは No(なし)に設定されています。

**Intel(R) TXT** Intel Trusted Execution Technology (Intel 信頼済み実行テクノロジ) の有効 / 無効 を切り替えることができます。Intel TXT を有効にするには、Virtualization Technology (仮想化テクノロジ)を有効に、TPM Security (TPM セキュリティ)を 起動前測定ありで Enabled (有効)に設定する必要があります。デフォルトでは、 Intel TXT オプションは Off (オフ)に設定されています。

Power Button(電 システム前面の電源ボタンの有効 / 無効を切り替えることができます。デフォルトで 源ボタン) は、Power Button (電源ボタン)オプションは Enabled (有効)に設定されていま す。

NMI Button (NMI ボタン) システム前面の NMI ボタンの有効 / 無効を切り替えることができます。デフォルト では、NMI Button (NMI ボタン)オプションは Disabled (無効)に設定されていま す。

AC 電源リカバリ AC 電源が回復した後のシステムの動作を設定することができます。デフォルトで は、AC Power Recovery (AC 電源の回復)オプションは Last (前回)に設定されて います。

**AC 電源リカバリ遅** AC 電源が回復した後、電源投入の時期をシステムがどのようにサポートするかを設 延 定できます。デフォルトで、AC Power Recovery Delay (AC AC 電源リカバリ遅延) オプションは Immediate (即時)に設定されています。

ユーザー定義の遅 AC Power Recovery Delay(AC 電源リカバリ遅延)に User Defined(ユーザー定 延(60~240 秒) 義)オプションが選択されている場合、User Defined Delay (ユーザー定義の遅延) を設定することができます。

**Secure Boot(安全** セキュアブートを有効にします。ここでは BIOS はセキュアブートポリシーの証明書 起動) を使用して各プリブートイメージを認証します。セキュアブートはデフォルトで無効 になっています。

**Secure Boot Policy** セキュアブートが **Standard**(標準)になっている場合、BIOS はシステムの製造元の (セキュアブートポ キーと証明書を使用してプリブートイメージを認証します。セキュアブートポリシー リシー) が Custom (カスタム)になっている場合、BIOS はユーザー定義のキーおよび証明書 を使用します。セキュアブートポリシーはデフォルトで Standard (標準)に設定され ています。

セキュアブートポ 認証されたイメージにセキュアブートで使用する証明書とハッシュのリストを表示し リシーの概要 ます。

#### セキュアブートカスタムポリシーの設定画面

セキュアブートカスタムポリシーの設定は、Secure Boot Policy (セキュアブートポリシー)が、Custom (カスタム)に設定されている場合にのみ表示されます。System Setup Main Menu (システム設定メインメ ニュー)で、System BIOS(システム BIOS) → System Security(システムセキュリティ) → Secure Boot Custom Policy Settings (セキュアブートカスタムポリシーの設定)の順にクリックします。

#### メニュー項目 説明

**Platform Key(プラ** プラットフォームキー(PK)をインポート、エクスポート、削除、復元します。 ットフォームキー)

<span id="page-21-0"></span>**Key Exchange Key** キー交換キー(KEK)データベース内のエントリをインポート、エクスポート、削除、 Database(キー交換 または復元できます。 キーデータベース) Authorized **Signature** Database(認証済み 署名データベース) 認証済み署名データベース(db)のエントリをインポート、エクスポート、削除、ま たは復元します。 Forbidden **Signature** Database(禁止署名 禁止されている署名のデータベース (dbx) のエントリをインポート、エクスポート、 削除、または復元します。

データベース)

#### その他の設定

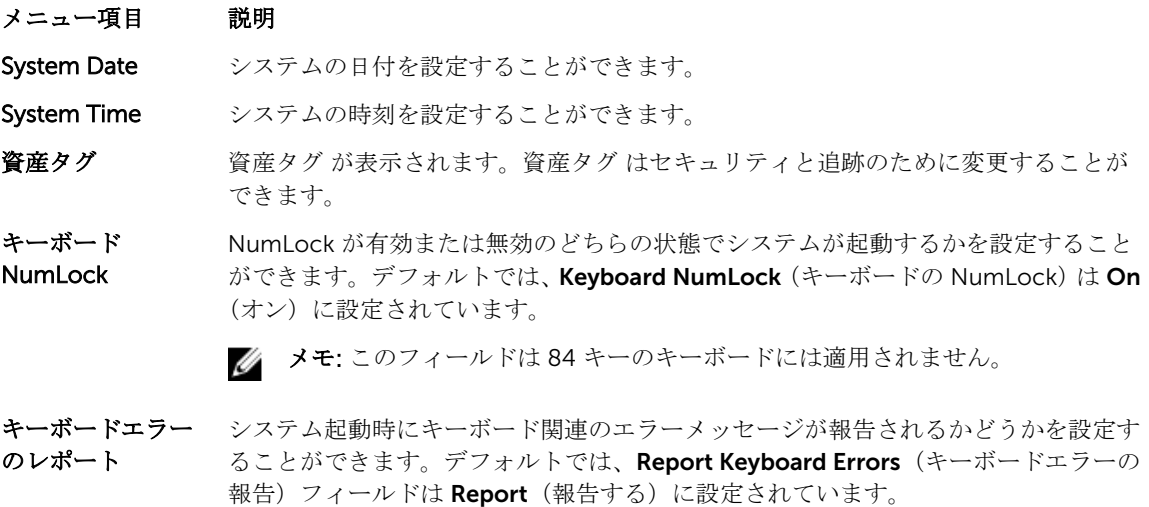

F1/F2 Prompt on **Error(エラー時 F1/ は、F1/F2 Prompt on Error**(エラー時 F1/F2 プロンプト)は **Enabled**(有効)に設定 F2 プロンプト) エラー時 F1/F2 プロンプトの有効 / 無効を切り替えることができます。デフォルトで されています。

### システムパスワードとセットアップパスワードの機能

システムのセキュリティを確保するために、システムパスワードとセットアップパスワードを設定すること ができます。システムパスワードとセットアップパスワードの設定を有効にするには、パスワードジャンパ を有効に設定する必要があります。パスワードジャンパの設定については、「システム基板のジャンパ設定」 を参照してください。

システムパスワー お使いのシステムを起動する前に入力する必要のあるパスワードです。 ド

セットアップパス システムの BIOS 設定にアクセスして変更する際に入力が必要なパスワードです。 ワード

### 注意: パスワード機能は、システム内のデータに対して基本的なセキュリティを提供します。

#### 注意: システムが無人で稼動中の場合は、システムに格納されているデータにだれでもアクセスできま す。

Ø

メモ: お使いのシステムは、出荷時にシステムパスワードとセットアップパスワードの機能が無効に設 定されています。

#### システムパスワードおよび / またはセットアップパスワードの割り当て

■ メモ: パスワードジャンパによって、システムパスワードとセットアップパスワードの機能の有効 / 無 効を切り替えることができます。パスワードジャンパの設定については、「システム基板のジャンパ設 定」を参照してください。

パスワードジャンパの設定が有効で Password Status (パスワードステータス)が Unlocked (ロック解除) の場合に限り、新しい System Password (システムパスワード)や Setup Password (セットアップパスワ ード)の設定、または既存の System Password (システムパスワード)や Setup Password (セットアップ パスワード)の変更が可能です。Password Status (パスワードステータス)が Locked (ロック)に設定さ れている場合、システムパスワードは変更できません。

パスワードジャンパの設定を無効にすると、既存の System Password (システムパスワード)と Setup Password(セットアップパスワード)は削除され、システムへのログオン時にシステムパスワードを入力す る必要がなくなります。

システムパスワードやセットアップパスワードの設定は次の手順で行います。

- 1. セットアップユーティリティを起動するには、電源投入または再起動の直後に <F2> を押します。
- 2. System Setup Main Menu (セットアップユーティリティのメインメニュー)で System BIOS (システ ム BIOS)を選択し、<Enter> を押します。

System BIOS (システム BIOS) 画面が表示されます。

3. System BIOS (システム BIOS) 画面で System Security (システムセキュリティ)を選択し、<Enter> を押します。

システムセキュリティ画面が表示されます。

- 4. システムセキュリティ画面でパスワードステータスが ロック解除に設定されていることを確認します。
- 5. System Password (システムパスワード)を選択してシステムパスワードを入力し、<Enter> または <Tab> を押します。

以下のガイドラインに従ってシステムパスワードを設定します。

- パスワードの文字数は 32 文字までです。
- 0 から 9 までの数字を含めることができます。
- 小文字のみ有効です。大文字は使用できません。
- 特殊文字は、次の文字のみが利用可能です:スペース、(")、(+)、()、(-)、()、(/)、()、()、()、()、()、()、  $()_{\circ}$

システムパスワードの再入力を求めるメッセージが表示されます。

- 6. 入力したシステムパスワードをもう一度入力し、OK をクリックします。
- 7. Setup Password (セットアップパスワード)を選択してセットアップパスワードを入力し、<Enter> ま たは <Tab> を押します。

セットアップパスワードの再入力を求めるメッセージが表示されます。

- 8. 入力したセットアップパスワードをもう一度入力し、OKをクリックします。
- 9. <Esc> を押してシステム BIOS 画面に戻ります。もう一度 <Esc> を押すと、変更の保存を促すメッセー ジが表示されます。

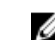

■ メモ: システムが再起動するまでパスワード保護機能は有効になりません。

#### 既存のセットアップパスワードの削除または変更

既存のシステムパスワードおよび / またはセットアップパスワードの削除または変更を試みる前に、パスワ ードジャンパが有効に設定され、Password Status (パスワードステータス)が Unlocked (ロック解除)に なっていることを確認します。Password Status (パスワードステータス)が Locked (ロック)の場合、既 存のシステムパスワードを削除または変更することはできません。 既存のシステムパスワードおよび / またはセットアップパスワードを削除または変更する手順は、次のとお りです。

- 1. セットアップユーティリティを起動するには、電源投入または再起動の直後に <F2> を押します。
- 2. System Setup Main Menu (セットアップユーティリティのメインメニュー)で System BIOS (システ ム BIOS)を選択し、<Enter> を押します。 System BIOS (システム BIOS) 画面が表示されます。

3. System BIOS (システム BIOS) 画面で System Security (システムセキュリティ)を選択し、<Enter> を押します。

**System Security** (システムセキュリティ)画面が表示されます。

- 4. システムセキュリティ画面でパスワードステータスがロック解除に設定されていることを確認します。
- 5. System Password (システムパスワード)を選択し、既存のシステムパスワードを変更または削除して、 <Enter> または <Tab> を押します。
- 6. セットアップパスワードを選択し、既存のセットアップパスワードを変更または削除して、<Enter> ま たは <Tab> を押します。

■ メモ: システムパスワードおよび / またはセットアップパスワードを変更する場合は、新しいパス ワードの再入力を求めるメッセージが表示されます。システムパスワードおよび / またはセット アップパスワードを削除する場合は、削除の確認を求めるメッセージが表示されます。

7. <Esc> を押してシステム BIOS 画面に戻ります。もう一度 <Esc> を押すと、変更の保存を求めるプロン プトが表示されます。

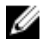

メモ: システムへのログオン中はパスワードセキュリティを無効にすることができます。パスワードセ キュリティを無効にするには、システムの電源をオンにするかシステムを再起動し、パスワードを入力 して <Ctrl><Enter> を押します。

#### システムを保護するためのシステムパスワードの使用

セットアップパスワードが設定されている場合、システムはセットアップパスワードをシステムパスワード の代用として受け入れます。

- 1. システムの電源を入れるか、再起動します。
- 2. システムパスワードを入力し、Enter を押します。

Password Status (パスワードステータス)が Locked (ロック)に設定されている場合は、再起動時に画面 の指示に従ってパスワードを入力し、<Enter> を押します。

<span id="page-24-0"></span>■ メモ: 間違ったシステムパスワードを入力すると、パスワードの再入力を求めるメッセージが表示され ます。3 回目までに正しいパスワードを入力してください。間違ったパスワードを 3 回入力すると、シ ステムの停止を示すエラーメッセージが表示され、システムの電源が切れます。 システムをシャットダウンして再起動しても、正しいパスワードを入力するまで、このエラーメッセー ジが表示されます。

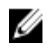

メモ: 不正な変更からシステムを保護するために、System Password (システムパスワード)と Setup Password (セットアップパスワード)オプションを Password Status (パスワードステータス)オプ ションと併用することができます。

#### セットアップパスワード使用中の操作

Setup Password (セットアップパスワード)が Enabled (有効)に設定されている場合は、ほとんどのセッ トアップユーティリティオプションを変更する前に、正しいセットアップパスワードを入力します。

正しいパスワードを 3 回入力しなかった場合は、システムに次のメッセージが表示されます。

Invalid Password! Number of unsuccessful password attempts: <x> System Halted! Must power down.

システムをシャットダウンして再起動しても、正しいパスワードを入力するまで、このエラーメッセージが 表示されます。以下のオプションは例外です。

- 次のオプションは例外です。System Password (システムパスワード) が Enabled (有効) に設定され ておらず、Password Status (パスワードステータス)オプションを通じてロックされていない場合は、 システムパスワードを設定できます。
- 既存のシステムパスワードは、無効にすることも変更することもできません。
- **メモ:** 不正な変更からシステムパスワードを保護するために、Password Status (パスワードステータ ス) オプションを Setup Password (セットアップパスワード) オプションと併用することができま す。

### ブートマネージャのナビゲーションキーの使用

#### キーストローク 説明

- 上矢印 前のフィールドに移動します。
- 下矢印 次のフィールドへ移動します。

<Enter>
<< Neter>
選択したフィールドに値を入力するか(該当する場合)、フィールド内のリンクに移動 することができます。

スペースバー ドロップダウンリストがある場合は、展開したり折りたたんだりします。

<Tab> 次のフォーカス対象領域に移動します。

■ メモ: 標準グラフィックブラウザ用に限られます。

<Esc> メイン画面が表示されるまで、前のページに戻ります。メイン画面で <Esc> を押す と、ブートマネージャが終了し、システム起動が続行されます。

<F1> セットアップユーティリティ のヘルプファイルを表示します。

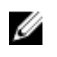

<span id="page-25-0"></span>■ メモ: ほとんどのオプションでは、変更内容は自動的に記録されますが、システムを再起動するまでは 有効になりません。

## 組み込み型システム管理

Dell Lifecycle Controller により、サーバーのライフサイクル中、高度な組み込みシステム管理が実行できま す。Lifecycle Controller は起動中に開始でき、オペレーティングシステムに依存せずに機能することができ ます。

メモ: 一部のプラットフォーム構成では、Lifecycle Controller の提供する機能の一部がサポートされな い場合があります。

Lifecycle Controller のセットアップ、ハードウェアとファームウェアの設定、およびオペレーティングシス テムの導入の詳細については、dell.com/esmmanuals で Lifecycle Controller のマニュアルを参照してくだ さい。

3

# <span id="page-26-0"></span>システムコンポーネントの取り付けと取り 外し

## 奨励ツール

本項の手順を実行するには、以下のものが必要です。

- システムキーロックのキー
- #2 プラスドライバ
- アースされた静電気防止用リストバンド

前面ベゼル

## 前面ベゼルの取り付け

- 1. ベゼルの右端をシャーシに取り付けます。
- 2. ベゼルのもう一方をシャーシにはめ込みます。
- 3. キーロックでベゼルを固定します。

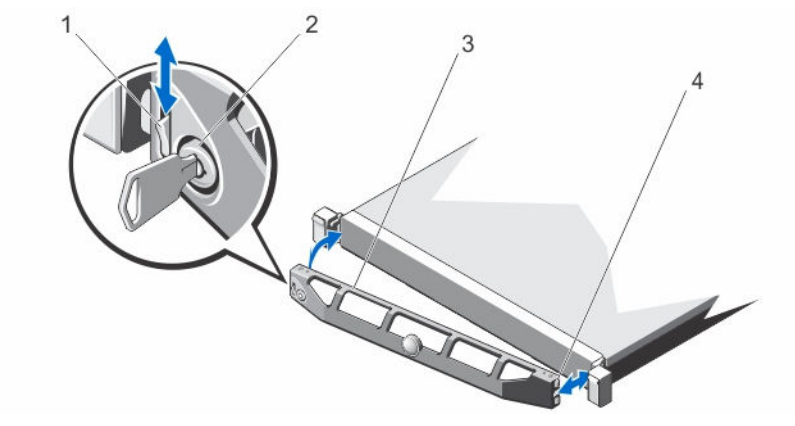

#### 図 4. 前面ベゼルの取り付けと取り外し

- 1. リリースラッチ 2. キーロック
- 

3. 前面ベゼル 4. ロッキングフック

### <span id="page-27-0"></span>前面ベゼルの取り外し

- 1. ベゼルの左端のキーロックを解除します。
- 2. キーロックの横にあるリリースラッチを押し上げます。
- 3. ベゼルの左端を前面パネルと反対の方向へ動かします。
- 4. ベゼル右端のフックを外し、ベゼルをシステムから取り外します。

## システムの開閉

- 警告: システムの電源が入っている状態でシステムカバーを開いたり取り外したりすると、感電するお それがあります。
- 注意: 修理作業の多くは、認定されたサービス技術者のみが行うことができます。製品マニュアルで許 可されている範囲に限り、またはオンラインサービスもしくは電話サービスとサポートチームの指示に よってのみ、トラブルシューティングと簡単な修理を行うようにしてください。デルで認められていな い修理(内部作業)による損傷は、保証の対象となりません。製品に付属しているマニュアルの「安全 にお使いいただくために」をお読みになり、指示に従ってください。
- △ 注意: システムは、カバー無しで5分以上動作させないでください。
- 注意: システム内部のコンポーネントでの作業中は、必ず静電マットと静電ストラップを使用してくだ さい。

### システムを開く

- 1. システムおよび接続されている周辺機器の電源を切り、システムをコンセントから外します。
- 2. ラッチリリースロックを反時計方向に回してロック解除位置にします。
- 3. カバーの両側を持ち、親指でラッチリリースロックとインデントを押して、カバーをシステムの背面に 向けてスライドします。
- 4. カバーを持ち上げて、システムから取り外します。

<span id="page-28-0"></span>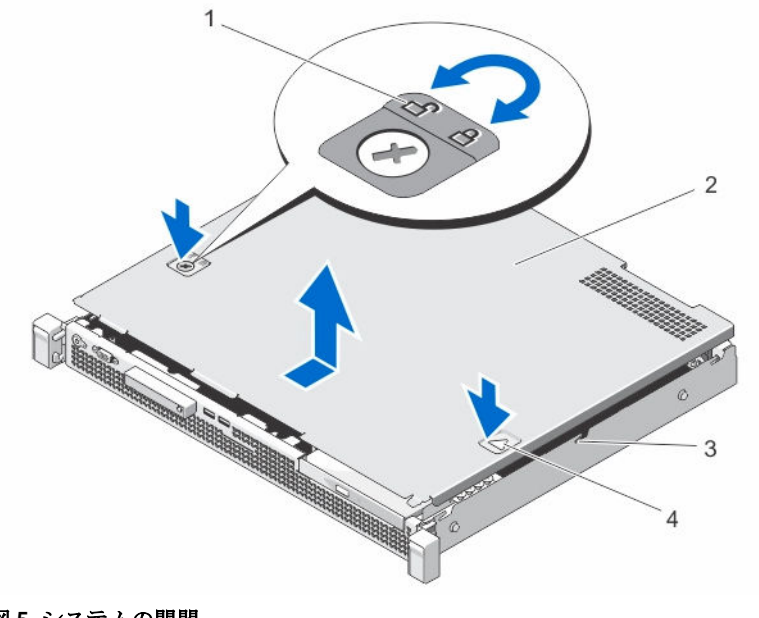

### 図 5. システムの開閉

- 1. ラッチリリースロック 2. システムカバー
- 3. 切り込み(6) 4. くぼみ
- -

### システムを閉じる

- 1. カバーをシャーシの上に置き、カバーをわずかにシステム後方にずらし、切り込みに合わせてシャーシ にフラッシュを置きます。
- 2. 所定の位置にロックされるまで、カバーをシャーシの前方にスライドさせます。
- 3. ラッチリリースロックを時計方向に回してカバーを固定します。
- 4. システムおよびシステムに接続されている周辺機器をコンセントに接続し、電源を入れます。

## システムの内部

△ 注意: 修理作業の多くは、認定されたサービス技術者のみが行うことができます。製品マニュアルで許 可されている範囲に限り、またはオンラインサービスもしくは電話サービスとサポートチームの指示に よってのみ、トラブルシューティングと簡単な修理を行うようにしてください。デルで認められていな い修理(内部作業)による損傷は、保証の対象となりません。製品に付属しているマニュアルの「安全 にお使いいただくために」をお読みになり、指示に従ってください。

<span id="page-29-0"></span>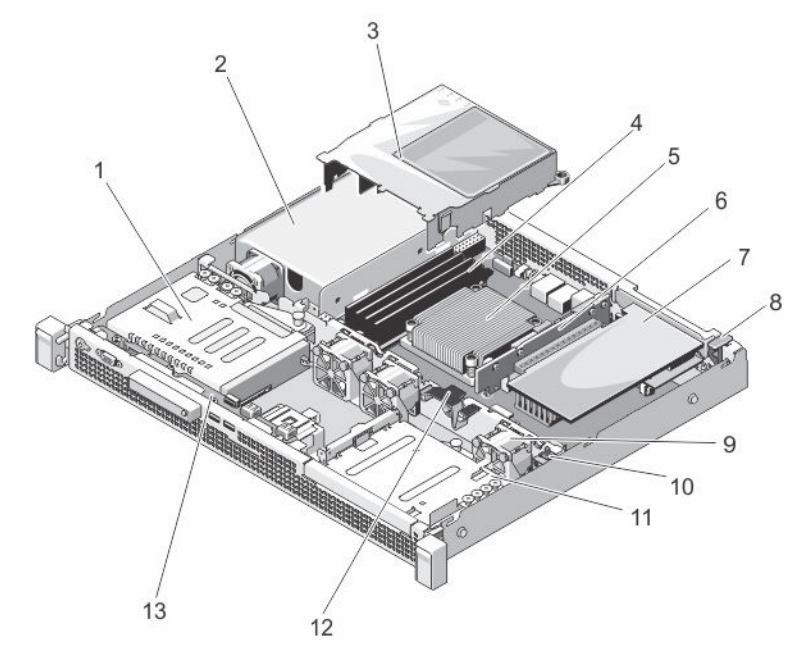

#### 図 6. システムの内部

- 1. 3.5 インチ (HDD0) ハードドライブケージ 2. 電源ユニット
- 3. 冷却用エアフローカバー イ. DIMM (4)
- 
- 
- 
- 11. 3.5 インチ (HDD1) ハードドライブケージ 12. ケーブル配線ラッチ
- 13. コントロールパネルボード
- 
- 
- 5. プロセッサヒートシンク 6. Dell PERC H310 カードライザー
- 7. PERC H310 カード 8. PERC H310 カードラッチ
- 9. 冷却ファン(3) 20. コロ. シャーシイントルージョンスイッチ
	-
- メモ: 3.5 インチハードドライブを取り付けるには、3.5 インチ HDD0 ハードドライブケージを取り付 けます。

## シャーシイントルージョンスイッチ

シャーシイントルージョンスイッチは、システム内部への不正アクセスを検知し、それを表示します。この スイッチは、システムカバーが取り外され、システム内部へのアクセスが行われるとすぐに有効化されます。 <span id="page-30-0"></span>シャーシイントルージョンスイッチの取り外し

- △ 注意: 修理作業の多くは、認定されたサービス技術者のみが行うことができます。製品マニュアルで許 可されている範囲に限り、またはオンラインサービスもしくは電話サービスとサポートチームの指示に よってのみ、トラブルシューティングと簡単な修理を行うようにしてください。デルで認められていな い修理(内部作業)による損傷は、保証の対象となりません。製品に付属しているマニュアルの「安全 にお使いいただくために」をお読みになり、指示に従ってください。
- 1. システムと周辺機器の電源を切り、システムをコンセントから外し、周辺機器をシステムから外します。
- 2. システムカバーを開きます。
- 3. シャーシイントルージョンスイッチケーブルをシステム基板から取り外します。
- 4. ワイヤをケーブル配線フックから外します。
- 5. シャーシイントルージョンスイッチをシャーシイントルージョンスイッチスロットからスライドさせ、 持ち上げてシャーシから取り外します。

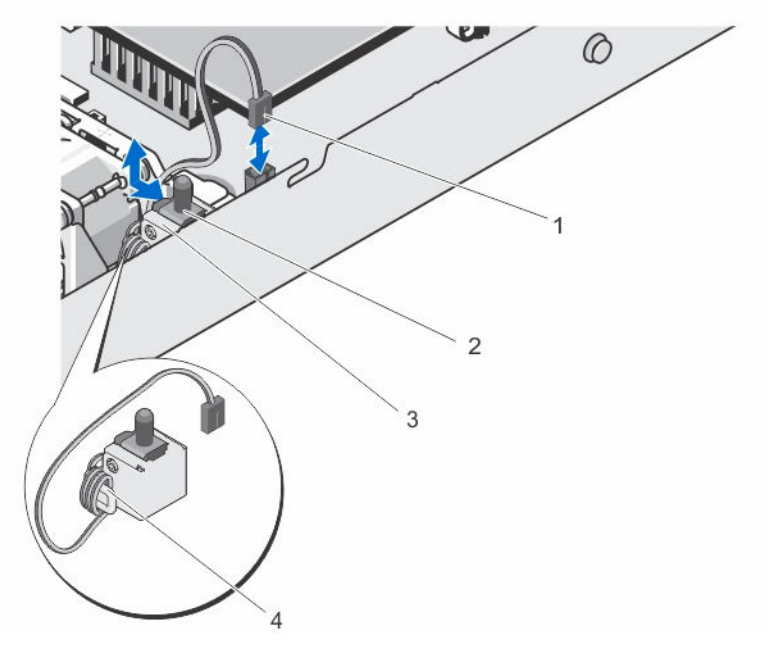

#### 図7. シャーシイントルージョンスイッチの取り外しと取り付け

- 1. シャーシイントルージョンスイッチケーブ 2. シャーシイントルージョンスイッチ ル
- 3. シャーシイントルージョンスイッチスロッ 4. ケーブル配線フック ト

<span id="page-31-0"></span>シャーシイントルージョンスイッチの取り付け

注意: 修理作業の多くは、認定されたサービス技術者のみが行うことができます。製品マニュアルで許 可されている範囲に限り、またはオンラインサービスもしくは電話サービスとサポートチームの指示に よってのみ、トラブルシューティングと簡単な修理を行うようにしてください。デルで認められていな い修理(内部作業)による損傷は、保証の対象となりません。製品に付属しているマニュアルの「安全 にお使いいただくために」をお読みになり、指示に従ってください。

- 1. システムと周辺機器の電源を切り、システムをコンセントから外し、周辺機器をシステムから外します。
- 2. システムカバーを開きます。
- 3. シャーシイントルージョンスイッチをシャーシイントルージョンスイッチスロットに挿入し、スライド させて固定します。
- 4. シャーシイントルージョンスイッチケーブルをケーブル配線フックに巻きつけます。
- 5. シャーシイントルージョンスイッチケーブルをシステム基板に接続します。
- 6. システムカバーを閉じます。

## ハードドライブ

お使いのシステムでは、以下の設定がサポートされています。

- Dell DL1000 1 TB (VM なし): 2x 2TB SATA
- Dell DL1000 2 TB (VM なし): 3TB SATA (2)
- Dell DL1000 3 TB (VM なし) : 4TB SATA (2)
- Dell DL1000 3 TB (VM 2  $\bigcirc$ ) : 4TB SATA (2)

■ メモ: 上記の構成の容量は、オペレーティングシステムのパーティションを作成した後の使用可能なス トレージ容量を示します。

お使いのシステムは、RAID 1 構成のエンタープライズクラス 3.5 インチ SATA ハードドライブ 2 台をサポー トします。

これらのハードドライブに関する詳細は、dell.com/poweredgemanuals で『*512e and 4Kn Disk Formats*』 (512e および 4Kn ディスクフォーマット)ホワイトペーパーと『*4K Sector HDD FAQ* 』(4K セクター HDD FAQ)マニュアルを参照してください。

### 3.5 インチハードドライブケージの取り外し

注意: 修理作業の多くは、認定されたサービス技術者のみが行うことができます。製品マニュアルで許 可されている範囲に限り、またはオンラインサービスもしくは電話サービスとサポートチームの指示に よってのみ、トラブルシューティングと簡単な修理を行うようにしてください。デルで認められていな い修理(内部作業)による損傷は、保証の対象となりません。製品に付属しているマニュアルの「安全 にお使いいただくために」をお読みになり、指示に従ってください。

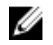

**ノモ:** お使いのシステムは HDD0 と HDD1 の 2 台の 3.5 インチハードドライブケージをサポートして います。HDD0 ケージと HDD1 ケージを相互に置き換えて使用することはできません。詳細に関して は、「[システムの内部」](#page-28-0)を参照してください。

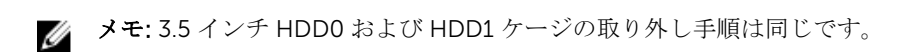

- 1. 前面ベゼルが取り付けられている場合は、取り外します。
- 2. システムおよび接続されている周辺機器の電源を切り、システムをコンセントから外し、周辺機器をシ ステムから外します。
- 3. システムカバーを開きます。
- 4. 電源ケーブルとデータケーブルをハードドライブから外します。

**■ メモ:** 電源ケーブルとデータケーブルは PERC H310 カードケーブルアダプタに接続されていま す。電源ケーブルとデータケーブルを取り外すには、PERC H310 カードケーブルアダプタをハー ドドライブから取り外します。

- 5. リリースピンを引き、ハードドライブケージをスライドさせてシャーシの壁側から外します。
- 6. ハードドライブケージを持ち上げてシャーシから取り外します。

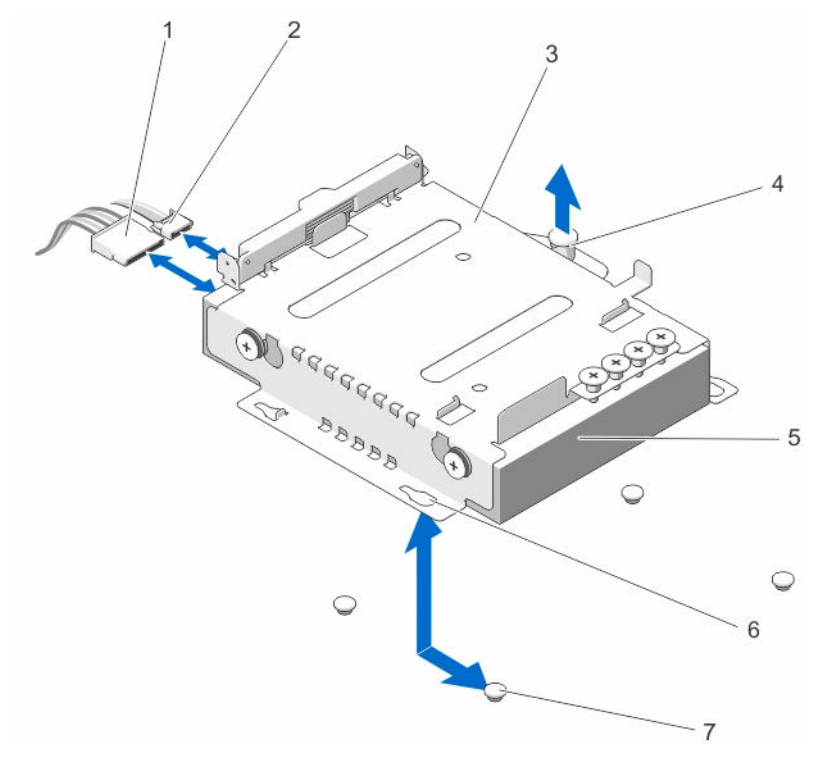

図 8.3.5 インチハードドライブ (hdd1) ケージの取り外しと取り付け

- 
- 3. ハードドライブケージ 4. リリースピン
- 1. 電源ケーブル 2. SATA ケーブル
	-
- 5. ハードドライブ 6. スロット(4)
- 7. 突起(4)

#### <span id="page-33-0"></span>3.5 インチハードドライブケージの取り付け

注意: 修理作業の多くは、認定されたサービス技術者のみが行うことができます。製品マニュアルで許 可されている範囲に限り、またはオンラインサービスもしくは電話サービスとサポートチームの指示に よってのみ、トラブルシューティングと簡単な修理を行うようにしてください。デルで認められていな い修理(内部作業)による損傷は、保証の対象となりません。製品に付属しているマニュアルの「安全 にお使いいただくために」をお読みになり、指示に従ってください。

メモ: お使いのシステムは HDD0 と HDD1 の 2 台の 3.5 インチハードドライブケージをサポートして Ø います。HDD0 ケージと HDD1 ケージを相互に置き換えて使用することはできません。

■ メモ: 3.5 インチ HDD0 および HDD1 ケージの取り付け手順は同じです。

- 1. 前面ベゼルが取り付けられている場合は、取り外します。
- 2. システムおよび接続されている周辺機器の電源を切り、システムをコンセントから外し、周辺機器をシ ステムから外します。
- 3. システムカバーを開きます。
- 4. ハードドライブケージのスロットをシャーシの突起位置に合わせます。ハードドライブケージを所定の 位置にはめ込むまで、シャーシの壁側にスライドさせます。

■ メモ: 3.5 インチ HDD0 ケージでは、スロットはハードドライブケージの下にあります。

- 5. Dell PERC H310 カードケーブルアダプタに電源ケーブルとデータケーブルを接続します。
- 6. PERC H310 カードケーブルアダプタをハードドライブに接続します。
- 7. システムカバーを閉じます。
- 8. 電源ケーブルをコンセントに差し込んで、システムと周辺機器の電源を入れます。
- 9. セットアップユーティリティを起動し、ハードドライブのコントローラが有効になっていることを確認 します。
- 10. セットアップユーティリティを終了し、システムを再起動します。
- 11. ハードドライブのマニュアルの説明どおりに、ハードドライブの操作に必要なソフトウェアをインスト ールします。

#### ハードドライブケージからの 3.5 インチハードドライブの取り外し

注意: 修理作業の多くは、認定されたサービス技術者のみが行うことができます。製品マニュアルで許 可されている範囲に限り、またはオンラインサービスもしくは電話サービスとサポートチームの指示に よってのみ、トラブルシューティングと簡単な修理を行うようにしてください。デルで認められていな い修理(内部作業)による損傷は、保証の対象となりません。製品に付属しているマニュアルの「安全 にお使いいただくために」をお読みになり、指示に従ってください。

- 1. 3.5 インチハードドライブケージの側面からネジを外します。
- 2. ハードドライブをハードドライブケージから取り外します。

<span id="page-34-0"></span>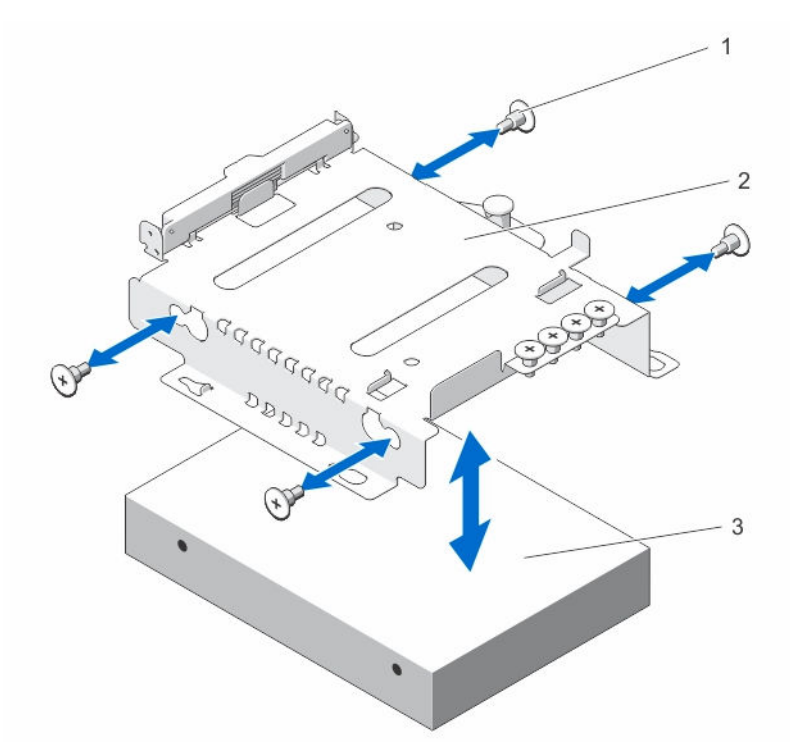

図 9. ハードドライブケージからの 3.5 インチハードドライブの取り外しと取り付け

1. ネジ(4) 2. 3.5 インチハードドライブケージ

3. 3.5 インチハードドライブ

ハードドライブケージへの 3.5 インチハードドライブの取り付け

△ 注意: 修理作業の多くは、認定されたサービス技術者のみが行うことができます。製品マニュアルで許 可されている範囲に限り、またはオンラインサービスもしくは電話サービスとサポートチームの指示に よってのみ、トラブルシューティングと簡単な修理を行うようにしてください。デルで認められていな い修理(内部作業)による損傷は、保証の対象となりません。製品に付属しているマニュアルの「安全 にお使いいただくために」をお読みになり、指示に従ってください。

- 1. ハードドライブをハードドライブケージに挿入します。
- 2. ハードドライブのネジ穴とハードドライブケージのネジ穴の位置を合わせます。
- 3. ネジを取り付けて、ハードドライブをハードドライブケージに固定します。

## <span id="page-35-0"></span>LED モジュール

LED モジュールの取り外し

- 注意: 修理作業の多くは、認定されたサービス技術者のみが行うことができます。製品マニュアルで許 △ 注意:修理作耒ツタヽは、恥にこ4リーソーレンス的ロンシャロノーニャ ヽここ/。 〜〜...<br>- 可されている範囲に限り、またはオンラインサービスもしくは電話サービスとサポートチームの指示に よってのみ、トラブルシューティングと簡単な修理を行うようにしてください。デルで認められていな い修理(内部作業)による損傷は、保証の対象となりません。製品に付属しているマニュアルの「安全 にお使いいただくために」をお読みになり、指示に従ってください。
- 1. システムとすべての周辺機器の電源を切ります。
- 2. 電源から電源ケーブルを外します。
- 3. 必要に応じて、ベゼルを取り外します。
- 4. スクリュードライバーを切り込みに差し込み、LED ラベルを引き出します。

■ メモ:取り外した LED ラベルは、今後の使用のために保管しておいてください。

- 5. LED モジュールをシャーシに固定しているネジを外します。
- 6. シャーシから LED モジュールを取り外します。

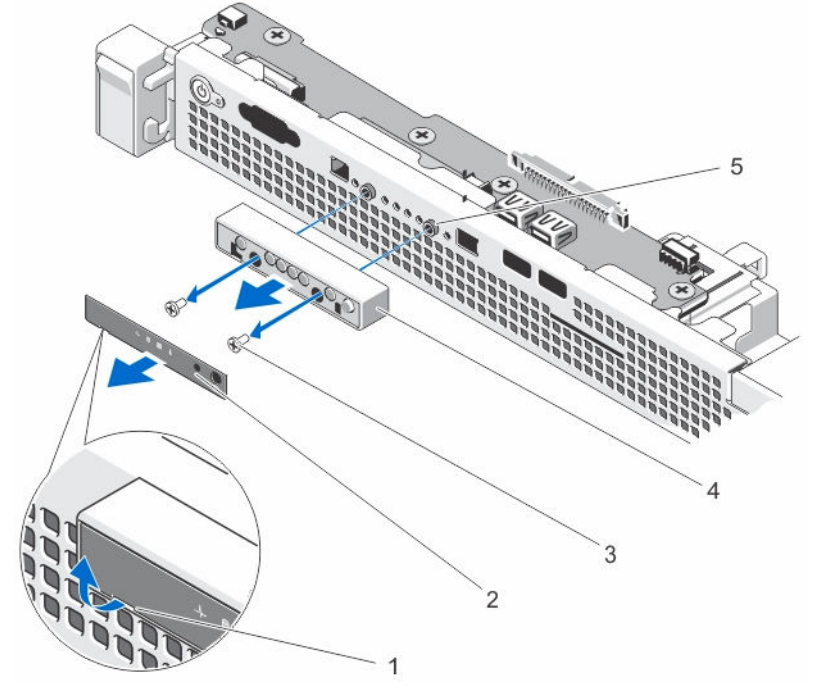

図 10. LED モジュールの取り外しと取り付け

- 
- 
- 5. 突起(2)
- 1. 切り込み 2. LED ラベル
- 3. ネジ (2) 3. イングルール インクリック 4. LED モジュール
LED モジュールの取り付け

注意: 修理作業の多くは、認定されたサービス技術者のみが行うことができます。製品マニュアルで許 可されている範囲に限り、またはオンラインサービスもしくは電話サービスとサポートチームの指示に よってのみ、トラブルシューティングと簡単な修理を行うようにしてください。デルで認められていな い修理(内部作業)による損傷は、保証の対象となりません。製品に付属しているマニュアルの「安全 にお使いいただくために」をお読みになり、指示に従ってください。

- 1. システムとすべての周辺機器の電源を切ります。
- 2. 電源から電源ケーブルを外します。
- 3. 必要に応じて、ベゼルを取り外します。
- 4. LED モジュールをシャーシの突起位置に合わせます。
- 5. ネジを取り付けて、LED モジュールをシャーシに固定します。
- 6. LED モジュールに LED ラベルを貼り付けます。

## コントロールパネルボード

コントロールパネルボードの取り外し

- △ 注意: 修理作業の多くは、認定されたサービス技術者のみが行うことができます。製品マニュアルで許 可されている範囲に限り、またはオンラインサービスもしくは電話サービスとサポートチームの指示に よってのみ、トラブルシューティングと簡単な修理を行うようにしてください。デルで認められていな い修理(内部作業)による損傷は、保証の対象となりません。製品に付属しているマニュアルの「安全 にお使いいただくために」をお読みになり、指示に従ってください。
- 1. 前面ベゼルが取り付けられている場合は、取り外します。
- 2. システムと周辺機器の電源を切り、システムをコンセントから外し、周辺機器をシステムから外します。
- 3. システムカバーを開きます。
- 4. 必要に応じて、3.5 インチハードドライブケージを取り外します。
- 5. コントロールパネルボードの背面にあるコントロールパネルケーブルを外します。

#### 注意: コネクタを取り外す際にケーブルを引っ張らないでください。ケーブルが損傷するおそれが あります。

a. ケーブルコネクタの両端の金属製のタブを押します。

b. コネクタをゆっくりとソケットから外します。

- 6. コントロールパネルボードをシャーシに接続しているすべてのケーブルを外します。
- 7. コントロールパネルボードをシャーシに固定しているネジを外します。
- 8. コントロールパネルボードをシステムの背面方向にスライドさせ、持ち上げてシャーシから取り外しま す。

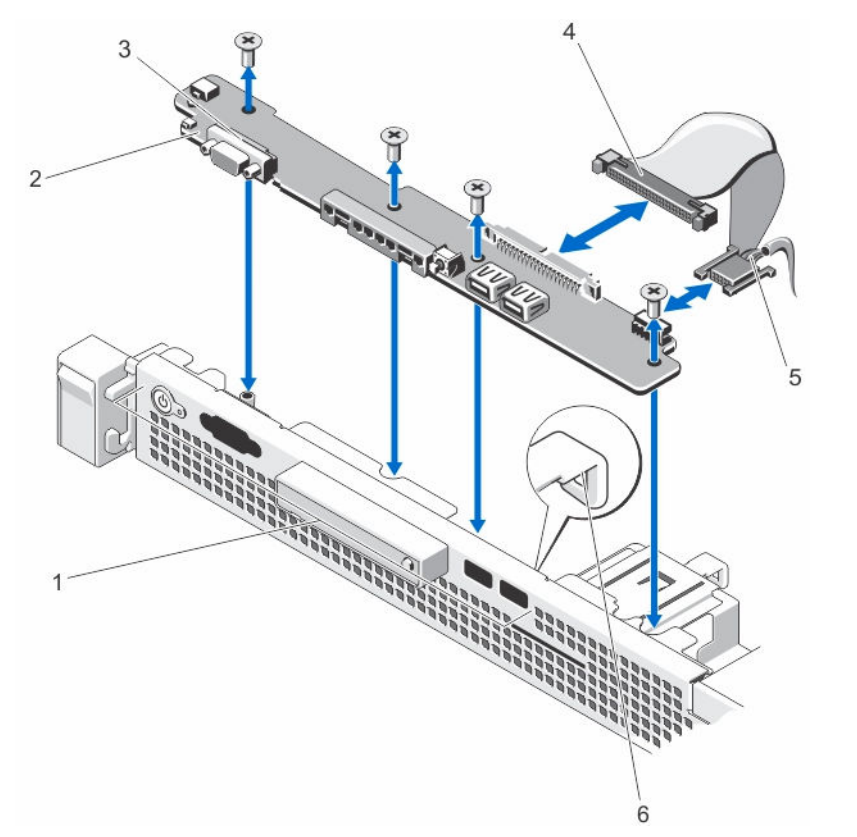

図 11. コントロールパネルボードの取り外しと取り付け

- 
- 
- 
- 1. コントロールパネル 2. コントロールパネルボード
- 3. コントロールパネルボードのネジ (4) 4. コントロールパネルボードコネクタケー ブル
- 5. USB コネクタ 6. ケーブル配線フック

#### コントロールパネルボードの取り付け

- 注意: 修理作業の多くは、認定されたサービス技術者のみが行うことができます。製品マニュアルで許 可されている範囲に限り、またはオンラインサービスもしくは電話サービスとサポートチームの指示に よってのみ、トラブルシューティングと簡単な修理を行うようにしてください。デルで認められていな い修理(内部作業)による損傷は、保証の対象となりません。製品に付属しているマニュアルの「安全 にお使いいただくために」をお読みになり、指示に従ってください。
- 1. コントロールパネルモジュールをシャーシのスロットに挿入し、コントロールパネルモジュールの 2 個 のネジ穴をシャーシの対応する穴に合わせます。
- 2. コントロールパネルボードをネジで固定します。
- 3. 必要なケーブルをすべてコントロールパネルボードに接続します。

■ メモ: システム内のケーブルがケーブル配線フックを通して配線されていることを確認します。

- 4. 必要に応じて、3.5 インチハードドライブケージを取り付けます。
- 5. システムカバーを閉じます。
- 6. システムと周辺機器の電源ケーブルをコンセントに接続し、電源を入れます。

7. 前面ベゼルを取り外した場合は、取り付けます。

冷却ファン

お使いのシステムには、3 つの冷却ファンがあります。

■メモ:特定のファンに問題が発生した場合には、システム管理ソフトウェアによってファン番号が示さ れるため、ファンブラケット上のファン番号を見て、問題のファンを容易に識別し、交換することがで きます。

#### 冷却ファンの取り外し

- 警告: システムの電源が入っている状態でシステムカバーを開いたり取り外したりすると、感電するお それがあります。冷却ファンの取り外しや取り付けの際には、細心の注意を払ってください。
- 注意: 修理作業の多くは、認定されたサービス技術者のみが行うことができます。製品マニュアルで許 可されている範囲に限り、またはオンラインサービスもしくは電話サービスとサポートチームの指示に よってのみ、トラブルシューティングと簡単な修理を行うようにしてください。デルで認められていな い修理(内部作業)による損傷は、保証の対象となりません。製品に付属しているマニュアルの「安全 にお使いいただくために」をお読みになり、指示に従ってください。
- △ 注意: カバーを取り外した状態で5分間以上システムを使用しないでください。
- ■メモ: 各ファンの取り外し手順は同じです。
- 1. システムおよび接続されているすべての周辺機器の電源を切り、システムをコンセントから外します。
- 2. システムカバーを開きます。
- 3. 冷却用エアフローカバーを取り外します。
- 4. ファン電源ケーブルをシステム基板上の電源ケーブルコネクタから外します。
- 5. ファンを持ち上げて冷却ファンブラケットから取り出します。
	- ■メモ:ファン3を取り外す際は、必ずファンソケットにファンの透明シートを貼り付けて、熱気流 の再循環を防ぎます。
- 6. 冷却用エアフローカバーを取り付けます。

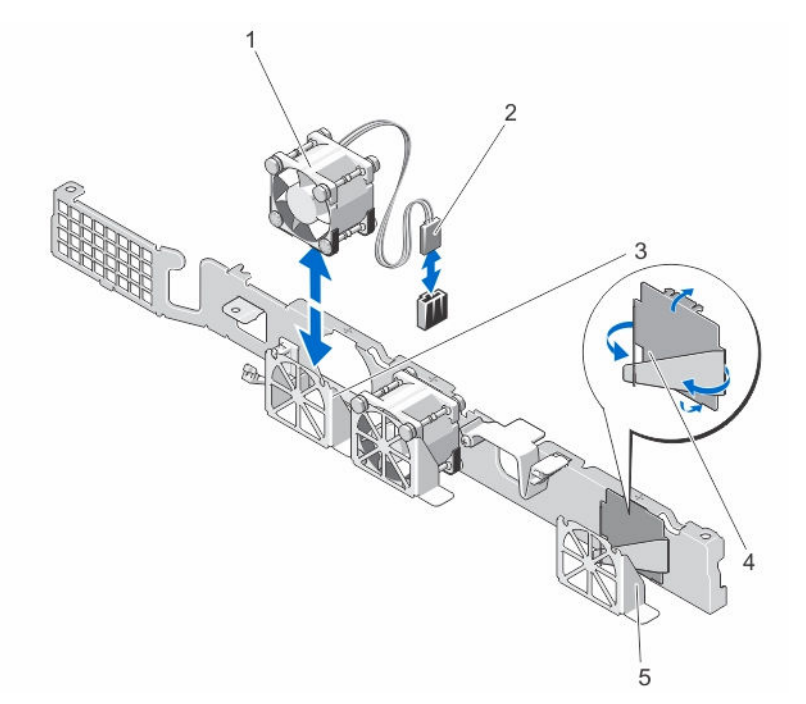

#### 図 12. 冷却ファンの取り外しと取り付け

- 
- 3. 冷却ファンブラケット インファンの透明シート
- 5. ファン 3 ブラケット
- 1. 冷却ファン (3) 2. ファン電源ケーブルコネクタ
	-

## 冷却ファンの取り付け

- 注意: 修理作業の多くは、認定されたサービス技術者のみが行うことができます。製品マニュアルで許 可されている範囲に限り、またはオンラインサービスもしくは電話サービスとサポートチームの指示に よってのみ、トラブルシューティングと簡単な修理を行うようにしてください。デルで認められていな い修理(内部作業)による損傷は、保証の対象となりません。製品に付属しているマニュアルの「安全 にお使いいただくために」をお読みになり、指示に従ってください。
- 1. システムおよび接続されているすべての周辺機器の電源を切り、システムをコンセントから外します。
- 2. システムカバーを開きます。
- 3. 冷却用エアフローカバーを取り外します。
- 4. 電源ケーブルの側面がシステムの背面を向くようにファンモジュールの位置を合わせます。
- 5. ファンを冷却ファンブラケットに取り付けます。

■ メモ: 正しく揃うと、ファンケーブルがファンの右側に来ます。

- 6. ファンの電源ケーブルをシステム基板の電源ケーブルコネクタに接続します。
- 7. 冷却用エアフローカバーを取り付けます。
- 8. システムカバーを閉じます。
- 9. システムおよびシステムに接続されている周辺機器をコンセントに接続し、電源を入れます。

冷却用エアフローカバー

冷却エアフローカバーの取り外し

△ 注意: 修理作業の多くは、認定されたサービス技術者のみが行うことができます。製品マニュアルで許 可されている範囲に限り、またはオンラインサービスもしくは電話サービスとサポートチームの指示に よってのみ、トラブルシューティングと簡単な修理を行うようにしてください。デルで認められていな い修理(内部作業)による損傷は、保証の対象となりません。製品に付属しているマニュアルの「安全 にお使いいただくために」をお読みになり、指示に従ってください。

△ 注意: 冷却用エアフローカバーを取り外した状態でシステムを使用しないでください。システムがオー バーヒートするおそれがあり、パフォーマンスを損なう原因となります。

- 1. システムと周辺機器の電源を切り、システムをコンセントから外し、周辺機器をシステムから外します。
- 2. システムカバーを開きます。
- 3. タッチポイントを持ち、冷却用エアフローカバーを持ち上げてシステムから取り出します。

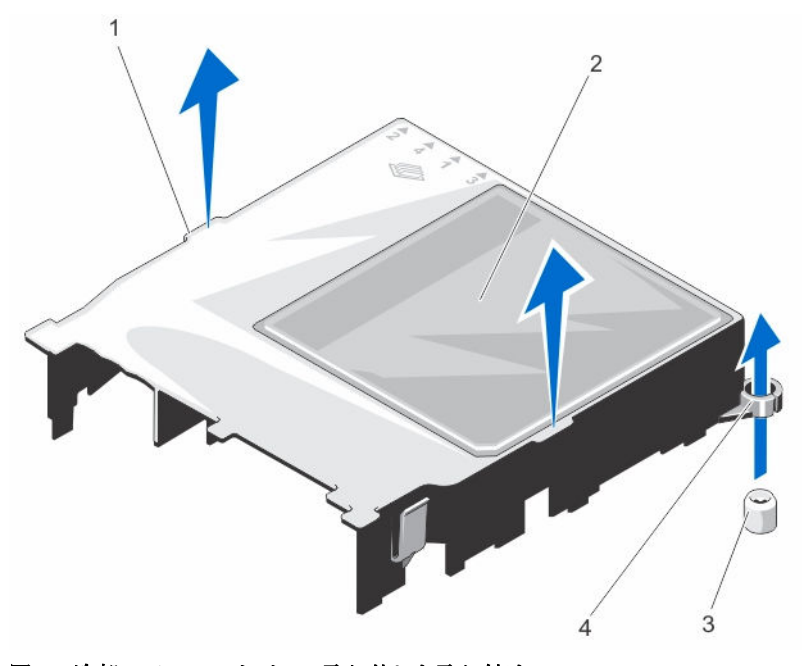

#### 図13. 冷却エアフローカバーの取り外しと取り付け

- 1. 冷却用エアフローカバーのタッチポイント 2. 冷却用エアフローカバー
- 3. 冷却用エアフローカバーのガイドネジ (2) 4. 冷却用エアフローカバーのガイドネジス
- - ロット(2)

#### 冷却エアフローカバーの取り付け

注意: 修理作業の多くは、認定されたサービス技術者のみが行うことができます。製品マニュアルで許 可されている範囲に限り、またはオンラインサービスもしくは電話サービスとサポートチームの指示に よってのみ、トラブルシューティングと簡単な修理を行うようにしてください。デルで認められていな い修理(内部作業)による損傷は、保証の対象となりません。製品に付属しているマニュアルの「安全 にお使いいただくために」をお読みになり、指示に従ってください。

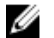

■ メモ: 冷却用エアフローカバーをシャーシ内に正しく装着するには、システム内のケーブルがケーブル 配線ラッチを通して配線されていることを確認してください。

- 1. 冷却用エアフローカバーのガイドスロットと、システム基板上のガイドネジの位置を合わせて、冷却用 エアフローカバーを配置します。
- 2. エッジがシステム基板に固定されるまで、冷却エアフローカバーをシャーシに押し付けます。 しっかり装着されると、冷却用エアフローカバーに刻印されているメモリソケット番号がそれぞれのメ モリソケットと揃います。
- 3. システムカバーを閉じます。
- 4. システムおよびシステムに接続されている周辺機器をコンセントに接続し、電源を入れます。

## システムメモリ

お使いのシステムは DDR3 バッファ無し EEC DIMM をサポートし、それを装着した状態で出荷されます。シ ステムは DDR3 および DDR3L 電圧仕様をサポートします。

**グ メモ: MT/s は DIMM の速度単位で、MegaTransfers/ 秒の略語です。** 

メモリバスの動作周波数は、構成に応じて 1600 MT/s または 1333 MT/s になります。

お使いのシステムにはメモリソケットが 4 個あり、2 つのチャネルに分かれています。どのチャネルも、最 初のソケットのリリースレバーは白、2 番目のソケットのレバーは黒に色分けされています。

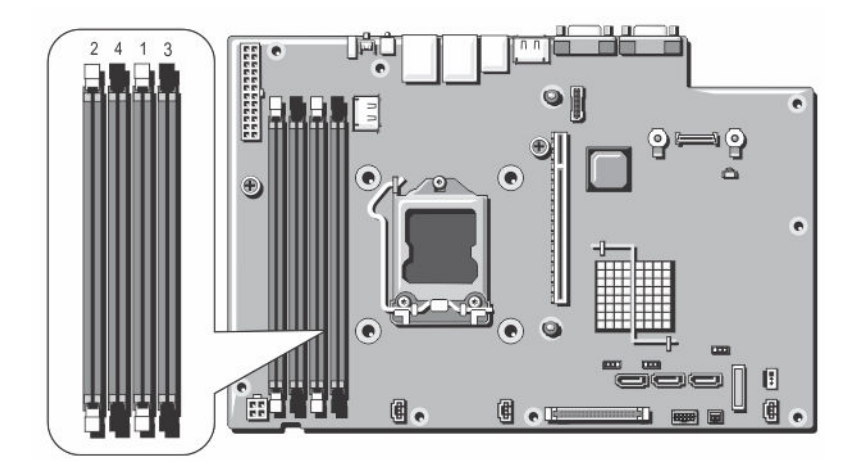

図 14. メモリソケットの位置

メモリチャネルの構成は次のとおりです。

チャネル 1:メモリソケット 1 と 3

チャネル 2:メモリソケット 2 と 4

次の表は、サポートされている構成のメモリ装着と動作周波数を示したものです。

#### 表 1. メモリ構成

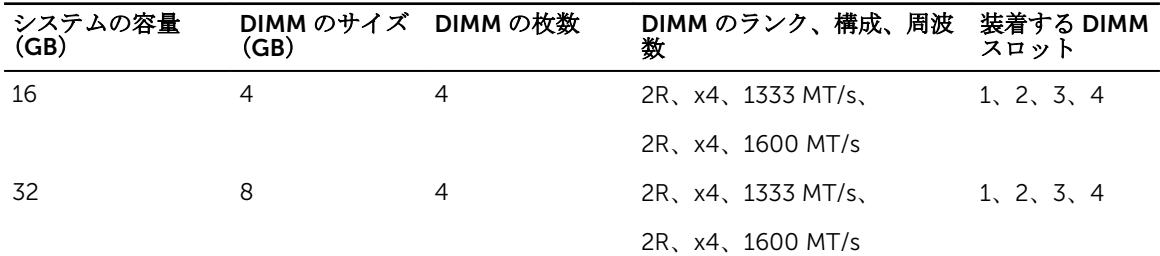

### メモリモジュール取り付けガイドライン

■ メモ: メモリ構成がガイドラインに沿っていない場合、システムが起動しなかったり、メモリ構成中に ハングしたり、少ないメモリで動作したりすることがあります。

このシステムはフレキシブルメモリ構成をサポートしているため、あらゆる有効なチップセットアーキテク チャ構成でシステムを構成し、使用することができます。ベストパフォーマンスを得るための推奨ガイドラ インは次のとおりです。

- x4 および x8 DRAM ベースの DIMM は組み合わせて使用できます。
- 白のリリースタブがついているソケットに最初に、次に黒の順に、すべてのソケットに装着してくださ  $V_{0}$
- ソケットをランクの高いものから次の順序で装着します。白のリリースレバーが付いているソケットに 最初に、次に黒の順です。たとえば、クアッドランクとデュアルランクの DIMM を併用する場合は、白 のリリースタブが付いているソケットにクアッドランク DIMM を、黒のリリースタブが付いているソケ ットにデュアルランク DIMM を装着します。
- 速度の異なるメモリモジュールを取り付けた場合は、取り付けられているメモリモジュールのうちで最も 遅いものの速度で動作します。または、システムの DIMM 構成によってはさらに遅い動作になります。

### メモリモジュールの取り外し

▲ 警告: メモリモジュールは、システムの電源を切った後もしばらくは高温です。メモリモジュールが冷 えるのを待ってから作業してください。メモリモジュールはカードの両端を持って取り扱い、メモリモ ジュールのコンポーネントまたは金属製の接触部には触らないようにしてください。

注意: 修理作業の多くは、認定されたサービス技術者のみが行うことができます。製品マニュアルで許 可されている範囲に限り、またはオンラインサービスもしくは電話サービスとサポートチームの指示に よってのみ、トラブルシューティングと簡単な修理を行うようにしてください。デルで認められていな い修理(内部作業)による損傷は、保証の対象となりません。製品に付属しているマニュアルの「安全 にお使いいただくために」をお読みになり、指示に従ってください。

- 1. システムと周辺機器の電源を切り、システムをコンセントから外し、周辺機器をシステムから外します。
- 2. システムカバーを開きます。
- 3. 冷却用エアフローカバーを取り外します。
- 4. 該当するメモリモジュールソケットの位置を確認します。
- 5. メモリモジュールをソケットから解除するには、メモリモジュールソケットの両端にあるイジェクタを 同時に押します。

#### 注意: 各モジュールは、カードの端だけを持ち、メモリモジュールの中央部やメタリックの接触部 に触れないように取り扱ってください。メモリモジュールへの損傷を避けるため、メモリモジュー ルは一度に 1 個ずつ扱うようにしてください。

- 6. メモリモジュールを取り外します。
- 7. 冷却用エアフローカバーを取り付けます。
- 8. システムカバーを閉じます。
- 9. システムおよびシステムに接続されている周辺機器をコンセントに接続し、電源を入れます。

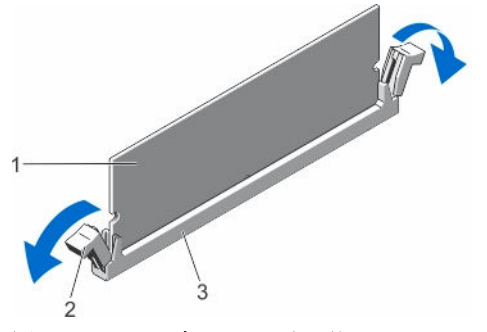

図 15. メモリモジュールの取り外し

- 
- 3. メモリモジュールソケット
- 1. メモリモジュール 2. メモリモジュールソケットのイジェクタ (2)

#### メモリモジュールの取り付け

- 警告: メモリモジュールは、システムの電源を切った後もしばらくは高温です。メモリモジュールが冷 えるのを待ってから作業してください。メモリモジュールはカードの両端を持って取り扱い、メモリモ ジュールのコンポーネントまたは金属製の接触部には触らないようにしてください。
- 注意: 修理作業の多くは、認定されたサービス技術者のみが行うことができます。製品マニュアルで許 可されている範囲に限り、またはオンラインサービスもしくは電話サービスとサポートチームの指示に よってのみ、トラブルシューティングと簡単な修理を行うようにしてください。デルで認められていな い修理(内部作業)による損傷は、保証の対象となりません。製品に付属しているマニュアルの「安全 にお使いいただくために」をお読みになり、指示に従ってください。
- 1. システムおよび接続されているすべての周辺機器の電源を切り、システムをコンセントから外します。
- 2. システムカバーを開きます。
- 3. 冷却用エアフローカバーを取り外します。
- 4. メモリモジュールソケットの位置を確認します。

### 注意: 各モジュールは、カードの端だけを持ち、メモリモジュールの中央部やメタリックの接触部 に触れないように取り扱ってください。メモリモジュールへの損傷を避けるため、メモリモジュー ルは一度に 1 個ずつ扱うようにしてください。

5. メモリモジュールソケットのイジェクタを押し開くと、ソケットにメモリモジュールを挿入できます。

6. メモリモジュールソケットの位置合わせキーにメモリモジュールのエッジコネクタを合わせ、ソケット にメモリモジュールを差し込みます。

## 注意: 取り付け中におけるメモリモジュールソケットへの損傷を防ぐため、圧力はメモリモジュー ルの両端に均等にかけるようにし、メモリモジュールの中央にかけないようにしてください。

■ メモ: メモリモジュールソケットには位置合わせキーがあり、メモリモジュールは一方向にしか取 り付けられないようになっています。

- 7. 所定の位置にカチッと固定されるまで、メモリモジュールを両手の親指でしっかりと押し下げます。
- 8. 手順 4~7 を繰り返して、残りのメモリモジュールを取り付けます。
- 9. 冷却用エアフローカバーを取り付けます。
- 10. システムカバーを閉じます。
- 11. システムを電源コンセントに再接続し、電源を入れます(接続されている各種周辺機器を含む)。
- 12. <F2> を押してセットアップユーティリティを起動し、メモリの設定を確認します。 システムは新しく増設したメモリを認識して値を変更済みです。
- 13. 値が正しくない場合、1 つ、または複数のメモリモジュールが適切に取り付けられていない可能性があ ります。本手順の手順 4~7 を繰り返して、メモリモジュールがそれぞれのソケットにしっかりと装着 されていることを確認してください。
- 14. 適切な診断テストを実行します。 詳細については、[「システム診断プログラムの実行](#page-66-0)」を参照してください。

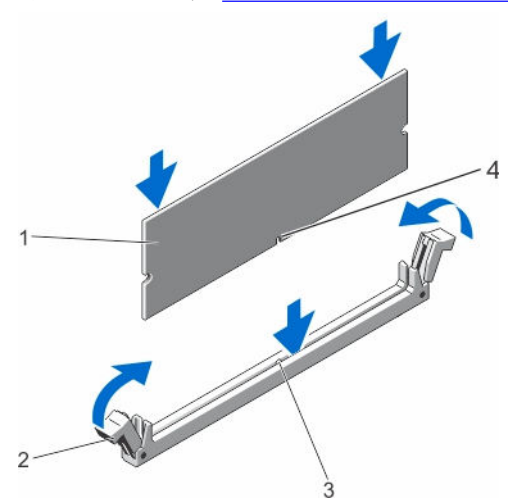

図 16. メモリモジュールの取り付け

- 
- 3. メモリモジュールソケット位置合わせキー 4. メモリモジュールソケット位置合わせキ
- 1. メモリモジュール 2. メモリモジュールイジェクタ
	- ー

# <span id="page-45-0"></span>Dell PERC H310 カードとライザー

Dell PERC H310 カードの取り外し

注意: 修理作業の多くは、認定されたサービス技術者のみが行うことができます。製品マニュアルで許 可されている範囲に限り、またはオンラインサービスもしくは電話サービスとサポートチームの指示に よってのみ、トラブルシューティングと簡単な修理を行うようにしてください。デルで認められていな い修理(内部作業)による損傷は、保証の対象となりません。製品に付属しているマニュアルの「安全 にお使いいただくために」をお読みになり、指示に従ってください。

- 1. システムと周辺機器の電源を切り、システムをコンセントから外し、周辺機器をシステムから外します。
- 2. システムカバーを開きます。
- **3. PERC H310 カードまたはライザーに接続されているケーブルをすべて外します。**
- 4. PERC H310 カードラッチを上げて回転させます。
- 5. PERC H310 カードの端を持ち、カードを引き出してライザーのコネクタから取り外します。
- 6. カードを取り外したままにする場合は、空の拡張スロットの開口部に金属製のフィラーブラケットを取 り付け、PERC H310 カードラッチを閉じます。
	- メモ: システムが FCC (米国連邦通信委員会)の認証を維持するには、空いている拡張スロットに ダミーブラケットを取り付ける必要があります。また、ダミーブラケットはゴミやホコリがシステ ムに入るのを防ぎ、システム内部の適正な冷却と通気を助ける働きがあります。
- 7. システムカバーを閉じます。
- 8. システムおよびシステムに接続されている周辺機器をコンセントに接続し、電源を入れます。

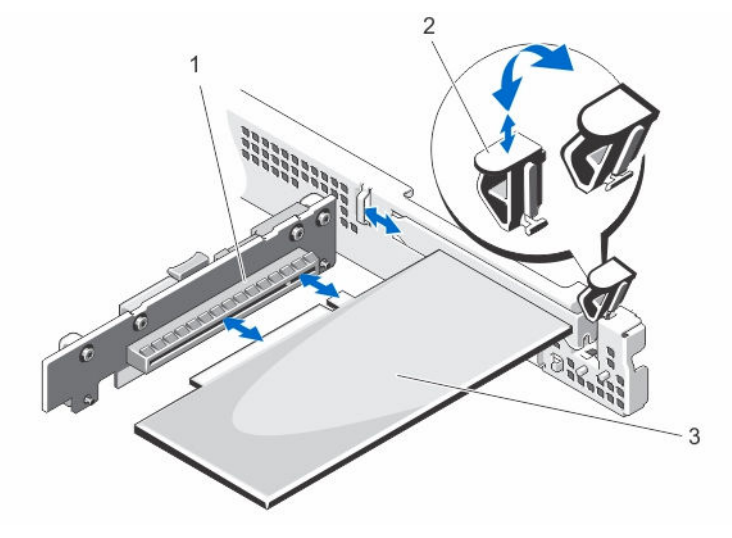

#### 図 17. ライザーでの PERC h310 カードの取り外しと取り付け

1. PERC H310 コネクタ 2. PERC H310 ラッチ

3. PERC H310

#### <span id="page-46-0"></span>Dell PERC H310 カードの取り付け

#### 注意: 修理作業の多くは、認定されたサービス技術者のみが行うことができます。製品マニュアルで許 可されている範囲に限り、またはオンラインサービスもしくは電話サービスとサポートチームの指示に よってのみ、トラブルシューティングと簡単な修理を行うようにしてください。デルで認められていな い修理(内部作業)による損傷は、保証の対象となりません。製品に付属しているマニュアルの「安全 にお使いいただくために」をお読みになり、指示に従ってください。

1. PERC H310 を開梱し、取り付けの準備をします。

手順については、カードに付属のマニュアルを参照してください。

- 2. システムと周辺機器の電源を切り、システムをコンセントから外し、周辺機器をシステムから外します。
- 3. システムカバーを開きます。
- 4. ライザー上の PERC H310 カードコネクタの位置を確認します。
- 5. PERC H310 カードラッチを持ち上げて回転させ、フィラーブラケットを取り外します。
- 6. カードの両端を持って、カードエッジコネクタが PERC H310 カードコネクタに揃うようにカードを設 置します。
- 7. PERC H310 カードブラケットをシャーシのフックの位置に合わせます。
- 8. カードが完全に装着されるまで、PERC H310 カードコネクタを拡張カードコネクタに挿入します。
	- メモ: PERC H310 カードラッチを閉じることができるように、PERC H310 カードがシャーシに沿 って正しく装着されていることを確認します。
- 9. PERC H310 カードラッチを閉じます。
- 10. PERC H310 カードにケーブルを接続します。
- 11. システムカバーを閉じます。
- 12. システムおよびシステムに接続されている周辺機器をコンセントに接続し、電源を入れます。
- 13. カードのマニュアルに従って、必要なすべてのデバイスドライバをインストールします。

## Dell PERC H310 カードライザーの取り外し

注意: 修理作業の多くは、認定されたサービス技術者のみが行うことができます。製品マニュアルで許 可されている範囲に限り、またはオンラインサービスもしくは電話サービスとサポートチームの指示に よってのみ、トラブルシューティングと簡単な修理を行うようにしてください。デルで認められていな い修理(内部作業)による損傷は、保証の対象となりません。製品に付属しているマニュアルの「安全 にお使いいただくために」をお読みになり、指示に従ってください。

- 1. システムと周辺機器の電源を切り、システムをコンセントから外し、周辺機器をシステムから外します。
- 2. システムカバーを開きます。
- 3. ライザーに PERC H310 カードが取り付けられている場合は、カードを取り外します。 詳細に関しては、「Dell PERC h310 [カードの取り外し」](#page-45-0)を参照してください。
- 4. リリースタブを押し、システム基板のコネクタから PERC H310 カードライザーを持ち上げて外します。
- 5. システムカバーを閉じます。
- 6. システムおよびシステムに接続されている周辺機器をコンセントに接続し、電源を入れます。

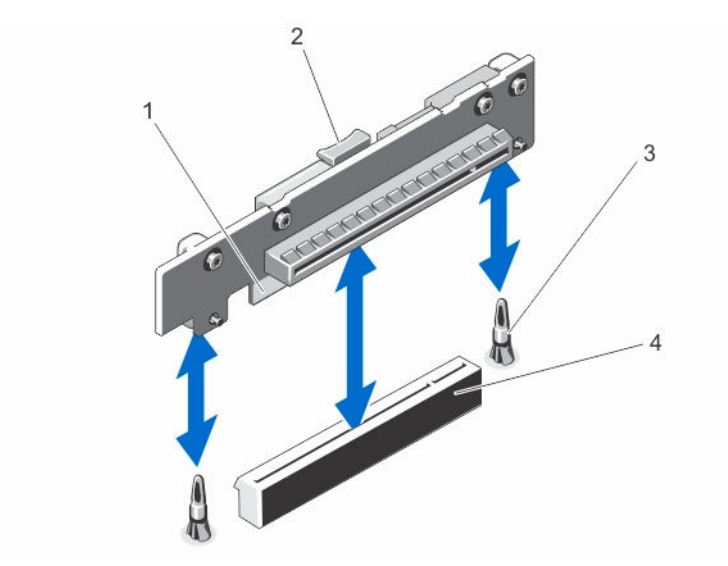

図 18. PERC h310 カードライザーの取り外しと取り付け

- 1. PERC H310 カードライザー 2. リリースタブ
- 
- 
- 3. ガイドピン(2) 4. PERC H310 カードライザーコネクタ

## Dell PERC H310 カードライザーの取り付け

- 注意: 修理作業の多くは、認定されたサービス技術者のみが行うことができます。製品マニュアルで許 可されている範囲に限り、またはオンラインサービスもしくは電話サービスとサポートチームの指示に よってのみ、トラブルシューティングと簡単な修理を行うようにしてください。デルで認められていな い修理(内部作業)による損傷は、保証の対象となりません。製品に付属しているマニュアルの「安全 にお使いいただくために」をお読みになり、指示に従ってください。
- 1. PERC H310 カードライザーをシステム基板上のコネクタとガイドピンに合わせます。
- 2. PERC H310 カードライザーを所定の位置に下ろし、コネクタに完全にしっかりと装着されるまで挿入し ます。
- 3. PERC H310 カードが取り外されている場合は、PERC H310 カードライザー内に再度取り付けます。 詳細に関しては、「[Dell perc h310](#page-46-0) の取り付け」を参照してください。
- 4. システムカバーを閉じます。
- 5. システムおよびシステムに接続されている周辺機器をコンセントに接続し、電源を入れます。
- 6. カードのマニュアルに従って、必要なすべてのデバイスドライバをインストールします。

## システムバッテリ

#### システムバッテリの交換

警告: 新しいバッテリーは取り付け方が間違っていると、破裂する恐れがあります。製造元が推奨する 型、またはそれと同等の製品を取り付けてください。詳細については、お使いのシステムに同梱の「安 全にお使いいただくための注意事項」を参照してください。

- 注意: 修理作業の多くは、認定されたサービス技術者のみが行うことができます。製品マニュアルで許 可されている範囲に限り、またはオンラインサービスもしくは電話サービスとサポートチームの指示に よってのみ、トラブルシューティングと簡単な修理を行うようにしてください。デルで認められていな い修理(内部作業)による損傷は、保証の対象となりません。製品に付属しているマニュアルの「安全 にお使いいただくために」をお読みになり、指示に従ってください。
- 1. システムと周辺機器の電源を切り、システムをコンセントから外し、周辺機器をシステムから外します。
- 2. システムカバーを開きます。
- 3. バッテリーソケットの位置を確認します。

## 注意: バッテリーの取り付け、取り外しの際には、バッテリーコネクタが破損しないようにしっか り支えてください。

- 4. リリースピンを後ろに引いて、システムバッテリを持ち上げてバッテリコネクタから取り外します。
- 5. 新しいシステムバッテリを取り付けるには、リリースピンを後ろに引き、システムバッテリをバッテリ コネクタに挿入します。
- 6. システムカバーを閉じます。
- 7. システムおよびシステムに接続されている周辺機器をコンセントに接続し、電源を入れます。
- 8. セットアップユーティリティを起動して、バッテリーが正常に動作していることを確認します。
- 9. セットアップユーティリティの Time (時刻) および Date (日付) フィールドで正しい時刻と日付を入 力します。
- 10. セットアップユーティリティを終了します。

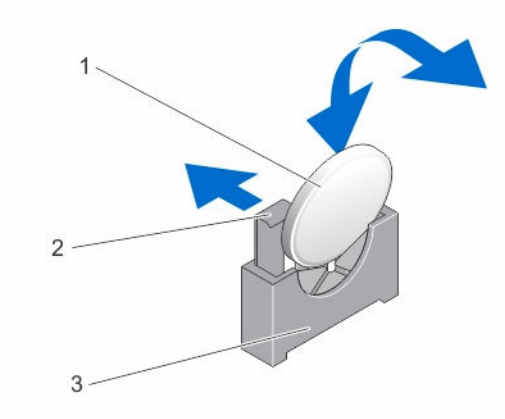

#### 図 19. システムバッテリの交換

- 1. システムバッテリー 2. リリースピン
- 3. バッテリーコネクタ

## プロセッサ

プロセッサーの取り外し

- 注意: 修理作業の多くは、認定されたサービス技術者のみが行うことができます。製品マニュアルで許 △ 注息:修理TF耒ツタヽ1よ、恥にこ4リレッ。 これ以前 ロンジャ ロンニュッ ミニング・エトチームの指示に<br>- 可されている範囲に限り、またはオンラインサービスもしくは電話サービスとサポートチームの指示に よってのみ、トラブルシューティングと簡単な修理を行うようにしてください。デルで認められていな い修理(内部作業)による損傷は、保証の対象となりません。製品に付属しているマニュアルの「安全 にお使いいただくために」をお読みになり、指示に従ってください。
- 1. システムをアップグレードする前に、dell.com/support から最新バージョンのシステム BIOS をダウン ロードし、圧縮されたダウンロードファイルに説明されている手順に従い、システムにアップデートを インストールします。

メモ: システム BIOS のアップデートは Lifecycle Controller を使用して行います。

- 2. システムおよび接続されているすべての周辺機器の電源を切り、システムをコンセントから外します。 システムを AC 電源から外したら、電源ボタンを 3 秒間押し続け、残っている電気を排出してからカバ ーを取り外します。
- 3. システムカバーを開きます。
- 4. 冷却用エアフローカバーを取り外します。

警告: ヒートシンクとプロセッサは、システムの電源を切った後もしばらくは高温です。ヒートシ ンクとプロセッサが冷えるのを待ってから作業してください。

## 注意: プロセッサを取り外す場合を除き、ヒートシンクをプロセッサから取り外さないでください。 ヒートシンクは適切な温度条件を保つために必要です。

- 5. #2 プラスドライバを使用して、ヒートシンクをシステム基板に固定している固定ネジを1つ緩めます。
- 6. ヒートシンクとプロセッサの接続が緩むまで、30 秒ほど待ちます。次に、最初のネジの筋向いにあるネ ジを外します。
- 7. もう一対のネジに対し、手順 5 と 6 を繰り返します。
- 8. ヒートシンクを持ち上げてプロセッサから外します。ヒートシンクは取っておきます。

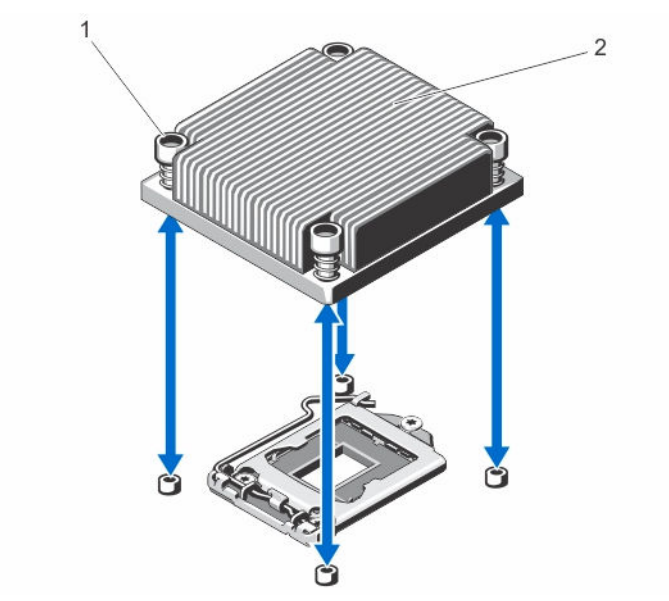

図 20. プロセッサヒートシンクの取り外しと取り付け

1. 固定ネジ(4) 2. ヒートシンク

注意: プロセッサは強い圧力でソケットに固定されています。リリースレバーはしっかりつかんで いないと突然跳ね上がるおそれがありますので、注意してください。

- 9. プロセッサのソケットリリースレバーを親指で押し下げてタブの下から外側に出し、ロック位置から外 します。レバーを引き上げます。
- 10. プロセッサシールドを上方向に持ち上げて、プロセッサが取り出せる状態にします。

注意: ソケットピンは壊れやすく、損傷して修復できなくなることがあります。プロセッサをソケ ットから取り外す際には、ソケットのピンを曲げないように気をつけてください。

11. プロセッサをソケットから取り外したら、ソケットに新しいプロセッサを取り付けられるように、リリ ースレバーは立てたままにしておきます。

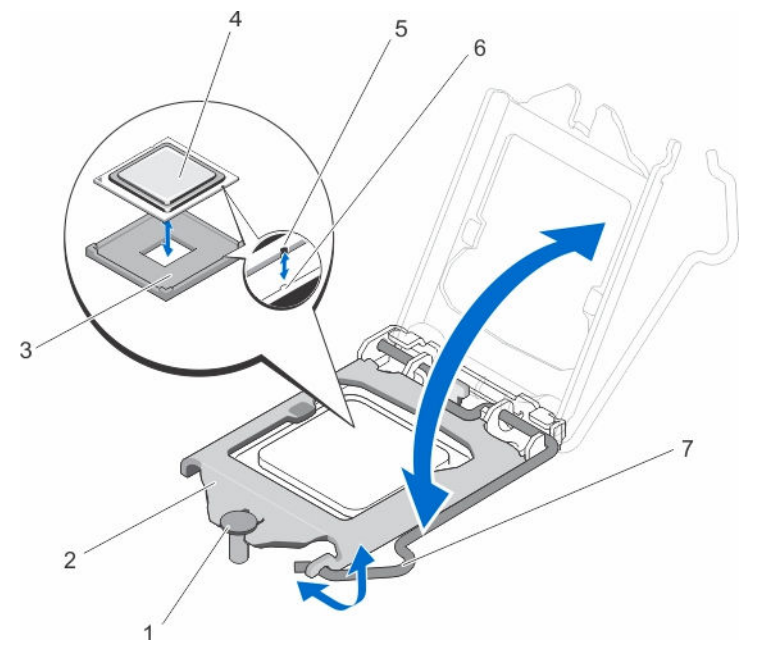

#### 図 21. プロセッサの取り外しと取り付け

- 1. プロセッサシールド固定ネジ 2. プロセッサ
- 3. ZIF ソケット イングロール イングロセッサ
- -

- 
- 5. 切り込み 6. ソケットキー(2)
- 7. ソケットリリースレバー
- メモ: プロセッサを取り外したら、再利用、返品、または一時的な保管のために、静電気防止パッ ケージに入れます。プロセッサの底部に触れないでください。プロセッサは側面の端以外に触れ ないでください。

#### プロセッサの取り付け

- 注意: 修理作業の多くは、認定されたサービス技術者のみが行うことができます。製品マニュアルで許 可されている範囲に限り、またはオンラインサービスもしくは電話サービスとサポートチームの指示に よってのみ、トラブルシューティングと簡単な修理を行うようにしてください。デルで認められていな い修理(内部作業)による損傷は、保証の対象となりません。製品に付属しているマニュアルの「安全 にお使いいただくために」をお読みになり、指示に従ってください。
- 1. システムをアップグレードする前に、dell.com/support から最新バージョンのシステム BIOS をダウン ロードし、圧縮されたダウンロードファイルに説明されている手順に従い、システムにアップデートを インストールします。

■ メモ: システム BIOS のアップデートは Lifecycle Controller を使用して行います。

- 2. システムおよび接続されているすべての周辺機器の電源を切り、システムをコンセントから外します。 システムを電源から外したら、電源ボタンを 3 秒間押し続け、残っている電気を排出してからカバーを 取り外します。
- 3. システムカバーを開きます。
- 4. 冷却用エアフローカバーを取り外します。

警告: ヒートシンクとプロセッサは、システムの電源を切った後もしばらくは高温です。ヒートシ ンクとプロセッサが冷えるのを待ってから作業してください。

注意: プロセッサを取り外す場合を除き、ヒートシンクをプロセッサから取り外さないでください。 ヒートシンクは適切な温度条件を保つために必要です。

- 5. ヒートシンクとプロセッサを取り外します。
- 6. 新しいプロセッサをパッケージから取り出します。
- 7. プロセッサを ZIF ソケットのソケットキーに合わせます。

注意: プロセッサの取り付け位置を間違うと、システム基板またはプロセッサが完全に損傷してし まうおそれがあります。ソケットのピンを曲げないように注意してください。

## 注意: プロセッサを無理に押し込まないでください。プロセッサの位置が合っていれば、簡単にソ ケットに入ります。

- 8. プロセッサソケットのリリースレバーを開いた状態にして、プロセッサの切込みをソケットキーの位置 に合わせて、プロセッサをソケットに軽くセットします。
- 9. プロセッサシールドを、固定ネジの下に所定の位置にロックされるまでスライドさせて閉じます。
- 10. リリースレバーを押し下げ、内側に移動させて固定フックで固定します。
- 11. 糸くずの出ないきれいな布で、ヒートシンクからサーマルグリースを拭き取ります。

## 注意: 塗布するサーマルグリースの量が多すぎると、過剰グリースがプロセッサソケットに付着し、 汚れるおそれがあります。

- 12. プロセッサキットに含まれているグリース塗布器を開け、新しいプロセッサの上部中央にサーマルグリ ースを残さず塗布します。
- 13. ヒートシンクをプロセッサの上に置きます。
- 14. #2 プラスドライバを使用して、ヒートシンク保持ネジを締めます。

■メモ:お互いに筋向いのネジを締めます。ヒートシンクを取り付ける際は、固定ネジを締めすぎな いようにして下さい。締めすぎを防ぐために、ヒートシンクの固定ネジを引っかかりを感じるまで 締めたら、手を止めてネジを装着させます。

- 15. 冷却用エアフローカバーを取り付けます。
- 16. システムカバーを閉じます。
- 17. システムおよび周辺機器をコンセントに接続し、システムの電源をオンにします。
- 18. <F2> を押してセットアップユーティリティを起動し、プロセッサの情報が新しいシステム構成と一致し ていることを確認します。
- 19. システム診断プログラムを実行し、新しいプロセッサが正しく動作することを確認します。

# 電源ユニット

お使いのシステムは 250 W AC の電源ユニットをサポートしています。

電源ユニットの取り外し

- △ 注意: 修理作業の多くは、認定されたサービス技術者のみが行うことができます。製品マニュアルで許 可されている範囲に限り、またはオンラインサービスもしくは電話サービスとサポートチームの指示に よってのみ、トラブルシューティングと簡単な修理を行うようにしてください。デルで認められていな い修理(内部作業)による損傷は、保証の対象となりません。製品に付属しているマニュアルの「安全 にお使いいただくために」をお読みになり、指示に従ってください。
- 1. システムとすべての周辺機器の電源を切ります。
- 2. 電源から電源ケーブルを外します。
- 3. 電源ユニットから電源ケーブルを外し、システムケーブルを束ねて固定しているストラップを外します。
- 4. システムカバーを開きます。
- 5. 電源装置からシステム基板、およびハードドライブに接続されている電源ケーブルをすべて外します。
- 6. 該当する場合は、3.5 インチハードドライブケージを取り外して、ワイヤ配線ラッチで固定されているケ ーブルを取り外します。
- 7. 電源ユニットをシャーシに固定しているネジを外し、電源ユニットをシャーシから引き出します。

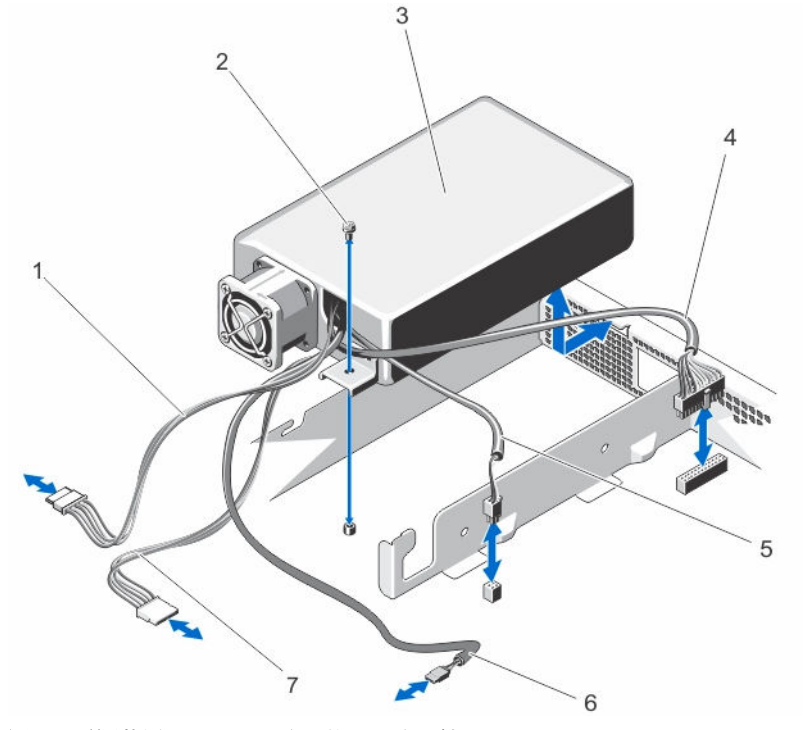

#### 図 22. 電源装置ユニットの取り外しと取り付け

- 1. P3 電源ケーブル 2. ネジ
- 
- 
- 7. P4 電源ケーブル
- 
- 3. 電源ユニット 4. 24 ピン電源ケーブル
- 5. P2 電源ケーブル 6. P5 電源ケーブル

### 電源ユニットの取り付け

- 1. システムカバーを開きます。
- 2. コネクタが背面パネルの開口部を通るように、電源装置の向きを合わせます。
- 3. 電源装置のネジ穴をシャーシの穴の位置に合わせます。
- 4. ネジを締めて電源ユニットをシャーシに固定します。
- 5. すべての電源ケーブルをシステム基板とハードドライブに接続します。
- 6. システムカバーを閉じます。
- 7. 電源ケーブルを電源ユニットに接続し、電源ケーブルのプラグをコンセントに差し込みます。

## システム基板

#### システム基板の取り外し

- △ 注意: 修理作業の多くは、認定されたサービス技術者のみが行うことができます。製品マニュアルで許 可されている範囲に限り、またはオンラインサービスもしくは電話サービスとサポートチームの指示に よってのみ、トラブルシューティングと簡単な修理を行うようにしてください。デルで認められていな い修理(内部作業)による損傷は、保証の対象となりません。製品に付属しているマニュアルの「安全 にお使いいただくために」をお読みになり、指示に従ってください。
- △ 注意: 暗号化キーと共に TPM (信頼済みプログラムモジュール)を使用している場合は、プログラムま たはシステムのセットアップ中にリカバリキーの作成を求められることがあります。このリカバリキ ーは必ず作成し、安全に保管しておいてください。このシステム基板を交換した場合は、システムまた はプログラムの再起動時にリカバリキーを入力しないと、ハードドライブ上の暗号化されたデータにア クセスできません。
- 1. システムおよび接続されているすべての周辺機器の電源を切り、システムをコンセントから外します。
- 2. 前面ベゼルが取り付けられている場合は、取り外します。
- 3. システムカバーを開きます。
- 4. 以下を取り外します。
	- a. 冷却用エアフローカバー

警告: メモリモジュールは、システムの電源を切った後もしばらくは高温です。メモリモジュー ルが冷えるのを待ってから作業してください。メモリモジュールはカードの両端を持ちます。 コンポーネントには指を触れないでください。

- b. メモリモジュール
- c. 冷却ファンケーブル
- d. PERC H310 カードおよび PERC H310 カードライザー

警告: ヒートシンクは、システムの電源を切った後もしばらくは高温です。システム基板を取り 外す際に、ヒートシンクに触れないように注意してください。

- e. ヒートシンクとプロセッサ
- 5. システム基板から他のすべてのケーブルを外します。

#### 注意: システム基板をシャーシから取り外す際には、システム識別ボタンに損傷を与えないように 注意してください。

6. システム基板のネジを外し、システム基板をシステムの前方にスライドさせます。

注意: システム基板は、メモリモジュール、プロセッサ、またはその他のコンポーネントを持って 持ち上げないでください。

7. システム基板の両端をつかんで持ち上げ、シャーシから取り出します。

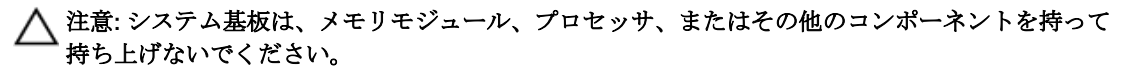

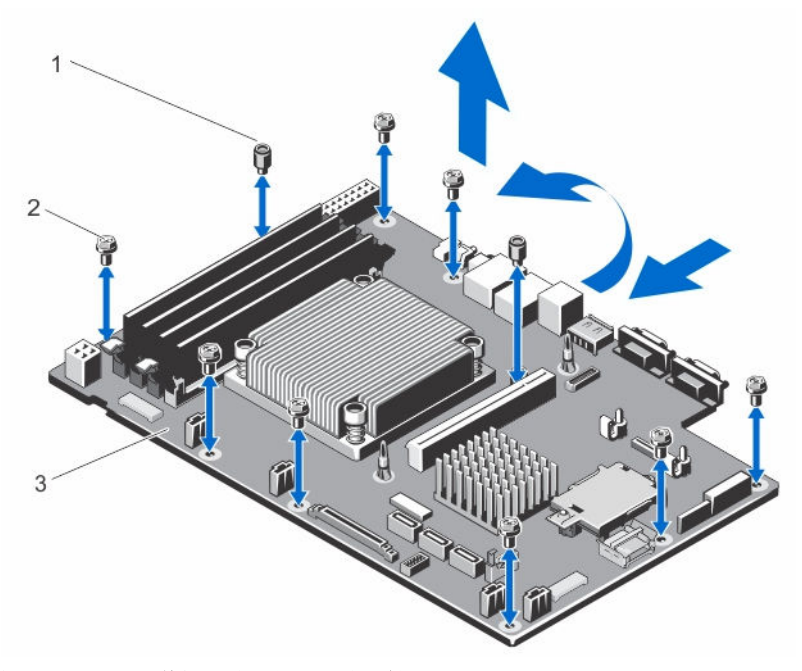

#### 図 23. システム基板の取り外しと取り付け

- 1. 冷却用エアフローカバーのガイドネジ (2) 2. ネジ(8)
- 3. システム基板

#### システム基板の取り付け

- 注意: 修理作業の多くは、認定されたサービス技術者のみが行うことができます。製品マニュアルで許 可されている範囲に限り、またはオンラインサービスもしくは電話サービスとサポートチームの指示に よってのみ、トラブルシューティングと簡単な修理を行うようにしてください。デルで認められていな い修理(内部作業)による損傷は、保証の対象となりません。製品に付属しているマニュアルの「安全 にお使いいただくために」をお読みになり、指示に従ってください。
- 1. 新しいシステム基板アセンブリのパッケージを開きます。

注意: システム基板は、メモリモジュール、プロセッサ、またはその他のコンポーネントを持って 持ち上げないでください。

#### 注意: システム基板をシャーシに取り付ける際には、システム識別ボタンに損傷を与えないように 注意してください。

- 2. システム基板の両端をつかみ、シャーシの背面に向けて傾けます。
- 3. システム基板の背面にあるコネクタがシャーシ背面のスロットの位置と揃い、システム基板のネジ穴が シャーシの穴の位置と揃うまで、システム基板をシャーシ内に下ろします。
- 4. システム基板をシャーシに固定するネジを取り付けます。

■ メモ: 冷却用エアフローカバーの固定ネジを他のネジの代わりに使用することはできません。

- 5. 以下を取り付けます。
	- a. ヒートシンクとプロセッサ
	- b. PERC H310 カードライザー
	- c. PERC H310 カード
	- d. 冷却ファンケーブル
	- e. メモリモジュール
	- f. 冷却用エアフローカバー
- 6. すべてのケーブルをシステム基板に再接続します。

メモ: システム内のケーブルがケーブル配線ラッチを通して配線されていることを確認します。

- 7. システムカバーを閉じます。
- 8. 前面ベゼルを取り外した場合は、取り付けます。
- 9. システムおよびシステムに接続されている周辺機器をコンセントに接続し、電源を入れます。

4

# システムのトラブルシューティング

## 作業にあたっての注意

注意: 修理作業の多くは、認定されたサービス技術者のみが行うことができます。製品マニュアルで許 可されている範囲に限り、またはオンラインサービスもしくは電話サービスとサポートチームの指示に よってのみ、トラブルシューティングと簡単な修理を行うようにしてください。デルで認められていな い修理(内部作業)による損傷は、保証の対象となりません。製品に付属しているマニュアルの「安全 にお使いいただくために」をお読みになり、指示に従ってください。

## 外部接続のトラブルシューティング

外付けデバイスのトラブルシューティングを行う前に、すべての外部ケーブルがシステムの外部コネクタに しっかりと接続されていることを確認します。

# ビデオサブシステムのトラブルシューティング

- 1. モニタへのシステムおよび電源接続をチェックします。
- 2. システムからモニタへのビデオインタフェースのケーブル配線をチェックします。
- 3. 適切な診断テストを実行します。

テストが正常に終了したら、問題はビデオハードウェアに関連するものではありません。

テストが失敗した場合は、[「困ったときは](#page-87-0)」を参照してください。

# USB デバイスのトラブルシューティング

USB キーボード / マウスのトラブルシューティングには、次の手順を実行してください。他の USB デバイス については、手順 7 に進みます。

- 1. システムからキーボードとマウスのケーブルを短時間外し、再接続します。
- 2. キーボード / マウスをシステムの反対側の USB ポートに接続します。
- 3. これで問題が解決した場合は、システムを再起動し、セットアップユーティリティを起動して、機能し ていない USB ポートが有効になっているかどうかを確認します。
- 4. キーボード / マウスを動作確認済みの別のキーボード / マウスと取り替えます。
- 5. これで問題が解決した場合は、障害のあるキーボード / マウスを交換します。
- 6. 問題が解決しない場合は、次の手順に進んで、システムに取り付けられているその他の USB デバイスの トラブルシューティングを開始します。
- 7. 取り付けられているすべての USB デバイスの電源を切り、システムから外します。
- 8. システムを再起動し、キーボードが機能している場合は、セットアップユーティリティを起動します。 セットアップユーティリティオプションの Integrated Devices (内蔵デバイス)画面で、すべての USB ポートが有効化されていることを確認します。 キーボードが機能していない場合は、リモートアクセスも利用できます。システムにアクセスできない 場合は、システム内の NVRAM\_CLR ジャンパをリセットし、BIOS をデフォルト設定に復元します。
- 9. 各 USB デバイスを一度に 1 つずつ再接続し、電源を入れます。
- 10. 同じ問題が発生するデバイスがあれば、そのデバイスの電源を切り、USB ケーブルを動作確認済みのケ ーブルと交換して、デバイスの電源を入れます。

すべてのトラブルシューティングが失敗した場合は、[「困ったときは](#page-87-0)」を参照してください。

# シリアル I/O デバイスのトラブルシューティング

- 1. システム、およびシリアルポートに接続された周辺機器すべての電源を切ります。
- 2. シリアルインタフェースケーブルを動作確認済みのケーブルと取り替え、システムとシリアルデバイス の電源を入れます。

問題が解決したら、インタフェースケーブルを動作確認済みのケーブルと交換します。

- 3. システムとシリアルデバイスの電源を切り、デバイスを同じタイプのデバイスと取り替えます。
- 4. システムとシリアルデバイスの電源を入れます。

問題が解決しない場合は、[「困ったときは](#page-87-0)」を参照してください。

# NIC のトラブルシューティング

- 1. 適切な Diagnostic (診断)テストを実行します。実行可能な診断テストについては、「[システム診断プ](#page-66-0) [ログラムの使用](#page-66-0)」を参照してください。
- 2. システムを再起動し、NIC コントローラに関するシステムメッセージがないかチェックします。
- **3. NIC** コネクタの該当するインジケータを確認します。
	- リンクインジケータが点灯しない場合は、すべてのケーブル接続を確認します。
	- アクティビティインジケータが点灯しない場合は、ネットワークドライバファイルが損傷している か、失われた可能性があります。 該当する場合は、ドライバを削除し、再インストールします。NIC のマニュアルを参照してくださ い。
	- 必要に応じて、オートネゴシエイション設定を変更します。
	- スイッチまたはハブの別のコネクタを使用します。
- 4. 適切なドライバがインストールされ、プロトコルがバインドされていることを確認します。NIC のマニ ュアルを参照してください。
- 5. セットアップユーティリティを起動し、Integrated Devices (内蔵デバイス)画面で NIC ポートが有効 になっていることを確認します。
- 6. ネットワーク上の NIC、ハブ、およびスイッチが、すべて同じデータ転送速度、および二重に設定され ていることを確認します。各ネットワークデバイスのマニュアルを参照してください。
- 7. すべてのネットワークケーブルのタイプが適切で、最大長を超えていないことを確認します。

すべてのトラブルシューティングが失敗した場合は、[「困ったときは](#page-87-0)」を参照してください。

# システムが濡れた場合のトラブルシューティング

注意: 修理作業の多くは、認定されたサービス技術者のみが行うことができます。製品マニュアルで許 可されている範囲に限り、またはオンラインサービスもしくは電話サービスとサポートチームの指示に よってのみ、トラブルシューティングと簡単な修理を行うようにしてください。デルで認められていな い修理(内部作業)による損傷は、保証の対象となりません。製品に付属しているマニュアルの「安全 にお使いいただくために」をお読みになり、指示に従ってください。

- 1. システムおよび接続されている周辺機器の電源を切り、システムをコンセントから外します。
- 2. システムカバーを開きます。
- 3. 以下のコンポーネントをシステムから取り外します。
	- ハードドライブ
	- ハードドライブバックプレーン
	- USB メモリキー
	- 冷却用エアフローカバー
	- PERC H310 カードライザー
	- PERC H310 カード
	- 電源ユニット
	- 冷却ファンアセンブリ
	- 冷却ファン
	- プロセッサとヒートシンク
	- メモリモジュール
- 4. システムを完全に乾燥させます(少なくとも 24 時間)。
- 5. 手順3で取り外したコンポーネントを取り付けます。
- 6. システムカバーを閉じます。
- 7. システムと周辺機器の電源を入れます。 システムが正常に起動しない場合は、「[困ったときは」](#page-87-0)を参照してください。
- 8. システムが正常に起動する場合は、システムをシャットダウンして、取り外した拡張カードをすべて取 り付けます。
- 9. 適切な Diagnostics(診断)テストを実行します。詳細については、「システム診断プログラムの実行」 を参照してください。

テストが失敗した場合は、[「困ったときは](#page-87-0)」を参照してください。

# システムが損傷した場合のトラブルシューティング

注意: 修理作業の多くは、認定されたサービス技術者のみが行うことができます。製品マニュアルで許 可されている範囲に限り、またはオンラインサービスもしくは電話サービスとサポートチームの指示に よってのみ、トラブルシューティングと簡単な修理を行うようにしてください。デルで認められていな い修理(内部作業)による損傷は、保証の対象となりません。製品に付属しているマニュアルの「安全 にお使いいただくために」をお読みになり、指示に従ってください。

- 1. システムおよび接続されている周辺機器の電源を切り、システムをコンセントから外します。
- 2. システムカバーを開きます。
- 3. 以下のコンポーネントが正しく取り付けられていることを確認します。
	- 冷却用エアフローカバー
	- PERC H310 カードライザー
	- PERC H310 カード
	- 電源ユニット
	- 冷却ファンアセンブリ
	- 冷却ファン
	- プロセッサとヒートシンク
	- メモリモジュール
	- ハードドライブキャリア
	- ハードドライブバックプレーン
- 4. すべてのケーブルが正しく接続されていることを確認します。
- 5. システムカバーを閉じます。
- 6. 適切な Diagnostics(診断)テストを実行します。詳細については、「システム診断プログラムの実行」 を参照してください。

テストが失敗した場合は、[「困ったときは](#page-87-0)」を参照してください。

## システムバッテリーのトラブルシューティング

△ 注意: 修理作業の多くは、認定されたサービス技術者のみが行うことができます。製品マニュアルで許 可されている範囲に限り、またはオンラインサービスもしくは電話サービスとサポートチームの指示に よってのみ、トラブルシューティングと簡単な修理を行うようにしてください。デルで認められていな い修理(内部作業)による損傷は、保証の対象となりません。製品に付属しているマニュアルの「安全 にお使いいただくために」をお読みになり、指示に従ってください。

シ メモ: システムの電源が長い期間(数週間から数か月)切られていた場合、NVRAM からシステム設定 情報が失われる可能性があります。この状態は不良バッテリが原因で発生します。

- 1. セットアップユーティリティで時刻と日付を再入力します。
- 2. システムの電源を切り、電源ケーブルをコンセントから少なくとも 1 時間外しておきます。
- 3. 電源ケーブルをコンセントに再接続し、システムの電源を入れます。
- 4. セットアップユーティリティを起動します。

セットアップユーティリティの日付と時刻が正しくない場合は、SEL でシステムバッテリに関するメッ セージをチェックします。

問題が解決しない場合は、[「困ったときは](#page-87-0)」を参照してください。

■ メモ: 一部のソフトウェアは、システム時間が速くなったり遅くなったりする原因となる場合がありま す。セットアップユーティリティの時刻以外はシステムが正常に動作していると思われる場合、この問 題は不良バッテリではなく、ソフトウェアに起因するものである可能性があります。

## 電源装置のトラブルシューティング

△ 注意: 修理作業の多くは、認定されたサービス技術者のみが行うことができます。製品マニュアルで許 可されている範囲に限り、またはオンラインサービスもしくは電話サービスとサポートチームの指示に よってのみ、トラブルシューティングと簡単な修理を行うようにしてください。デルで認められていな い修理(内部作業)による損傷は、保証の対象となりません。製品に付属しているマニュアルの「安全 にお使いいただくために」をお読みになり、指示に従ってください。

1. 電源装置を取り外し、取り付けなおすことによって、再装着します。

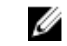

■メモ: 電源ユニットの取り付け後、システムが電源ユニットを認識し、正しく動作していることを 確認するまで数秒待ちます。

2. 問題が解決しない場合は、[「困ったときは](#page-87-0)」を参照してください。。

## 冷却問題のトラブルシューティング

注意: 修理作業の多くは、認定されたサービス技術者のみが行うことができます。製品マニュアルで許 可されている範囲に限り、またはオンラインサービスもしくは電話サービスとサポートチームの指示に よってのみ、トラブルシューティングと簡単な修理を行うようにしてください。デルで認められていな い修理(内部作業)による損傷は、保証の対象となりません。製品に付属しているマニュアルの「安全 にお使いいただくために」をお読みになり、指示に従ってください。

次の状態が発生していないことを確認してください。

- システムカバー、冷却用エアフローカバー、EMI フィラーパネル、メモリモジュールのダミーカード、ま たは背面フィラーブラケットが取り外されている。
- 室温が高すぎる。
- 外部の通気が遮断されている。
- 冷却ファンが取り外された、または故障した。
- 拡張カードの取り付けガイドラインに準拠していない。

# 冷却ファンのトラブルシューティング

- △ 注意: 修理作業の多くは、認定されたサービス技術者のみが行うことができます。製品マニュアルで許 可されている範囲に限り、またはオンラインサービスもしくは電話サービスとサポートチームの指示に よってのみ、トラブルシューティングと簡単な修理を行うようにしてください。デルで認められていな い修理(内部作業)による損傷は、保証の対象となりません。製品に付属しているマニュアルの「安全 にお使いいただくために」をお読みになり、指示に従ってください。
- 1. システムカバーを開きます。
- 2. ファンを装着しなおすか、またはファンの電源ケーブルを抜き差しします。
- 5. ファンが正常に動作する場合は、システムカバーを閉じます。

問題が解決しない場合は、[「困ったときは](#page-87-0)」を参照してください。

## システムメモリのトラブルシューティング

- 注意: 修理作業の多くは、認定されたサービス技術者のみが行うことができます。製品マニュアルで許 可されている範囲に限り、またはオンラインサービスもしくは電話サービスとサポートチームの指示に よってのみ、トラブルシューティングと簡単な修理を行うようにしてください。デルで認められていな い修理(内部作業)による損傷は、保証の対象となりません。製品に付属しているマニュアルの「安全 にお使いいただくために」をお読みになり、指示に従ってください。
- 1. システムが動作可能な場合、適切な Diagnostics(診断)テストを実行します。実行可能な診断テストに ついては、「システム診断プログラムの実行」を参照してください。 診断で障害が示された場合は、診断プログラムによって示される対応処置を行います。
- 2. システムが動作しない場合、システムおよび周辺機器の電源を切り、コンセントからシステムを外しま す。少なくとも 10 秒待ってから、システムを電源に再接続します。
- 3. システムおよび接続されている周辺機器の電源を入れ、画面のメッセージをメモします。 特定のメモリモジュールにおける障害を示すエラーメッセージが表示される場合は、手順 12 に進みま す。
- 4. セットアップユーティリティを起動し、システムメモリ設定をチェックします。必要に応じてメモリ設 定を変更します。 メモリの設定が取り付けられているメモリと一致しているにもかかわらず、引き続きエラーメッセージ が表示される場合は、手順 12 に進みます。
- 5. システムおよび接続されている周辺機器の電源を切り、システムをコンセントから外します。
- 6. システムカバーを開きます。
- 7. メモリチャネルをチェックし、正しく装着されていることを確認します。
- 8. ソケットに装着されている各メモリモジュールを抜き差しします。
- 9. システムカバーを閉じます。
- 10. セットアップユーティリティを起動して、システムメモリの設定を確認します。 問題が解決しない場合は、次の手順に進みます。
- 11. システムカバーを開きます。
- 12. Diagnostic(診断)テストまたはエラーメッセージで特定のメモリに障害があることが表示された場合、 そのモジュールを動作確認済みのメモリモジュールと取り替え、または交換します。

13. 特定されていないメモリモジュールで障害が発生している場合のトラブルシューティングを行うには、 1 番目の DIMM ソケットに装着されているメモリモジュールを同じタイプおよび容量のモジュールと交 換します。 画面にエラーメッセージが表示される場合、取り付けられた DIMM のタイプ、誤った DIMM の取り付

け、または不良 DIMM 関連の問題である場合があります。画面上の手順に従って、問題を解決します。 詳細については、「メモリモジュール取り付けの一般的ガイドライン」を参照してください。

- 14. システムカバーを閉じます。
- 15. システムの起動中、表示されるエラーメッセージ、およびシステム前面の診断インジケータを観察しま す。
- 16. メモリの問題が引き続き表示される場合は、取り付けられているメモリモジュールごとに、手順 12~15 を繰り返します。

すべてのメモリモジュールをチェックしても問題が解決しない場合は、[「困ったときは](#page-87-0)」を参照してくださ い。

# ハードドライブのトラブルシューティング

- △ 注意: 修理作業の多くは、認定されたサービス技術者のみが行うことができます。製品マニュアルで許 可されている範囲に限り、またはオンラインサービスもしくは電話サービスとサポートチームの指示に よってのみ、トラブルシューティングと簡単な修理を行うようにしてください。デルで認められていな い修理(内部作業)による損傷は、保証の対象となりません。製品に付属しているマニュアルの「安全 にお使いいただくために」をお読みになり、指示に従ってください。
- △ 注意: このトラブルシューティング手順により、ハードディスクドライブに保存されたデータが削除さ れるおそれがあります。続行する前に、ハードディスクドライブ上のすべてのファイルをバックアップ してください。
- 1. 適切な Diagnostics(診断)テストを実行します。詳細については、「[システム診断プログラムの実行」](#page-66-0) を参照してください。

Diagnostics(診断)テストの結果に応じて、随時次の手順を実行します。

- 2. システムに RAID コントローラが搭載され、お使いのハードディスクドライブが RAID アレイに設定され ている場合は、次の手順を実行します。
	- a. システムを再起動し、システム起動中に<F10>を押して Lifecycle Controller を実行してから、 Hardware Configuration (ハードウェア設定)ウィザードを実行して RAID 設定を確認します。 RAID 設定についての情報は、Lifecycle Controller マニュアルまたはオンラインヘルプを参照してく ださい。
	- b. ハードドライブが RAID アレイ用に正しく設定されていることを確認します。
	- c. ハードディスクドライブをオフラインにして取り外し、再度取り付けます。
	- d. 設定ユーティリティを終了し、オペレーティングシステムを起動します。
- 3. お使いのコントローラカード用に必要なデバイスドライバがインストールされており、正しく設定され ていることを確認してください。詳細については、オペレーティングシステムのマニュアルを参照して ください。
- 4. システムを再起動し、セットアップユーティリティを開始します。
- 5. セットアップユーティリティで、コントローラが有効になっており、ドライブが表示されていることを 確認します。

問題が解決しない場合は、拡張カードのトラブルシューティングを試行するか、または[「困ったときは](#page-87-0)」を 参照してください。

## 拡張カードのトラブルシューティング

△ 注意: 修理作業の多くは、認定されたサービス技術者のみが行うことができます。製品マニュアルで許 可されている範囲に限り、またはオンラインサービスもしくは電話サービスとサポートチームの指示に よってのみ、トラブルシューティングと簡単な修理を行うようにしてください。デルで認められていな い修理(内部作業)による損傷は、保証の対象となりません。製品に付属しているマニュアルの「安全 にお使いいただくために」をお読みになり、指示に従ってください。

- メモ: 拡張カードのトラブルシューティングを行う際には、OS と拡張カードのマニュアルを参照して ください。
- 1. 適切な Diagnostics(診断)テストを実行します。詳細については、「[システム診断プログラムの実行」](#page-66-0) を参照してください。
- 2. システムおよび接続されている周辺機器の電源を切り、システムをコンセントから外します。
- 3. システムカバーを開きます。
- 4. 各拡張カードがコネクタに確実に装着されていることを確認します。
- 5. システムカバーを閉じます。
- 6. 問題が解決しない場合は、システムおよび接続されている周辺機器の電源を切り、システムをコンセン トから外します。
- 7. システムカバーを開きます。
- 8. システムに取り付けられている拡張カードをすべて取り外します。
- 9. システムカバーを閉じます。
- 10. 適切な Diagnostics(診断)テストを実行します。詳細については、「[システム診断プログラムの実行」](#page-66-0) を参照してください。

テストが失敗した場合は、[「困ったときは](#page-87-0)」を参照してください。

- 11. 手順 8 で取り外した各拡張カードについて、次の手順を実行します。
	- a. システムおよび接続されている周辺機器の電源を切り、システムをコンセントから外します。
	- b. システムカバーを開きます。
	- c. 拡張カードの 1 枚を取り付けなおします。
	- d. システムカバーを閉じます。
	- e. 適切な Diagnostics(診断)テストを実行します。詳細については、「[システム診断プログラムの実](#page-66-0) [行](#page-66-0)」を参照してください。

問題が解決しない場合は、[「困ったときは](#page-87-0)」を参照してください。

## プロセッサのトラブルシューティング

注意: 修理作業の多くは、認定されたサービス技術者のみが行うことができます。製品マニュアルで許 可されている範囲に限り、またはオンラインサービスもしくは電話サービスとサポートチームの指示に よってのみ、トラブルシューティングと簡単な修理を行うようにしてください。デルで認められていな い修理(内部作業)による損傷は、保証の対象となりません。製品に付属しているマニュアルの「安全 にお使いいただくために」をお読みになり、指示に従ってください。

- 1. 適切な Diagnostic (診断) テストを実行します。 実行可能な診断テストについては、「[システム診断プ](#page-66-0) [ログラムの使用](#page-66-0)」を参照してください。
- 2. システムおよび接続されている周辺機器の電源を切り、システムをコンセントから外します。
- 3. システムカバーを開きます。
- 4. プロセッサとヒートシンクが正しく取り付けられていることを確認します。
- 5. システムカバーを閉じます。
- 6. 適切な Diagnostics (診断) テストを実行します。詳細については、「[システム診断プログラムの実行」](#page-66-0) を参照してください。

問題が解決しない場合は、[「困ったときは](#page-87-0)」を参照してください。

# <span id="page-66-0"></span>システム診断プログラムの使用

システムに問題が起こった場合、デルのテクニカルサポートに電話する前にシステム診断プログラムを実行 してください。システム診断プログラムを使うと、特別な装置を使用せずにシステムのハードウェアをテス トでき、データが失われる心配もありません。お客様がご自分で問題を解決できない場合でも、サービスお よびサポート担当者が診断プログラムの結果を使って問題解決の手助けを行うことができます。

# Dell Embedded System Diagnostics

**グ メモ:** Dell 組み込み型システム診断は、Enhanced Pre-boot System Assessment(ePSA) 診断としても知 られています。

内蔵されたこのシステム診断プログラムには、特定のデバイスグループや各デバイス用の一連のオプション が用意されており、以下の処理が可能です。

- テストを自動的に、または対話モードで実行
- テストの繰り返し
- テスト結果の表示または保存
- 詳細なテストで追加のテストオプションを実行し、障害の発生したデバイスに関する詳しい情報を得る
- テストが問題なく終了したかどうかを知らせるステータスメッセージを表示
- テスト中に発生した問題を通知するエラーメッセージを表示

## 組み込み型システム診断プログラムを使用する状況

システム内の主要なコンポーネントまたはデバイスが正しく動作していない場合、組み込み型システム診断 プログラムを実行すると、コンポーネントの障害が示されることがあります。

### 組み込み型システム診断の実行

内蔵されたシステム診断プログラムは、Dell Lifecycle Controller から実行します。

#### 注意: 内蔵されたシステム診断プログラムは、お使いのシステムをテストする場合にのみ使用してくだ さい。このプログラムを他のシステムで使用すると、無効な結果やエラーメッセージが発生する場合が あります。

- 1. システム起動中に <F11> を押します。
- 2. 上下矢印キーを使用して、System Utilities (システムユーティリティ) → Launch Dell Diagnostics (Dell 診断の起動) と選択します。

ePSA Pre-boot System Assessment (ePSA 起動前システムアセスメント)ウィンドウが表示され、シ ステム内に検知された全デバイスがリストアップされます。Diagnostics(診断)が検知された全デバイ スのテストを開始します。

## システム診断制御

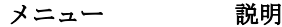

構成 おおし 検知された全デバイスの設定およびステータス情報が表示されます。

お果ては、実行された全テストの結果が表示されます。

システムの正常性 システムパフォーマンスの現在の概要が表示されます。

Event Log(イベン システムで実行された全テストの結果のタイムスタンプ付きログが表示されます。少 トログ) なくとも 1 つのイベントの説明が記録されていれば、このログが表示されます。

組み込み型システム診断の詳細については、dell.com/support/home の『*ePSA Diagnostics Guide (Notebooks, Desktops and Servers)*』(ePSA 診断ガイド(ノートブック、デスクトップ、およびサーバー)) を参照してください。

# ジャンパとコネクタ

# システム基板のジャンパ設定

パスワードジャンパをリセットしてパスワードを無効にする方法については、「[パスワードを忘れたとき」](#page-70-0)を 参照してください。

## 表 2. システム基板のジャンパ設定

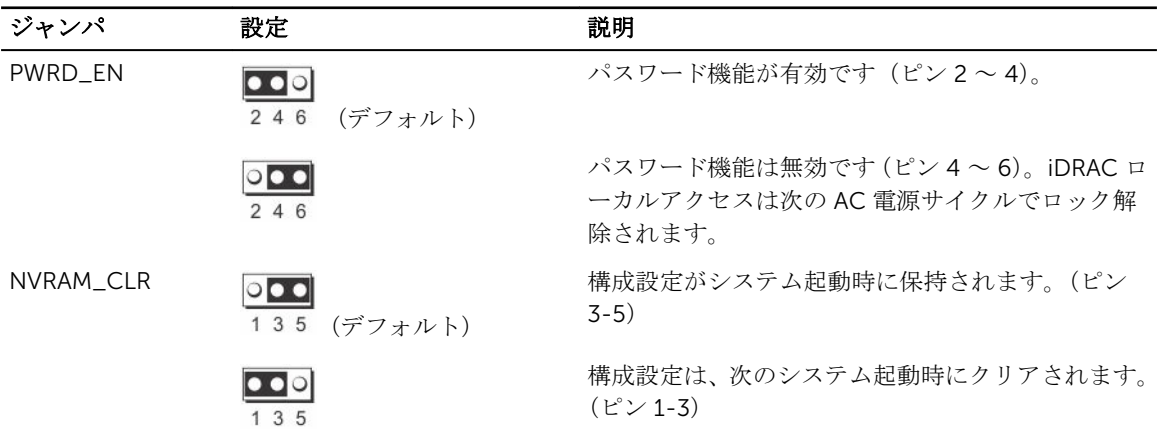

# システム基板のコネクタ

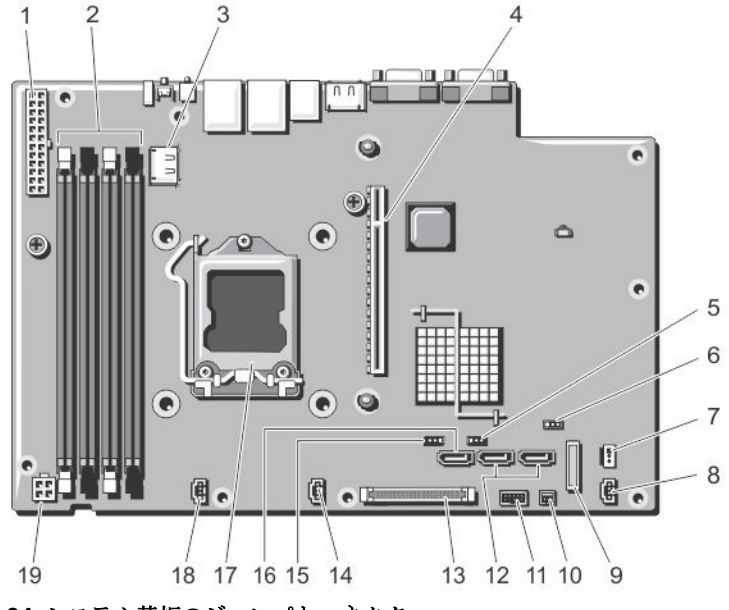

図 24. システム基板のジャンパとコネクタ

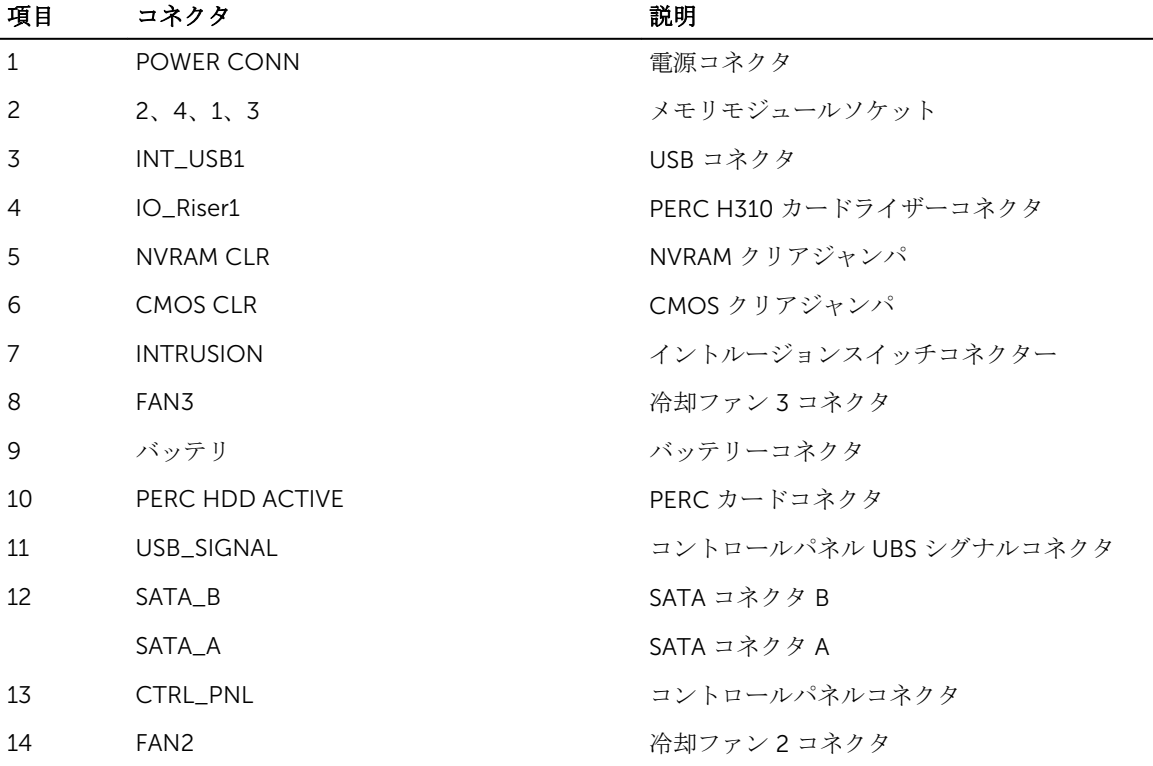

<span id="page-70-0"></span>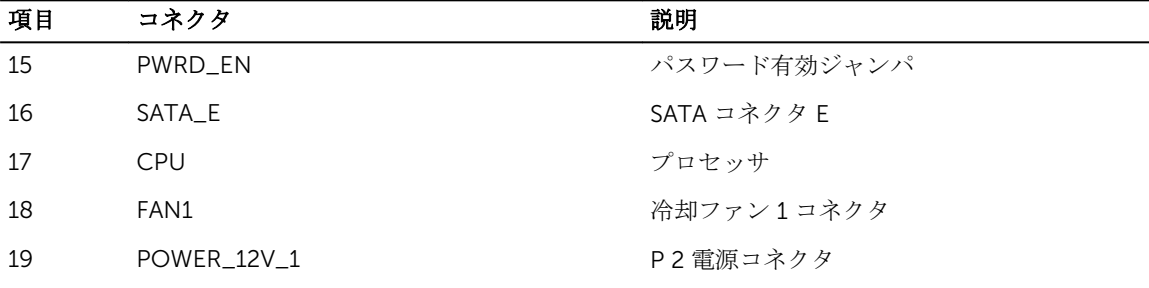

# パスワードを忘れたとき

システムのソフトウェアセキュリティ機能により、システムパスワードとセットアップパスワードを設定す ることができます。パスワードジャンパを使用すると、これらのパスワード機能を有効または無効にして、 現在使用中のパスワードをどれでもクリアすることができます。

△ 注意: 修理作業の多くは、認定されたサービス技術者のみが行うことができます。製品マニュアルで許 可されている範囲に限り、またはオンラインサービスもしくは電話サービスとサポートチームの指示に よってのみ、トラブルシューティングと簡単な修理を行うようにしてください。デルで認められていな い修理(内部作業)による損傷は、保証の対象となりません。製品に付属しているマニュアルの「安全 にお使いいただくために」をお読みになり、指示に従ってください。

- 1. システムおよび接続されているすべての周辺機器の電源を切り、システムをコンセントから外します。
- 2. システムカバーを開きます。
- 3. システム基板ジャンパ上のジャンパを 4 および 6 番ピンから 2 および 4 番ピンに動かします。
- 4. システムカバーを閉じます。 既存のパスワードは、ジャンパが2および4番ピンにある状態でシステムを起動するまで無効化(削 除)されません。ただし、新規システムパスワードまたはセットアップパスワードを割り当てる前に、 ジャンパを 4 および 6 番ピンに戻す必要があります。

■ メモ: 2 および 4 番ピンにジャンパがある状態で新規システムパスワードまたはセットアップパス ワードを割り当てると、システムは次回の起動時に新しいパスワードを無効化します。

- 5. システムおよびシステムに接続されている周辺機器をコンセントに接続し、電源を入れます。
- 6. システムおよび接続されているすべての周辺機器の電源を切り、システムをコンセントから外します。
- 7. システムカバーを開きます。
- 8. システム基板ジャンパ上のジャンパを 2 および 4 番ピンから 4 および 6 番ピンに動かします。
- 9. システムカバーを閉じます。
- 10. システムおよびシステムに接続されている周辺機器をコンセントに接続し、電源を入れます。
- 11. 新しいシステムパスワードとセットアップパスワードの両方またはそのどちらか一方を設定します。

# 技術仕様

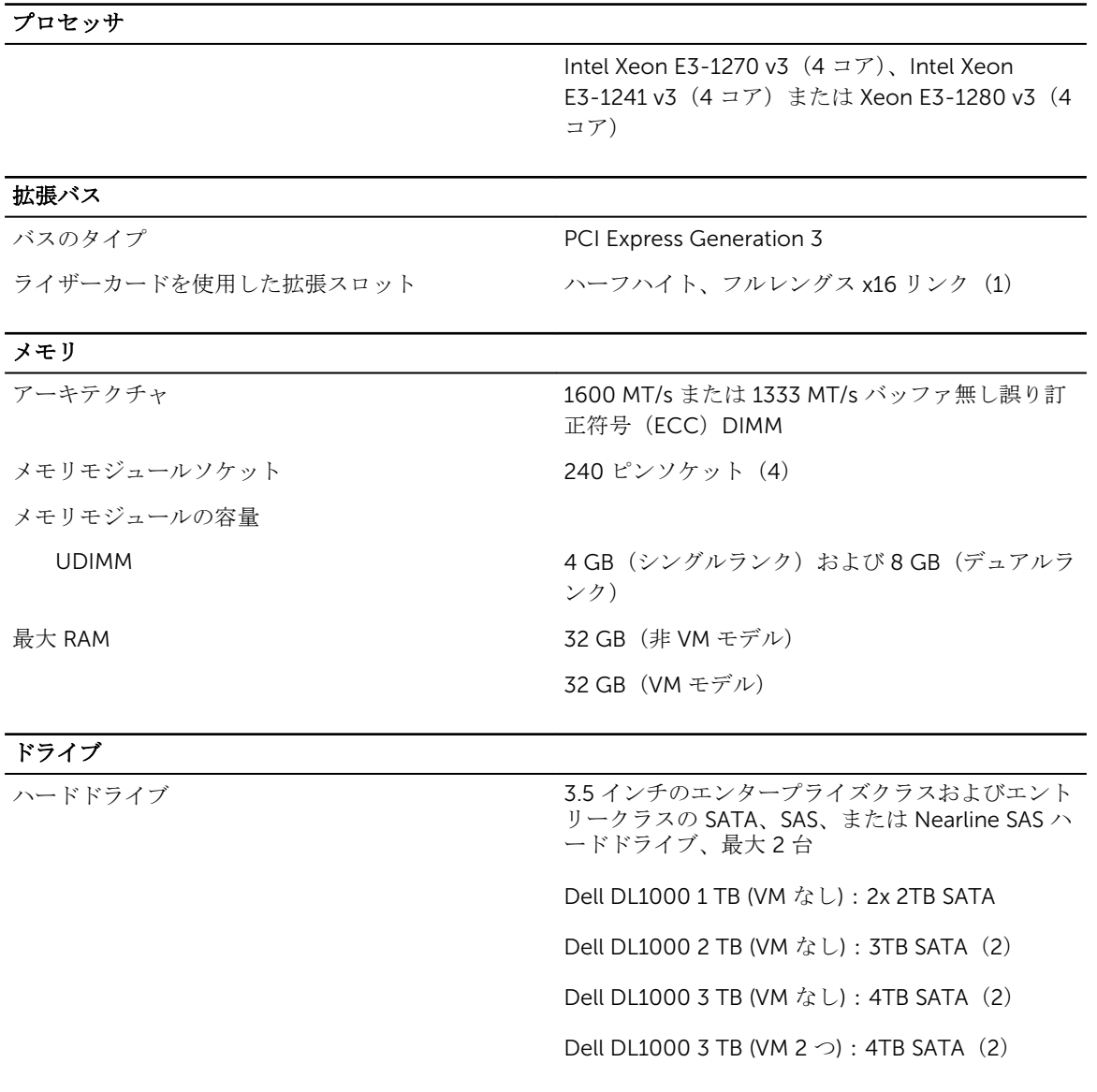

7

## コネクタ

## 背面

NIC 10/100/1000 Mbps × 2
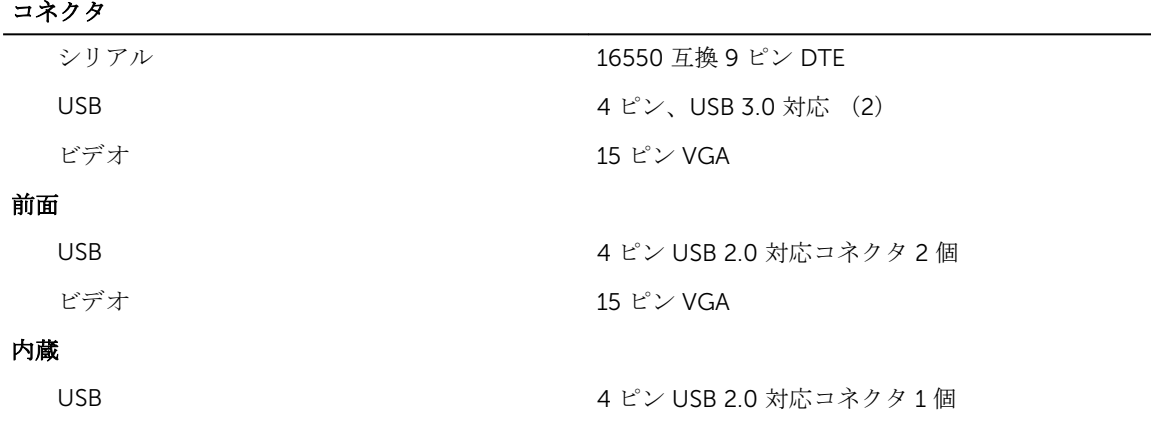

#### 環境

**シスモ:特定のシステム構成でのその他の環境条件の詳細については、dell.com/** environmental\_datasheets を参照してください。

### 温度

最大温度勾配(稼働時 10°C/h(50°F/h) および保管時) 保管温度制限 –40 ~ 65 ℃ (-40 ~ 149 °F)

#### 温度(連続稼働)

温度範囲(高度 950 m 10~35 °C(50~95 °F)、装置への直射日光なし。 (3117 フィート)未満)

比較湿度範囲 最大露点 29 ℃ (84.2 °F)で 10~80% の相対湿度。

#### 相対湿度

保管時 まちには最大露点 33 ℃ (91 °F)で 5~95% の相対湿度。空気は常に非結露状態である こと。

#### 最大振動

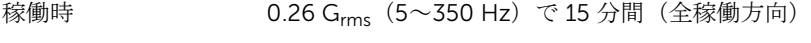

保管時 1.88 Grms (10~500 Hz)で 15 分間 (全 6 面で検証済)

## 最大衝撃

稼働時 稼働方向で 2.6 ミリ秒間の 31 G の 1 衝撃パルス(システムの各面に対して 1 パ ルス)

保管時 x、y、z 軸の正および負方向に 6 連続衝撃パルス (システムの各面に対して1 パルス)、2 ミリ秒以下で 71 G。

> x、y、z 軸の正および負方向に、270 インチ / 秒 (686 cm / 秒)の速度変化で、 32 G フェアードスクエアパルス波の 6 連続衝撃パルス (システムの各面に対し て 1 パルス)

## 最大高度

環境

稼働時 3048 m(10,000 フィート)

保管時 12,000 m(39,370 フィート)。

#### 動作高度ディレーティング

≤ 35 °C(95 °F) 950 m(3,117 ft)を越える高度では、最高温度は 300 m(547 フィート) ごと に 1 °C (1 °F) 低くなります。

## 粒子汚染

メモ: 本項では、 粒子汚染およびガス汚染による IT 装置の損傷および / または故障を避けるために役 立つ制限を定義します。 粒子またはガス汚染のレベルが下記に指定される制限を越えており、これら がお使いの装置の損傷および / または故障の原因であると判断された場合、損傷および / または故障 の原因となっている環境状態を改善する必要が生じる場合があります。環境状態の改善は、お客様の 責任となります。

空気清浄 インジンターデータセンター環境のみに該当します。空気清浄要件は、事務所や 工場現場などのデータセンター外での使用のために設計された IT 装置に は適用されません。

> データセンターの空気清浄レベルは、ISO 14644-1 の ISO クラス 8 の定義に準 じて、95% 上限信頼限界です。

> メモ: データセンターに吸入される空気は、MERV11 または MERV13 フィ ルタで濾過する必要があります。

伝導性ダスト イングイ:データセンターおよびデータセンター外環境の両方に該当します。

空気中に伝導性ダスト、亜鉛ウィスカ、またはその他伝導性粒子が存在しない ようにする必要があります。

腐食性ダスト る メモ:データセンターおよびデータセンター外環境の両方に該当します。

- 空気中に腐食性ダストが存在しないようにする必要があります。
- 空気中の残留ダストは、潮解点が相対湿度 60% 未満である必要があります。

#### ガス状汚染物

■ メモ: ≤50% 相対湿度で測定された最大腐食汚染レベル

- 銅クーポン腐食度 クラス G1(ANSI/ISA71.04-1985 の定義による)に準じ、ひと月あたり 300 Å 未満。
- 銀クーポン腐食度 AHSRAE TC9.9 の定義に準じ、ひと月あたり 200 Å 未満。

# システムメッセージ

## システムエラーメッセージ

システムに問題がある可能性が検知されると、システムエラーメッセージがモニタに表示されます。メッセ ージは、システムイベントログ(SEL)に記録されたイベントに基づきます。SEL およびシステム管理設定の 詳細については、システム管理ソフトウェアのマニュアルを参照してください。

■ メモ: ここに記載されていないシステムエラーメッセージが表示された場合は、実行中のアプリケーシ ョンのマニュアル、または OS のマニュアルを参照して、メッセージの説明と推奨されている処置を確 認してください。

メモ: 一部のメッセージでは、特定のシステム部品が名前(<名前>)、コンポーネント番号(<番号>)、 または場所( <ベイ>)で表示される場合があります。

## エラーコード メッセージ情報

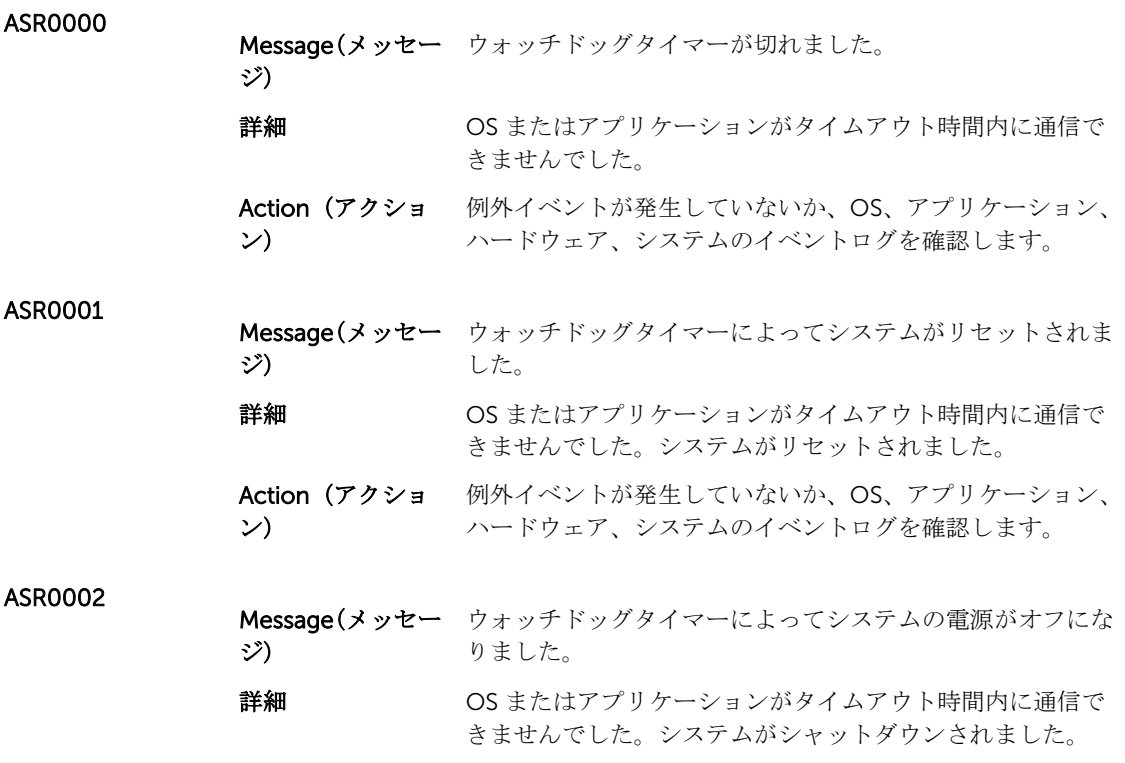

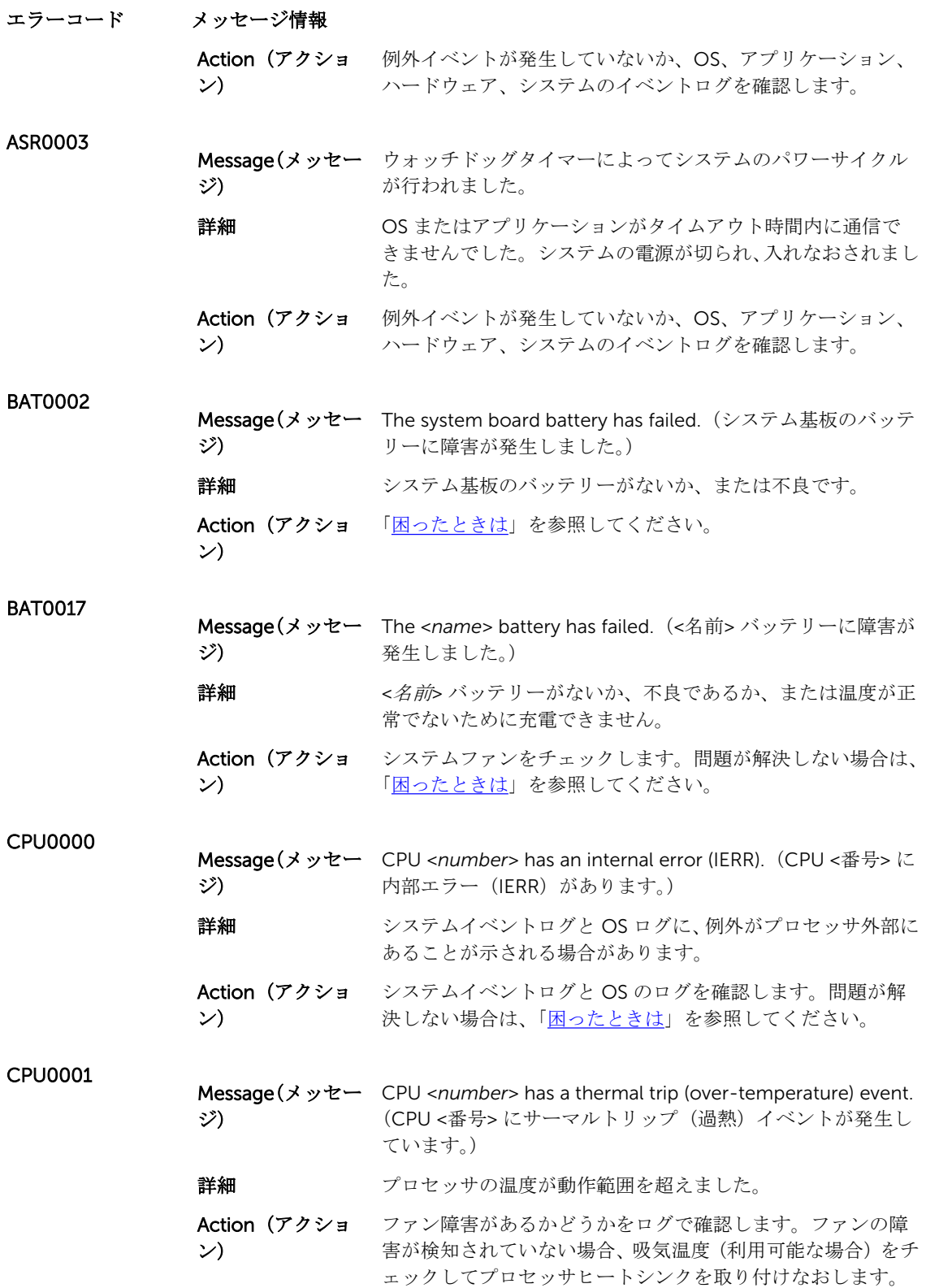

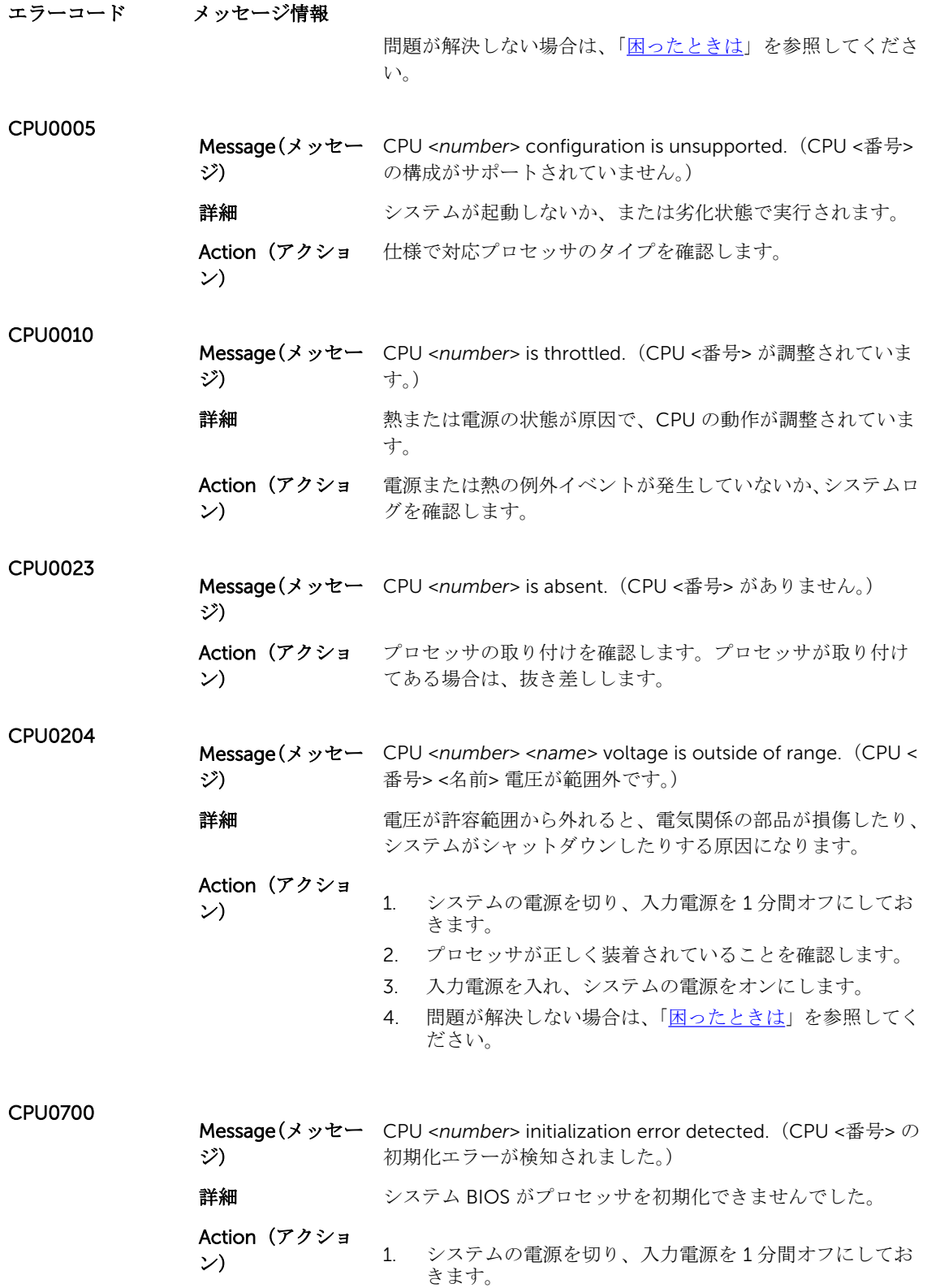

エラーコード メッセージ情報

- 2. プロセッサが正しく装着されていることを確認します。
- 3. 入力電源を入れ、システムの電源をオンにします。
- 4. 問題が解決しない場合は、「[困ったときは」](#page-87-0)を参照してく ださい。

CPU0701

**Message(メッセー** CPU <number> protocol error detected. (CPU <番号> のプロ ジ) トコルエラーが検知されました。) 詳細 システムイベントログと OS のログに、例外がプロセッサの外 部にあることが示される場合があります。

- Action (アクショ **Action (ソンショー)** 1. 例外イベントが発生していないか、システムと OS のロ グを確認します。例外がない場合は続行します。
	- 2. システムの電源を切り、入力電源を 1 分間オフにしてお きます。
		- 3. プロセッサが正しく装着されていることを確認します。
		- 4. 入力電源を入れ、システムの電源をオンにします。
		- 5. 問題が解決しない場合は、[「困ったときは](#page-87-0)」を参照して ください。

## CPU0702

 $\overline{z}$  contracts and  $\overline{z}$ 

Message(メッセー CPU バスパリティエラーが検知されました。 ジ) 詳細 システムイベントログと OS のログに、例外がプロセッサの外 部にあることが示される場合があります。 Action(アクショ **Action (ソンショー)** 1. 例外イベントが発生していないか、システムと OS のロ グを確認します。例外がない場合は続行します。

- 2. システムの電源を切り、入力電源を 1 分間オフにしてお きます。
- 3. プロセッサが正しく装着されていることを確認します。
- 4. 入力電源を入れ、システムの電源をオンにします。
- 5. 問題が解決しない場合は、[「困ったときは](#page-87-0)」を参照して ください。

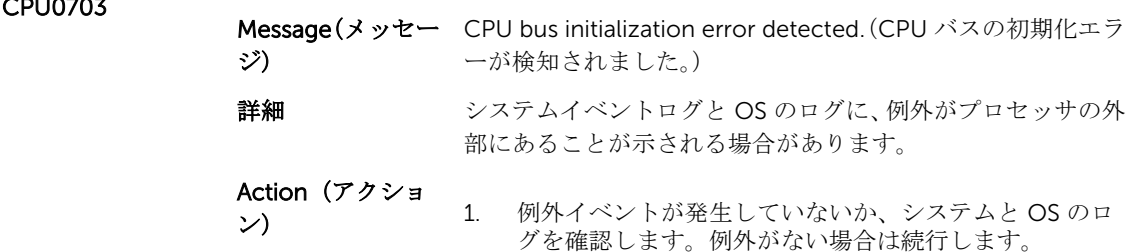

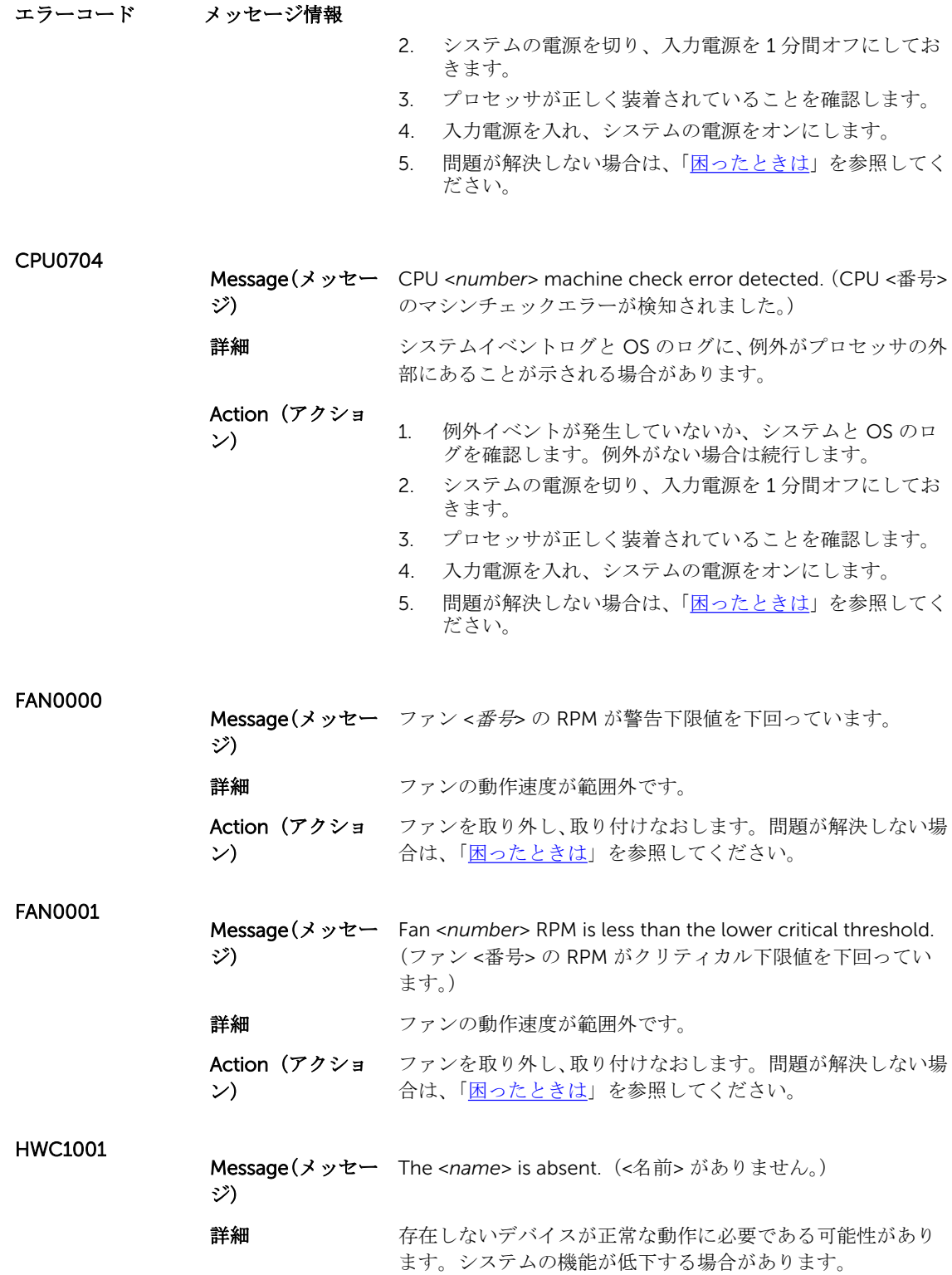

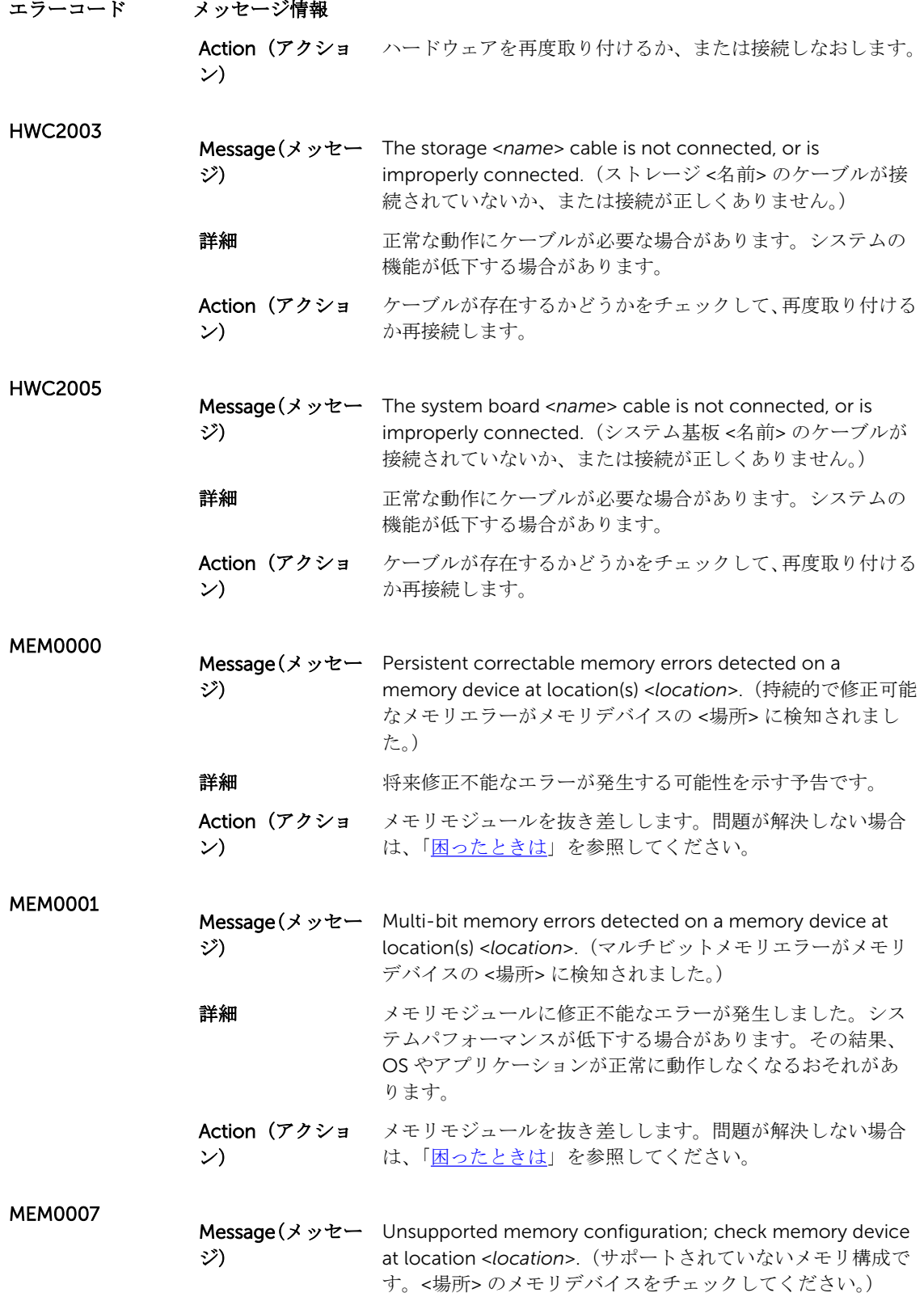

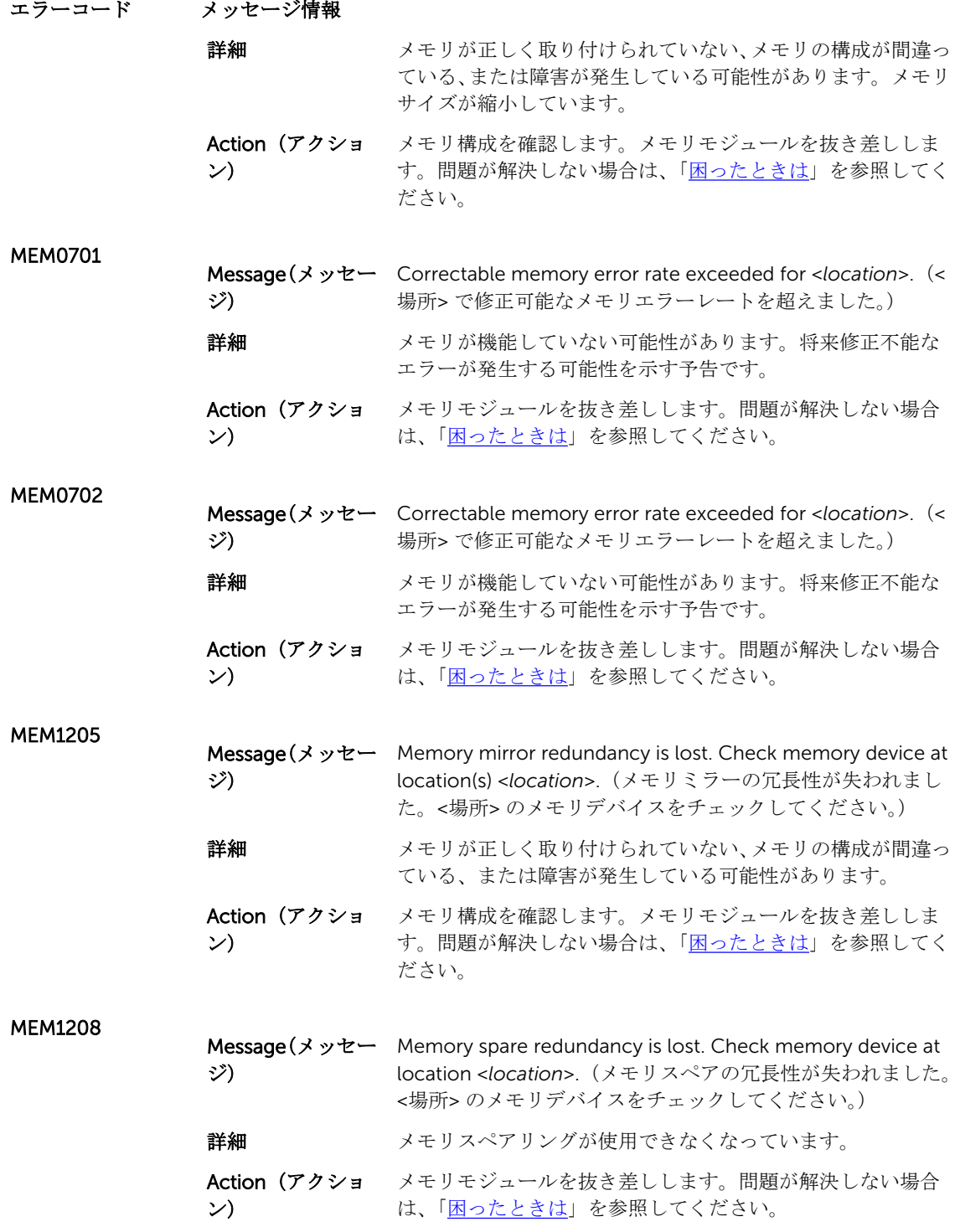

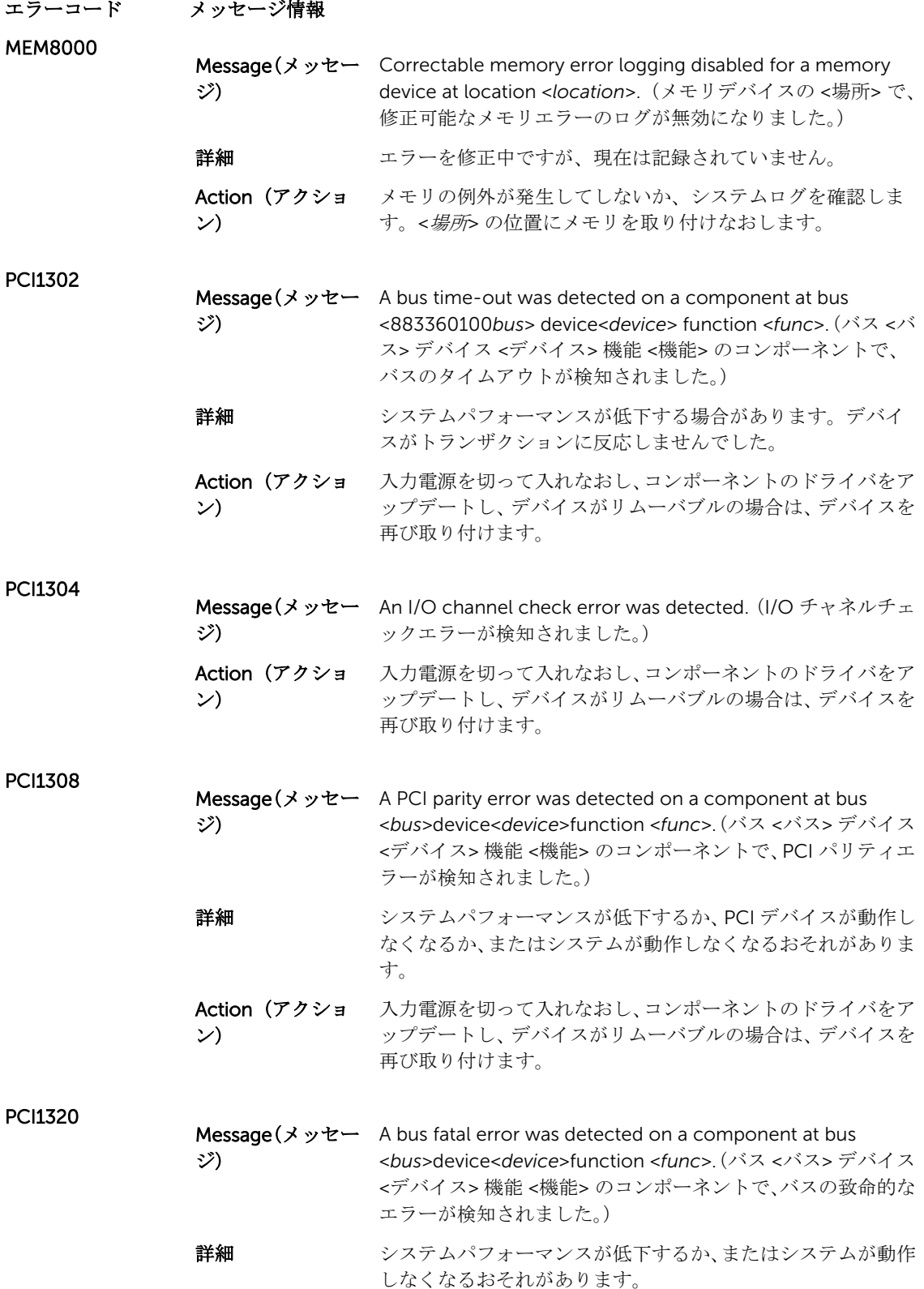

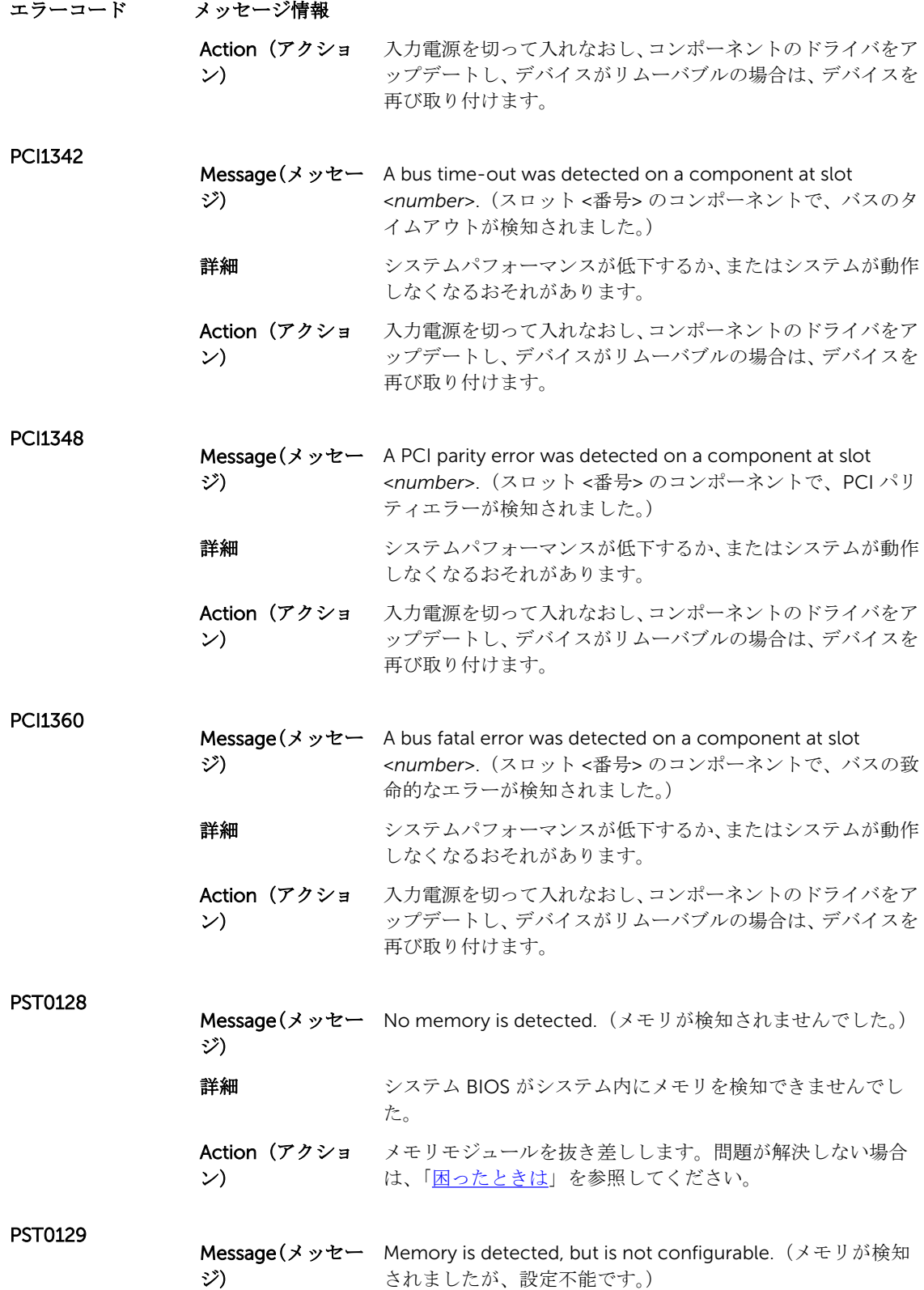

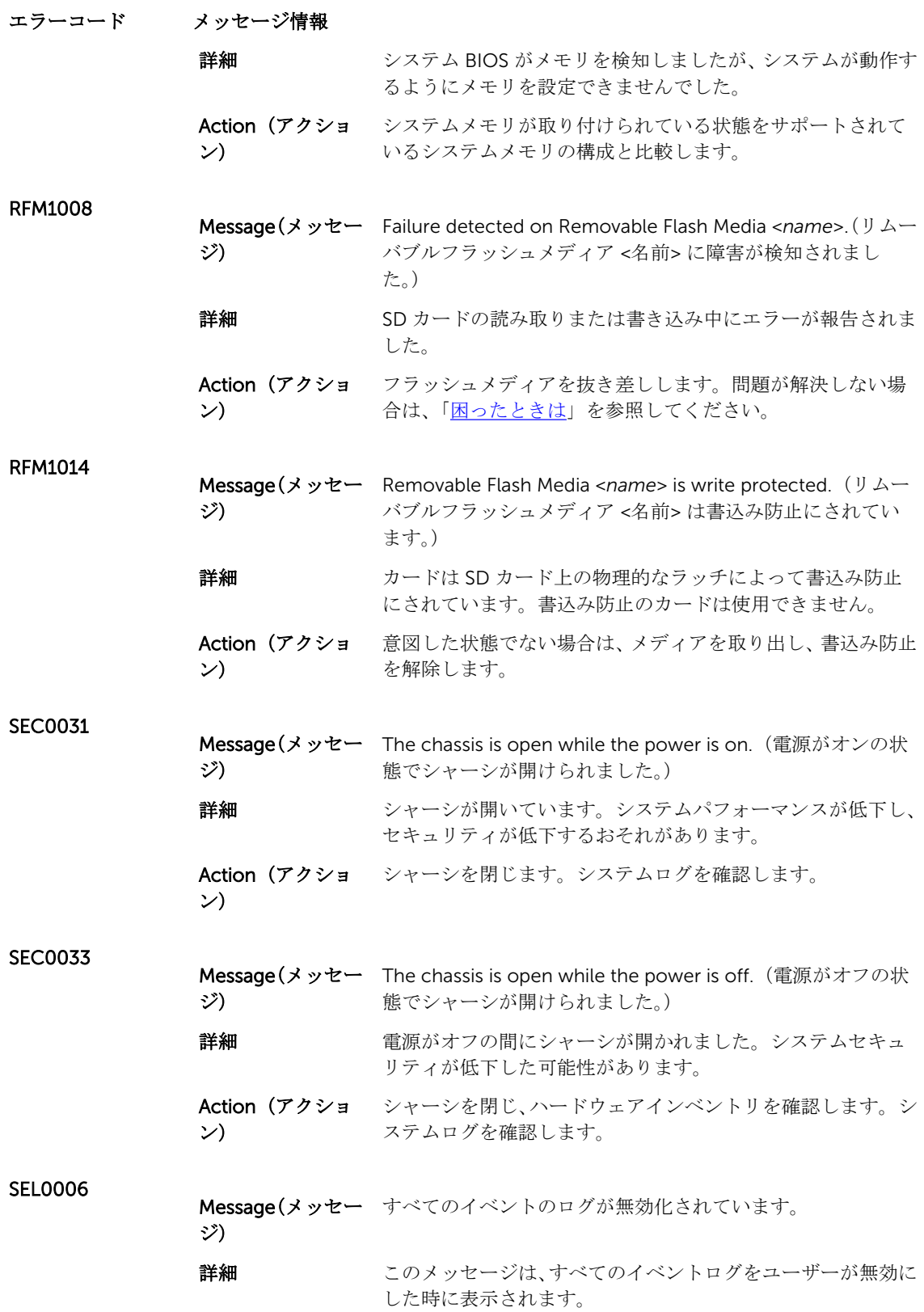

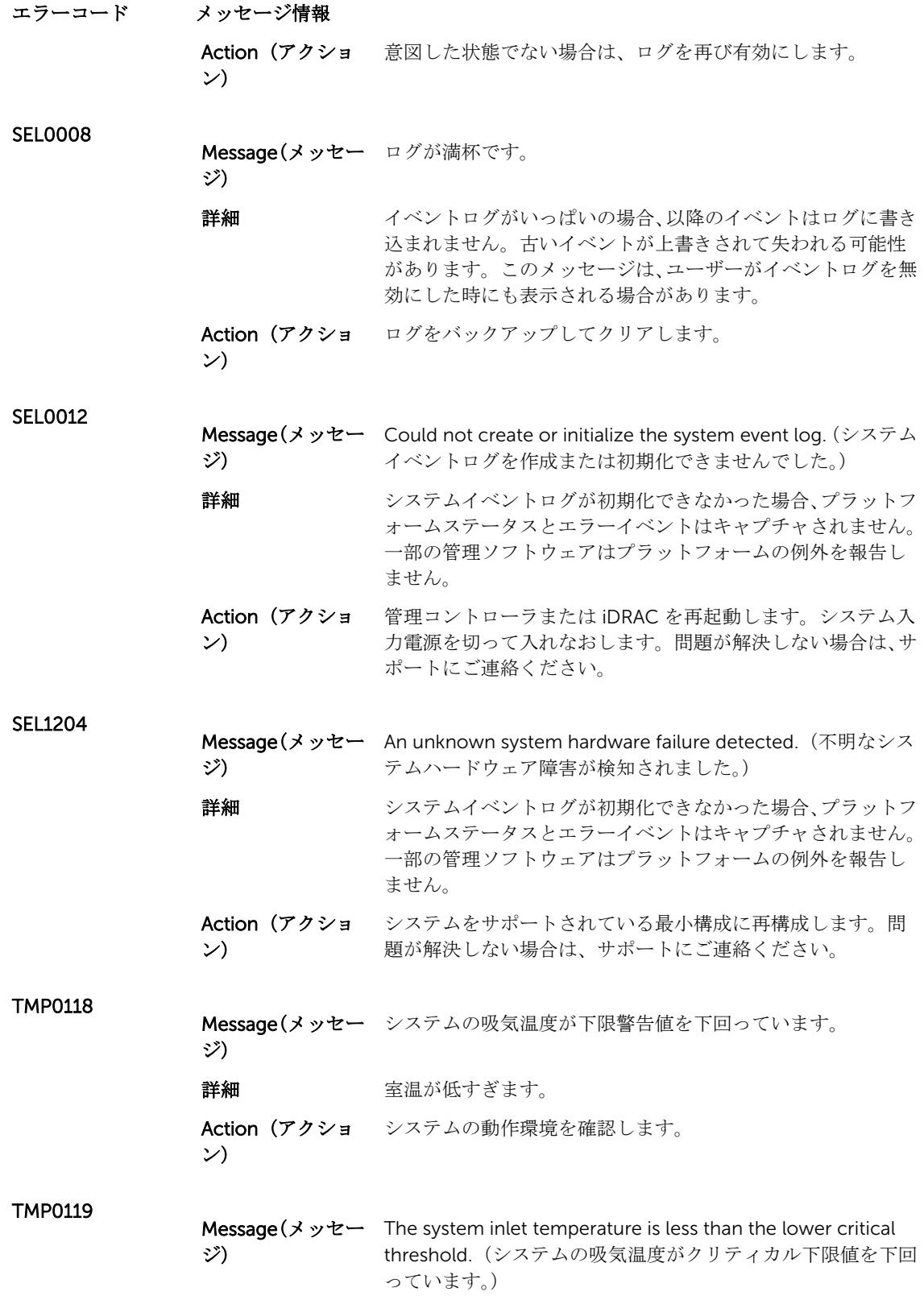

85

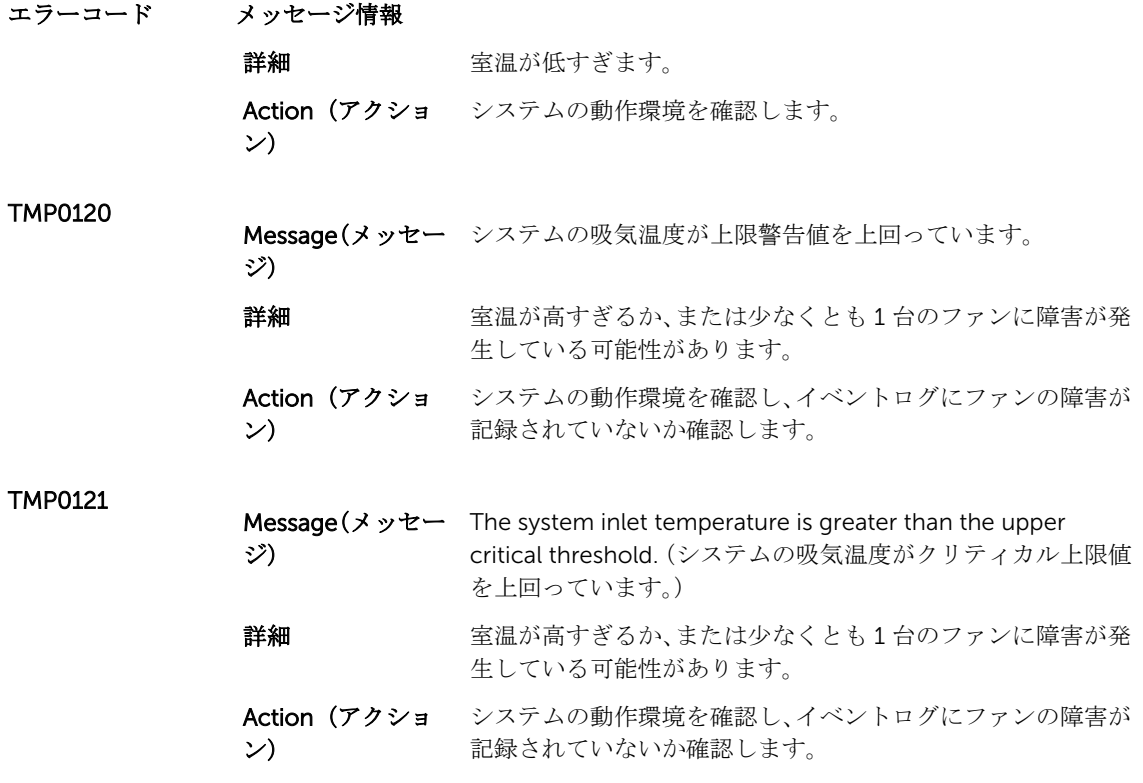

## 警告メッセージ

警告メッセージは、問題発生の可能性があることを知らせ、作業を続行する前に対応策をとるように求めま す。たとえば、ハードドライブをフォーマットする前に、ハードドライブ上のすべてのデータが失われるお それがあることを警告するメッセージが表示されます。警告メッセージは、通常、処理を中断して、y(は い)または n (いいえ)を入力して応答することを要求します。

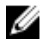

メモ: 警告メッセージはアプリケーションまたはオペレーティングシステムにより生成されます。詳細 については、オペレーティングシステムまたはアプリケーションに付属のマニュアルを参照してくださ  $\mathbf{V}^{\chi^0}$ 

## 診断メッセージ

お使いのシステムで診断テストを実行すると、システム診断ユーティリティがメッセージを表示する場合が あります。システム診断の詳細については、[「システム診断の使用」](#page-66-0)を参照してください。

## アラートメッセージ

システム管理ソフトウェアは、システムのアラートメッセージを生成します。アラートメッセージには、ド ライブ、温度、ファン、および電源の状態についての情報、ステータス、警告、およびエラーメッセージが あります。詳細については、システム管理ソフトウェアのマニュアルを参照してください。

9

# <span id="page-87-0"></span>困ったときは

## デルへのお問い合わせ

デルでは、オンラインおよび電話ベースのサポートとサービスオプションをいくつかご用意しています。ア クティブなインターネット接続がない場合は、 ご購入時の納品書、出荷伝票、請求書、またはデル製品カタ ログで連絡先をご確認いただけます。これらのサービスは国および製品によって異なり、お住まいの地域で は一部のサービスがご利用いただけない場合があります。

セールス、テクニカルサポート、またはカスタマーサービス問題についてのデルへのお問い合わせは、 software.dell.com/support にアクセスしてください。

## システムサービスタグの位置

お使いのシステムは一意のエクスプレスサービスコードおよびサービスタグ番号によって識別されます。エ クスプレスサービスコードおよびサービスタグは、物理 DR Series システム前面で情報タグを引き出して確 認します。これは、GUI のサポートタブでも確認できます。この情報は、サポートの問い合わせ電話をデル が適切な担当者に転送するために使用されます。

## マニュアルのフィードバック

デルのマニュアルページのいずれかで Feedback (フィードバック)リンクをクリックして、フォームに記 入し、Submit (送信)をクリックしてフィードバックを送信します。